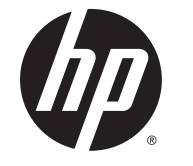

## HP Pavilion 17 Notebook PC HP Pavilion 15 Notebook PC

Maintenance and Service Guide

© Copyright 2015 Hewlett-Packard Development Company, L.P.

AMD and AMD Radeon are trademarks of Advanced Micro Devices, Inc. Intel, Core, and Pentium are trademarks of Intel Corporation in the U.S. and other countries. Microsoft and Windows are U.S. registered trademarks of the Microsoft group of companies.

### **Product notice**

This guide describes features that are common to most models. Some features may not be available on your computer.

Not all features are available in all editions of Windows 8. This computer may require upgraded and/or separately purchased hardware, drivers and/or software to take full advantage of Windows 8 functionality. See <http://www.microsoft.com>for details.

The information contained herein is subject to change without notice. The only warranties for HP products and services are set forth in the express warranty statements accompanying such products and services. Nothing herein should be construed as constituting an additional warranty. HP shall not be liable for technical or editorial errors or omissions contained herein.

First Edition: September 2015

Document Part Number: 794638-002

### **Important Notice about Customer Self-Repair Parts**

**A CAUTION:** Your computer includes Customer Self-Repair parts and parts that should only be accessed by an authorized service provider. See Chapter 5, "Removal and replacement procedures for Customer Self-Repair parts," for details. Accessing parts described in Chapter 6, "Removal and replacement procedures for Authorized Service Provider only parts," can damage the computer or void your warranty.

### **Safety warning notice**

**A WARNING!** To reduce the possibility of heat-related injuries or of overheating the computer, do not place the computer directly on your lap or obstruct the computer air vents. Use the computer only on a hard, flat surface. Do not allow another hard surface, such as an adjoining optional printer, or a soft surface, such as pillows or rugs or clothing, to block airflow. Also, do not allow the AC adapter to come into contact with the skin or a soft surface, such as pillows or rugs or clothing, during operation. The computer and the AC adapter comply with the user-accessible surface temperature limits defined by the International Standard for Safety of Information Technology Equipment (IEC 60950-1).

# **Table of contents**

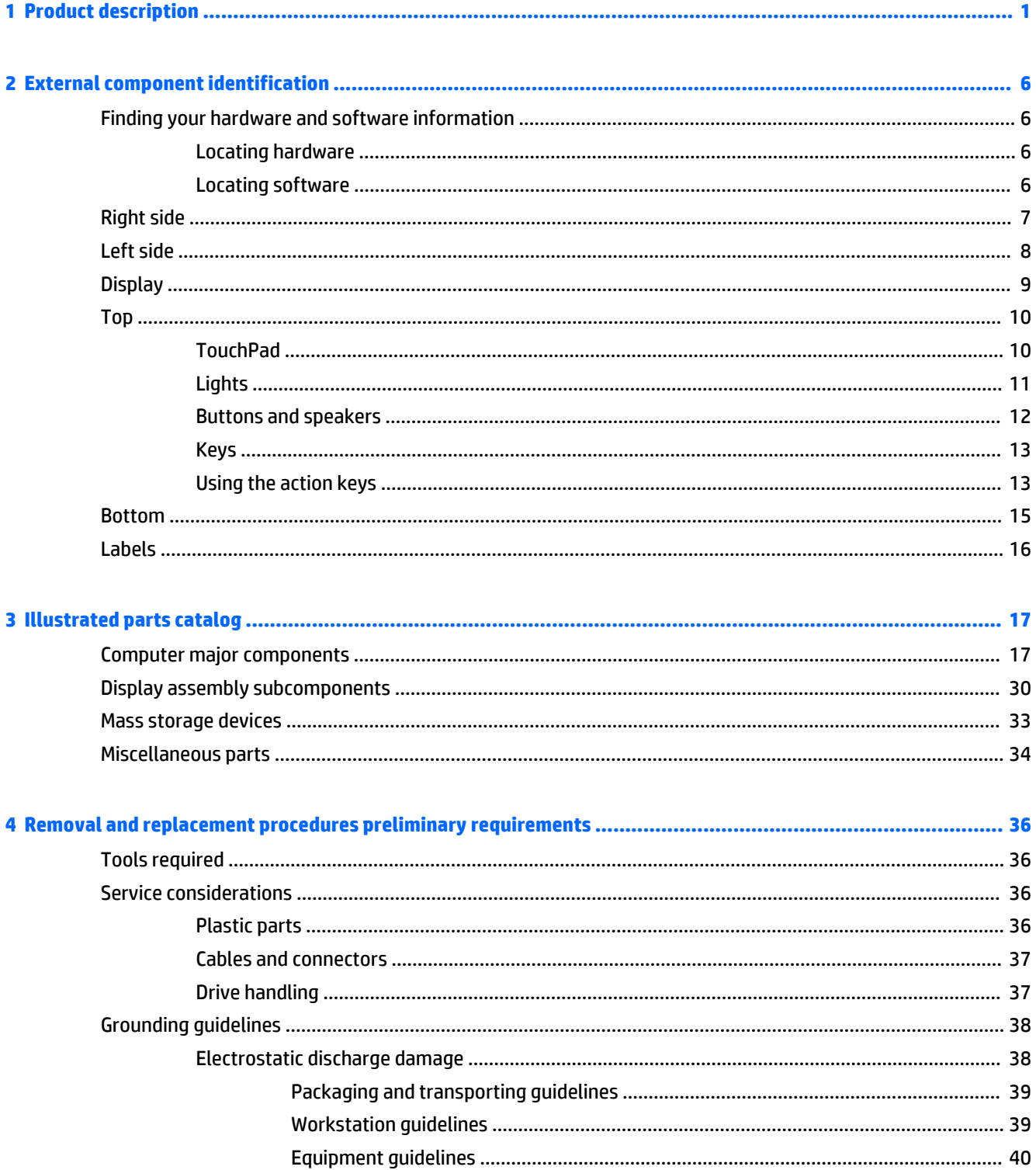

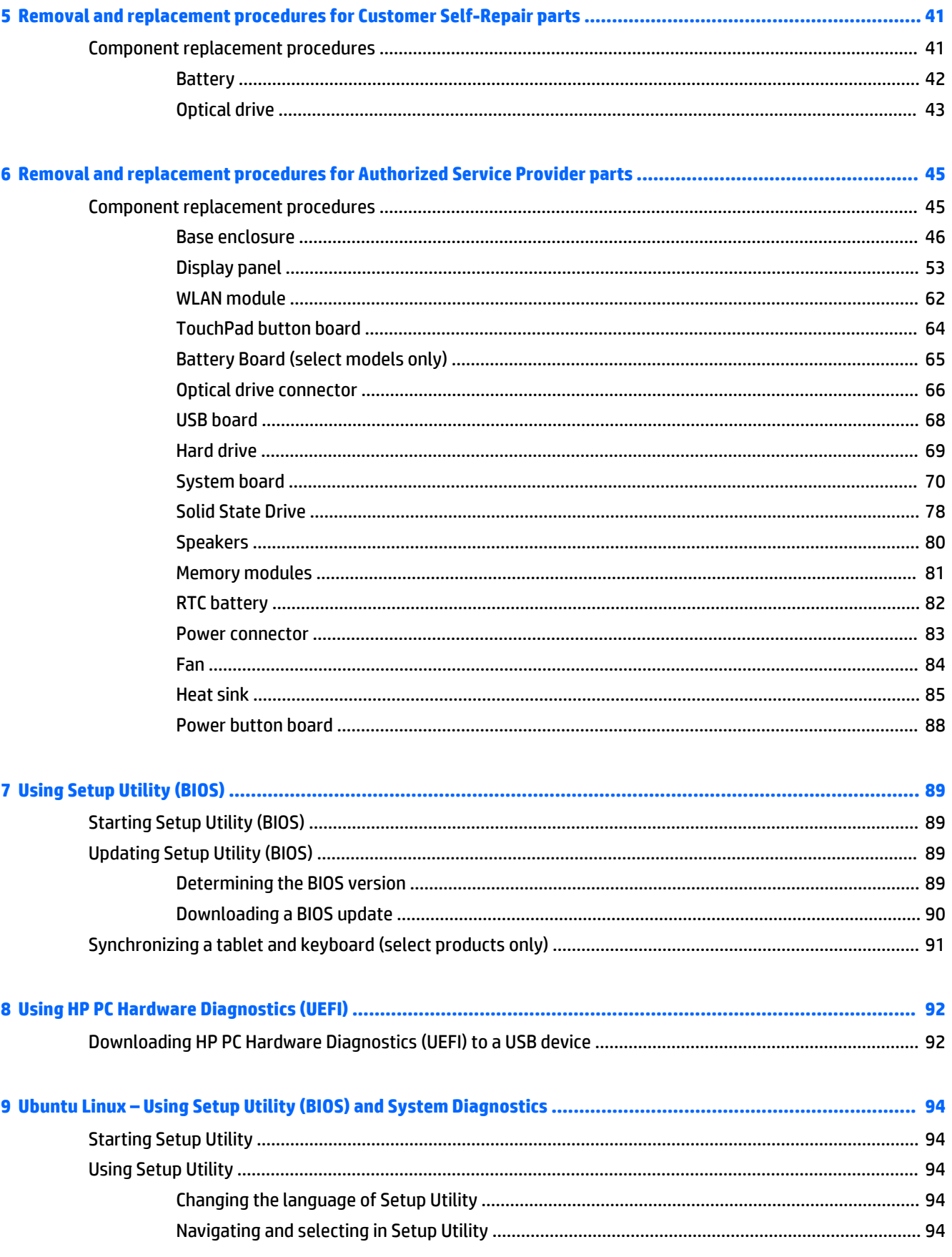

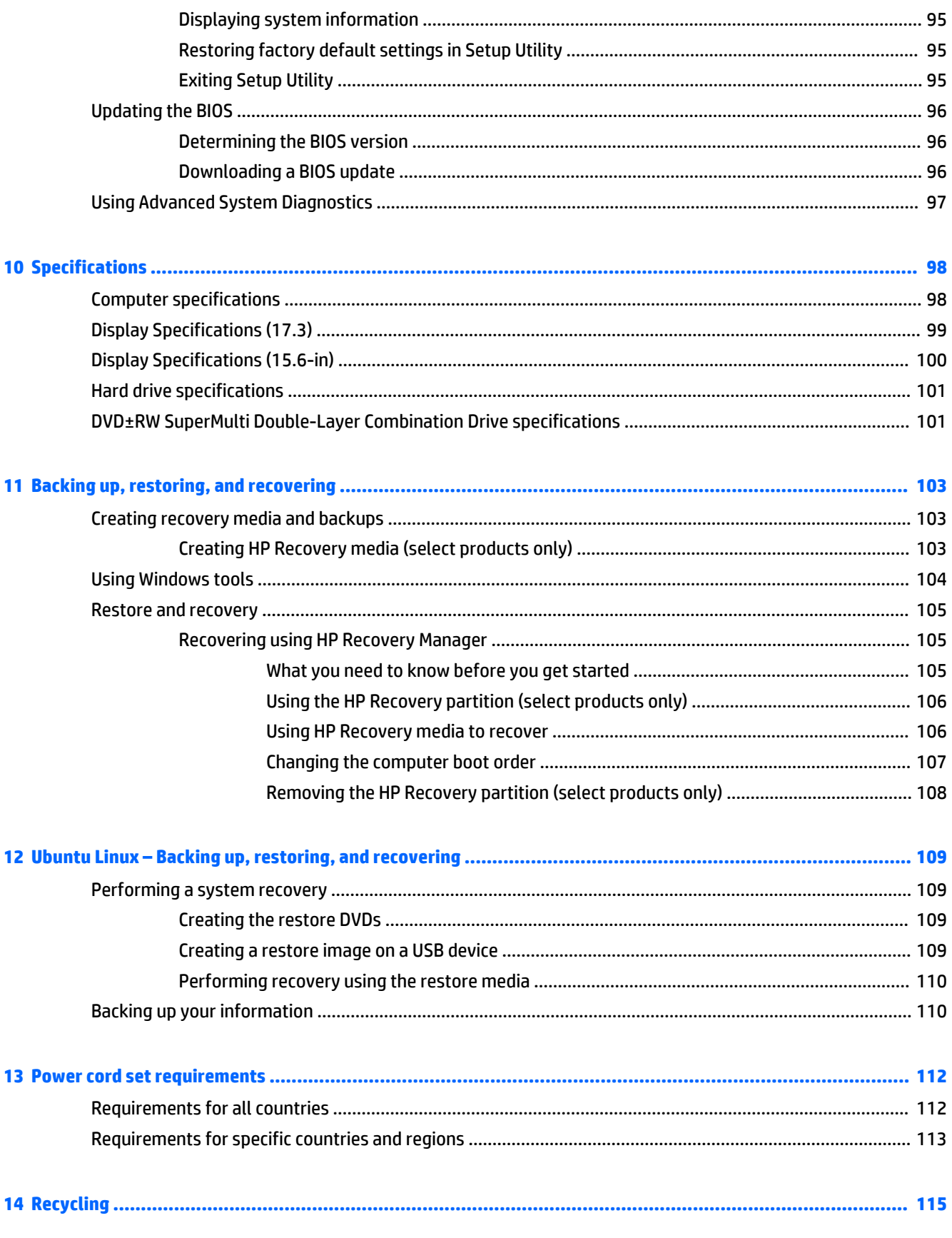

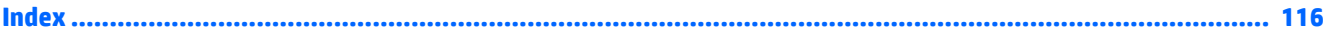

# <span id="page-10-0"></span>**1 Product description**

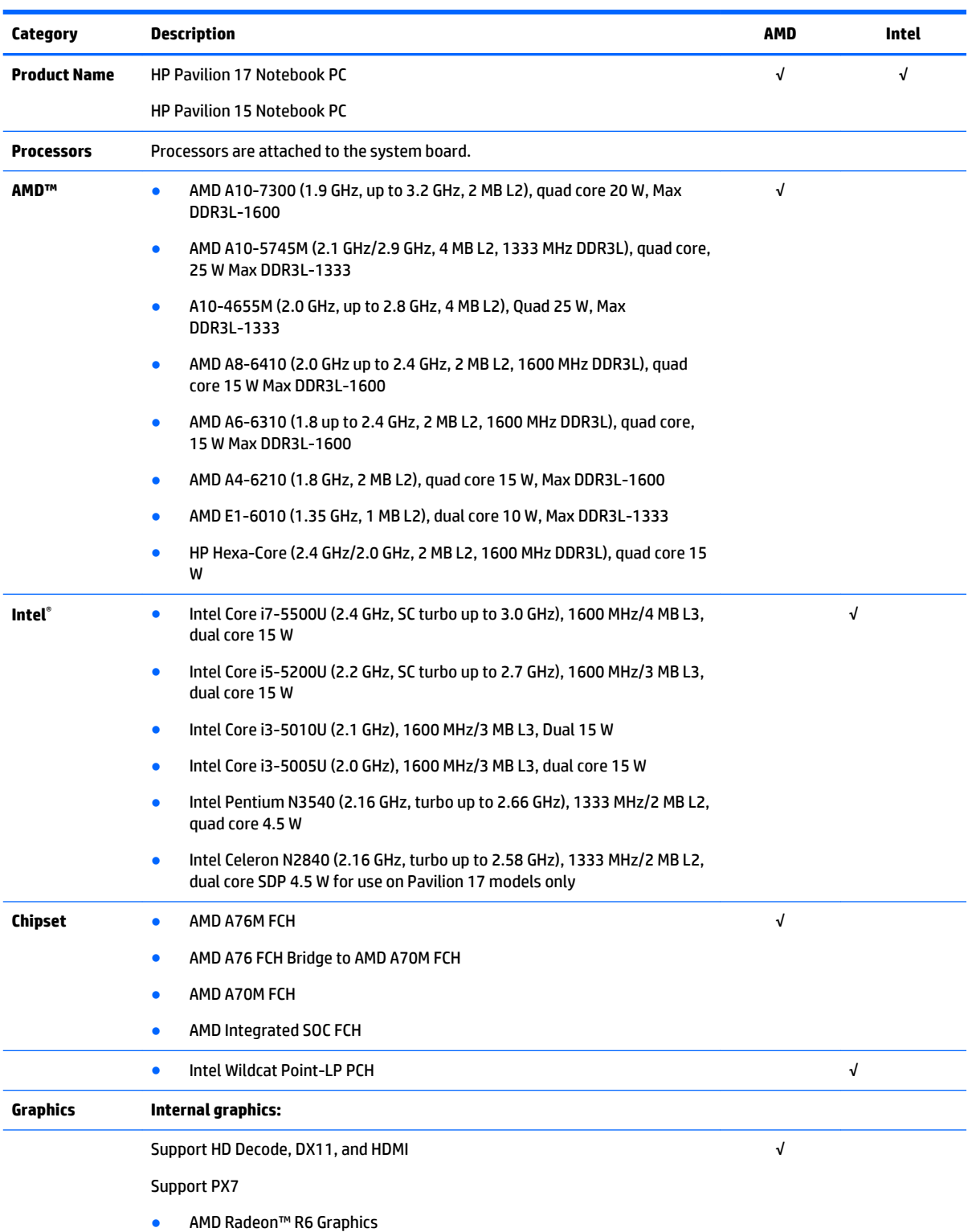

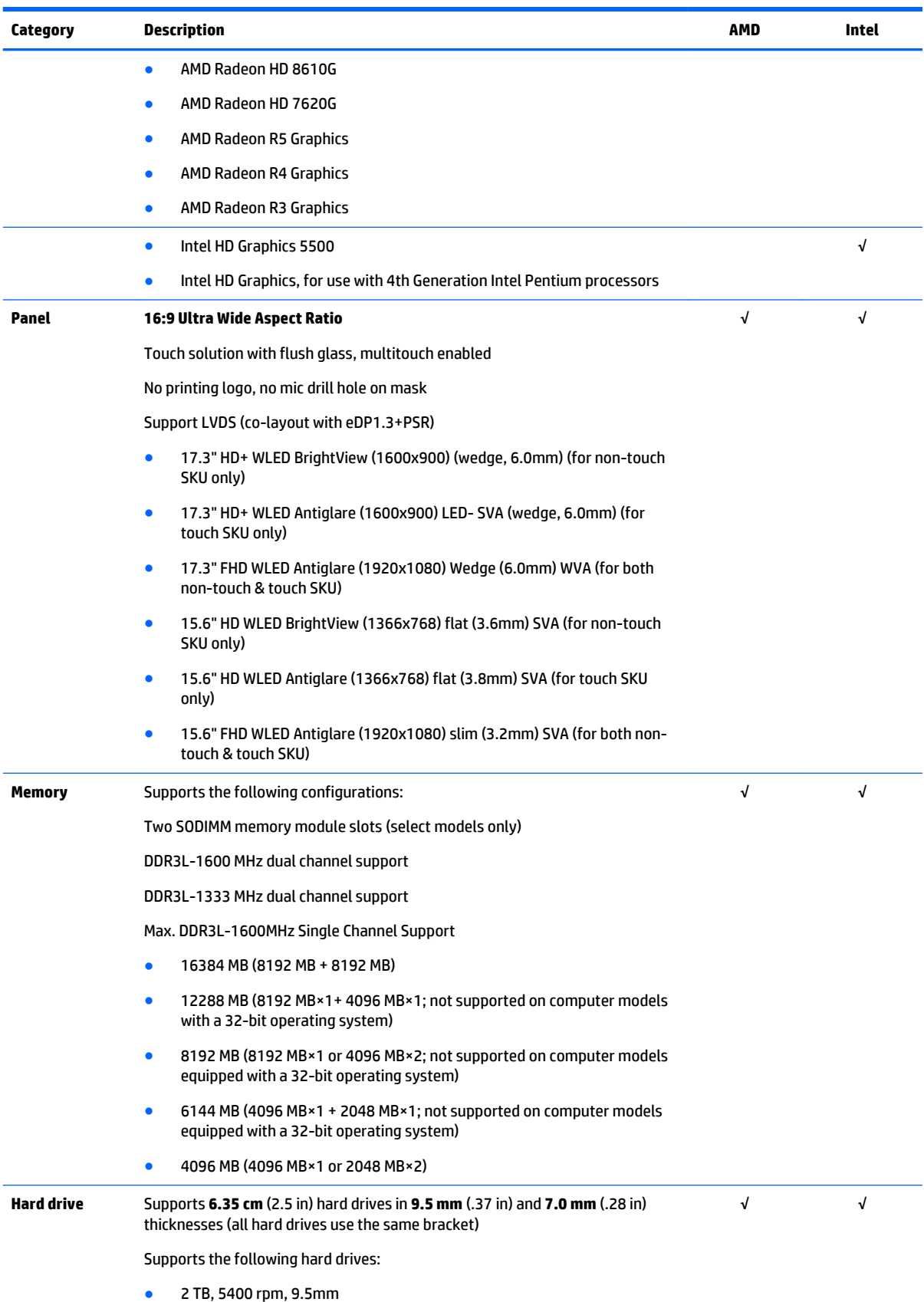

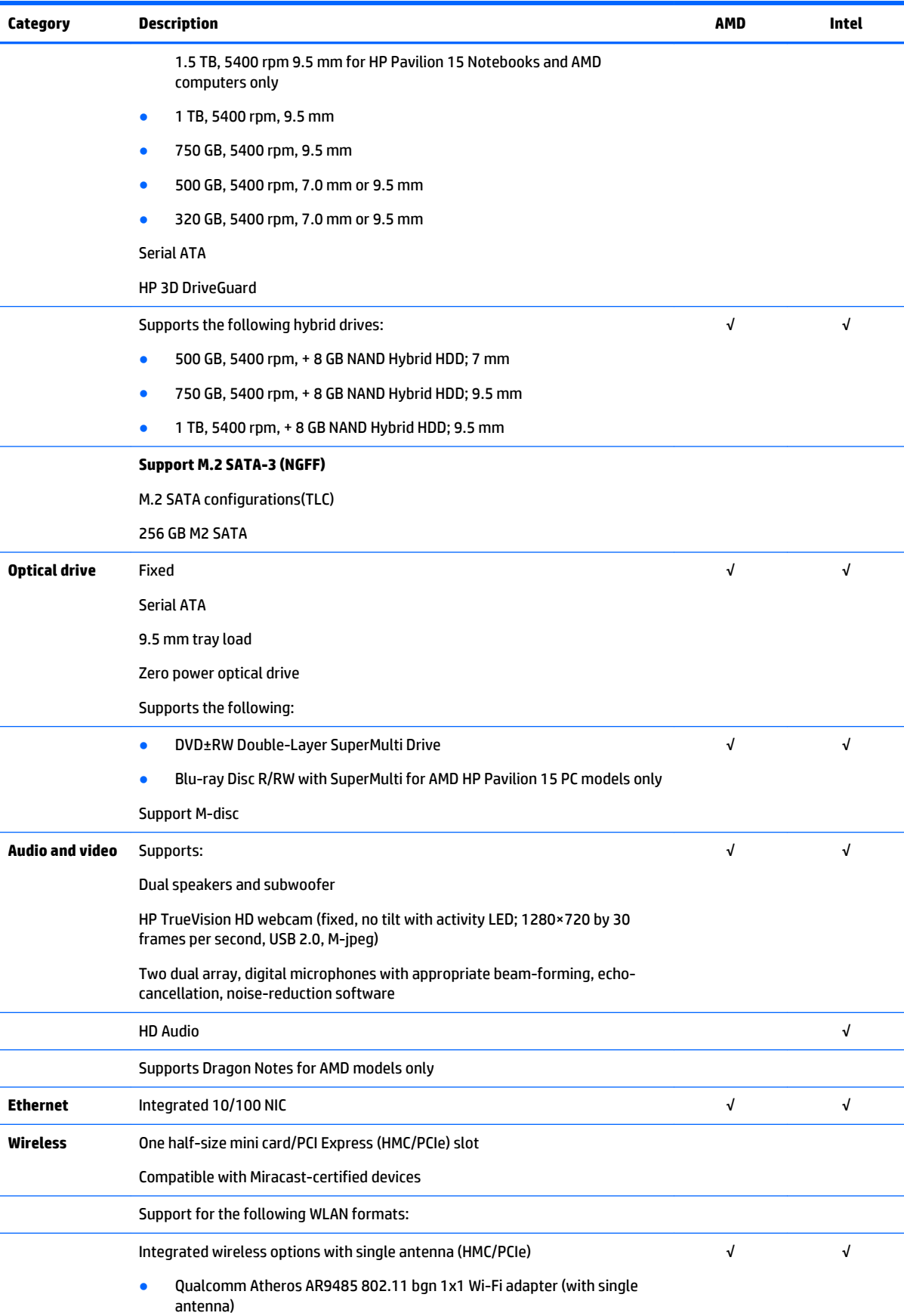

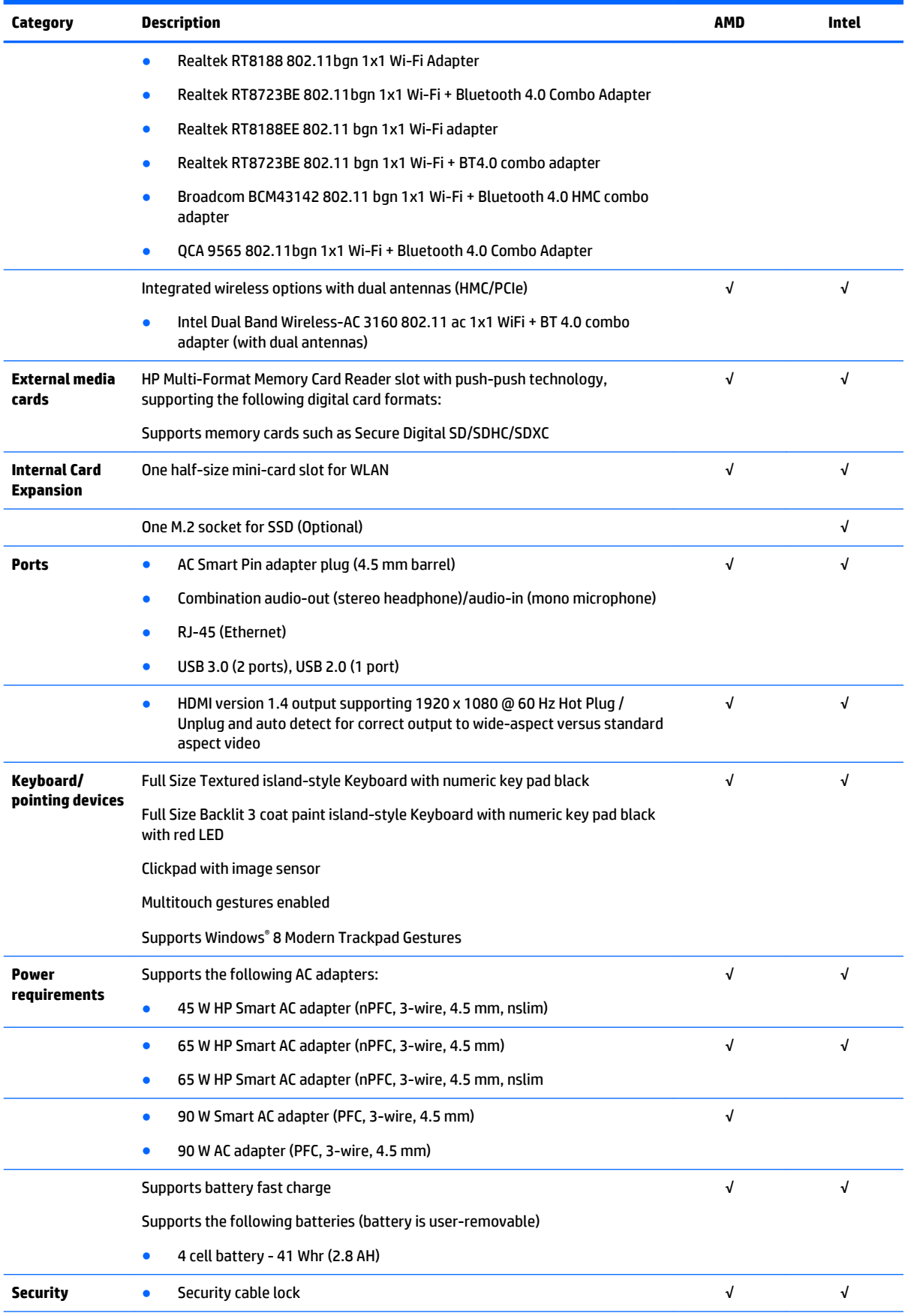

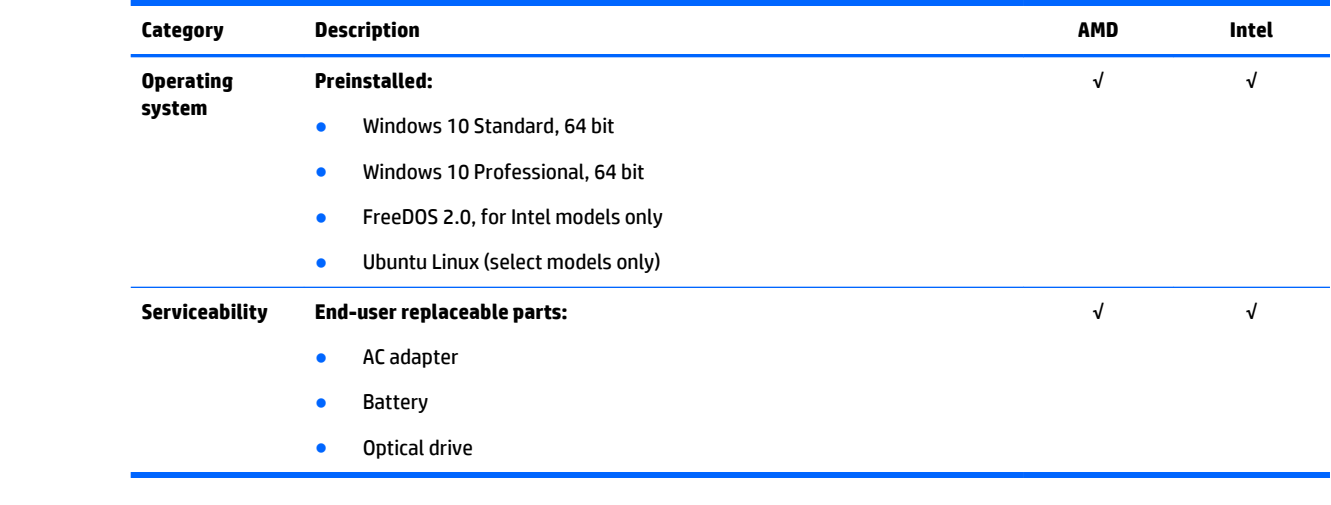

# <span id="page-15-0"></span>**2 External component identification**

### **Finding your hardware and software information**

### **Locating hardware**

To find out what hardware is installed on your computer:

**▲** Type device manager in the taskbar search box, and then select the **Device Manager** app.

A list displays all the devices installed on your computer.

For information about system hardware components and the system BIOS version number, press fn+esc (select products only).

### **Locating software**

To find out what software is installed on your computer:

**▲** Select the **Start** button, and then select **All apps**.

 $-$  or  $-$ 

Right-click the **Start** button, and then select **Programs and Features**.

## <span id="page-16-0"></span>**Right side**

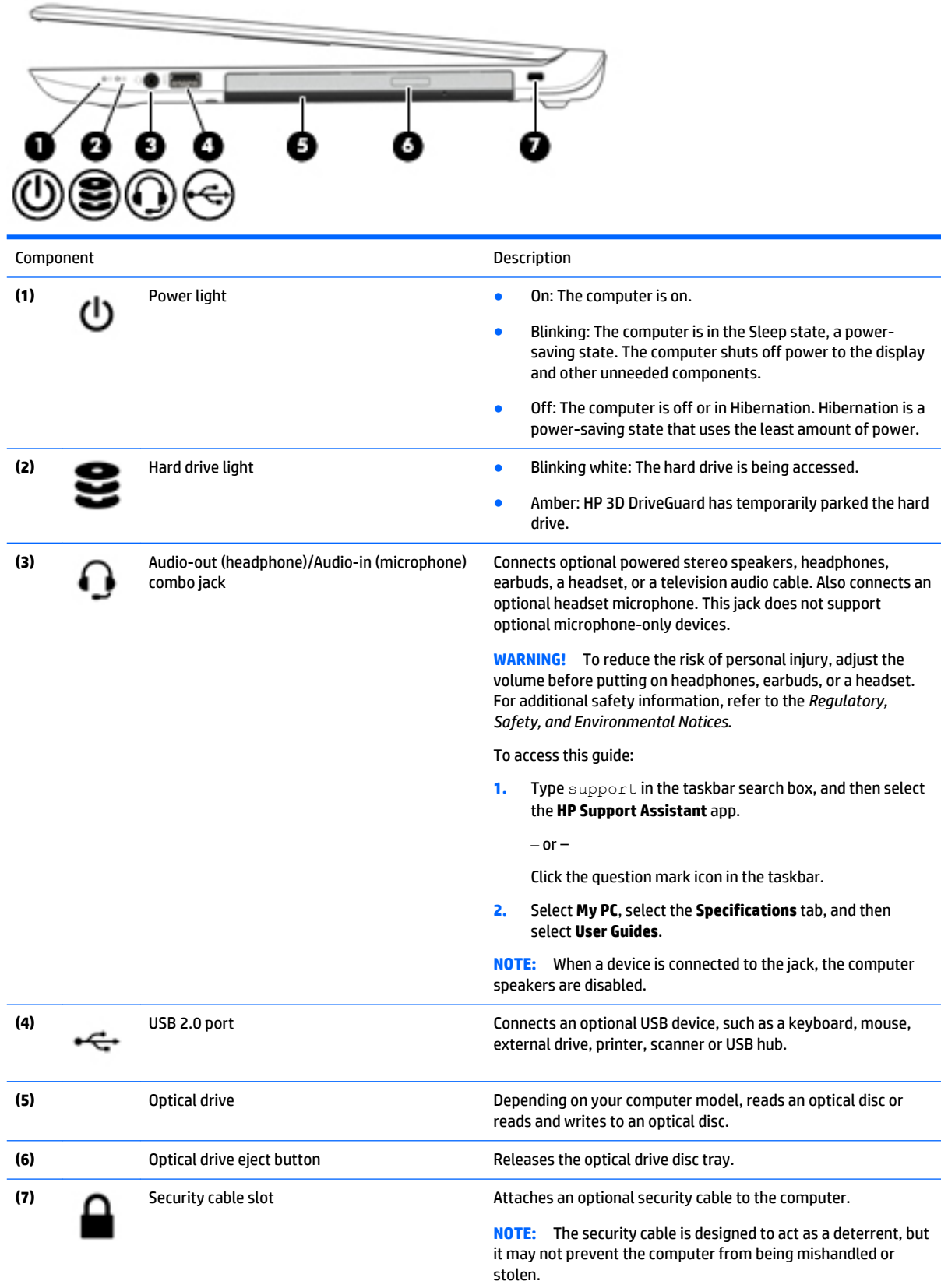

## <span id="page-17-0"></span>**Left side**

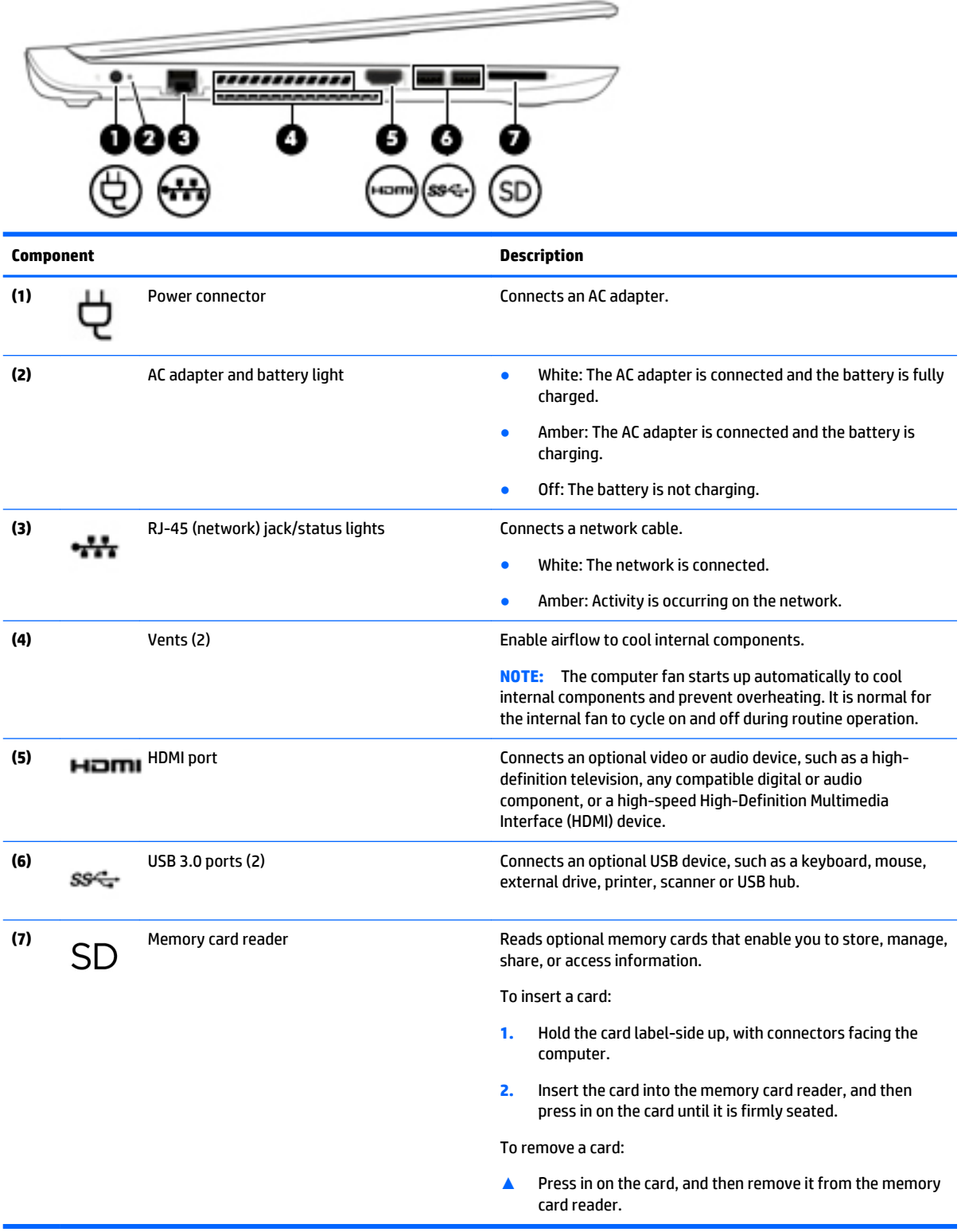

### <span id="page-18-0"></span>**Display**

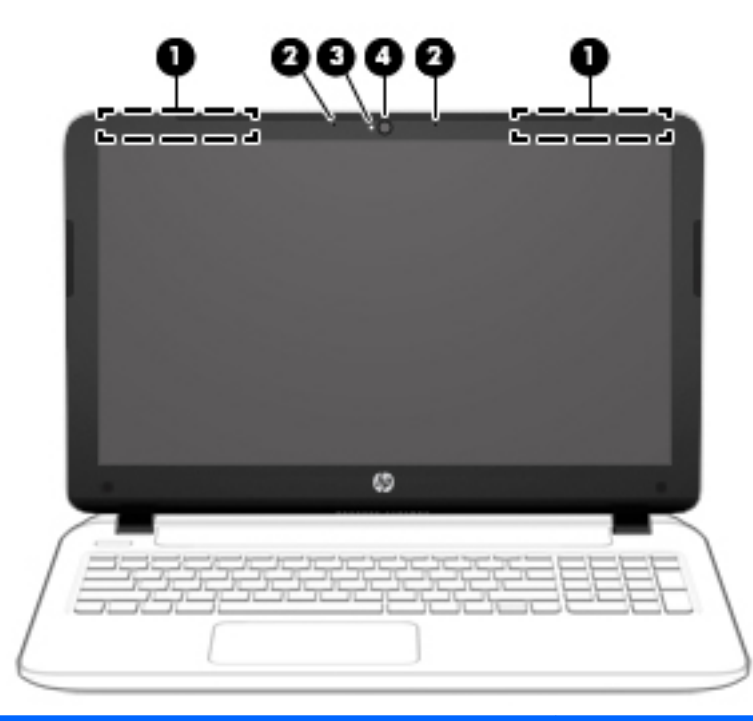

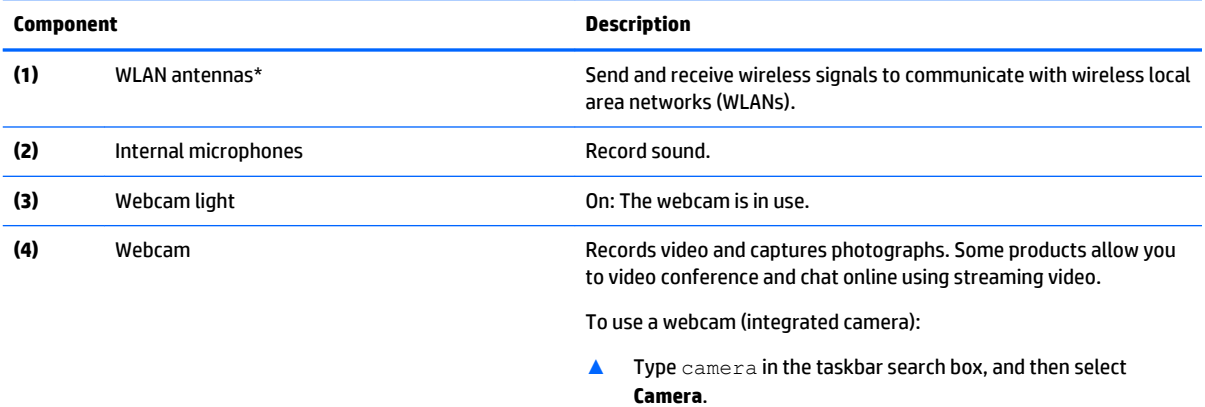

\*The antennas are not visible from the outside of the computer. For optimal transmission, keep the areas immediately around the antennas free from obstructions.

For wireless regulatory notices, see the section of the *Regulatory, Safety, and Environmental Notices* that applies to your country or region.

To access this guide:

**1.** Type support in the taskbar search box, and then select the **HP Support Assistant** app.

 $-$  or  $-$ 

Click the question mark icon in the taskbar.

**2.** Select **My PC**, select the **Specifications** tab, and then select **User Guides**.

# <span id="page-19-0"></span>**Top**

### **TouchPad**

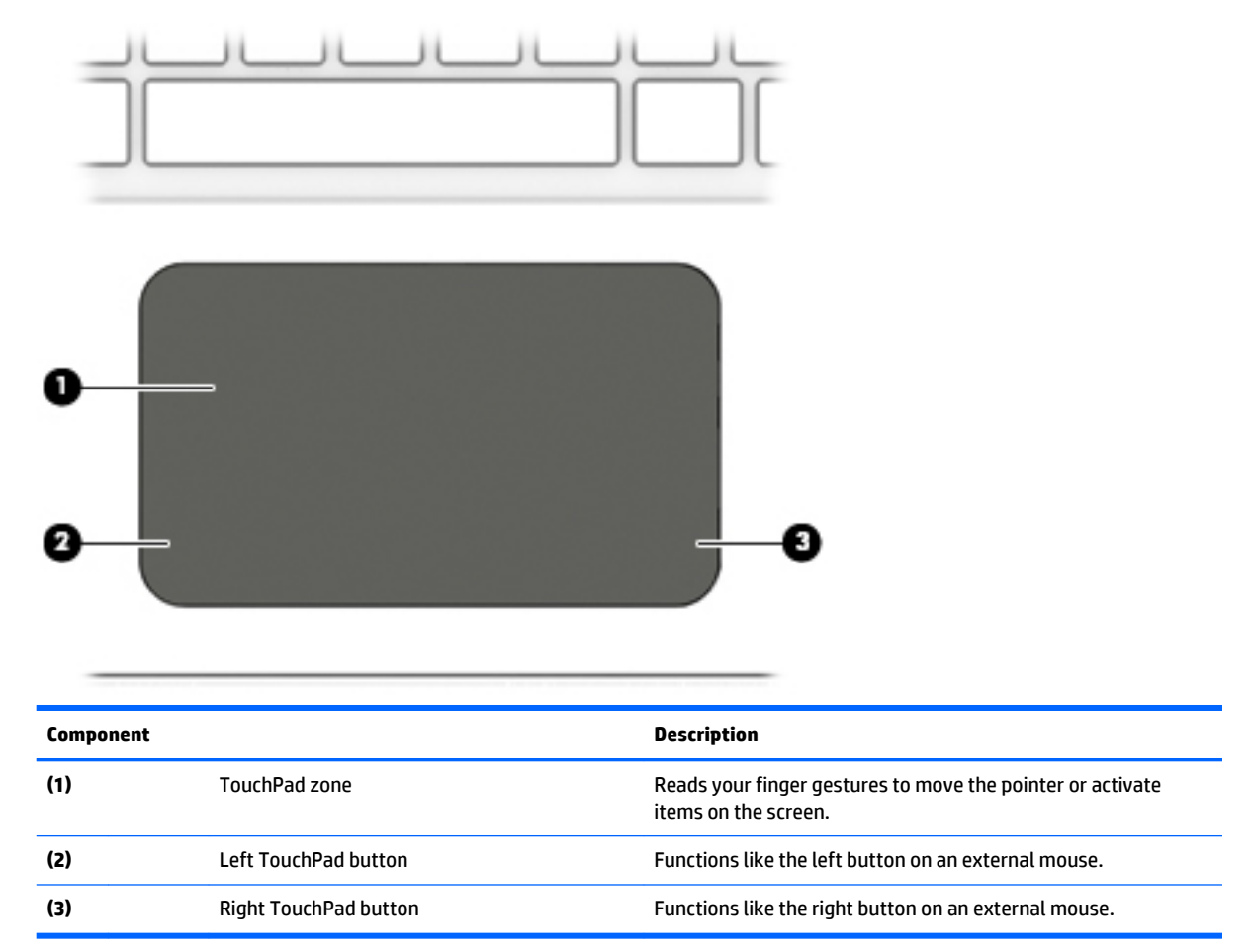

### <span id="page-20-0"></span>**Lights**

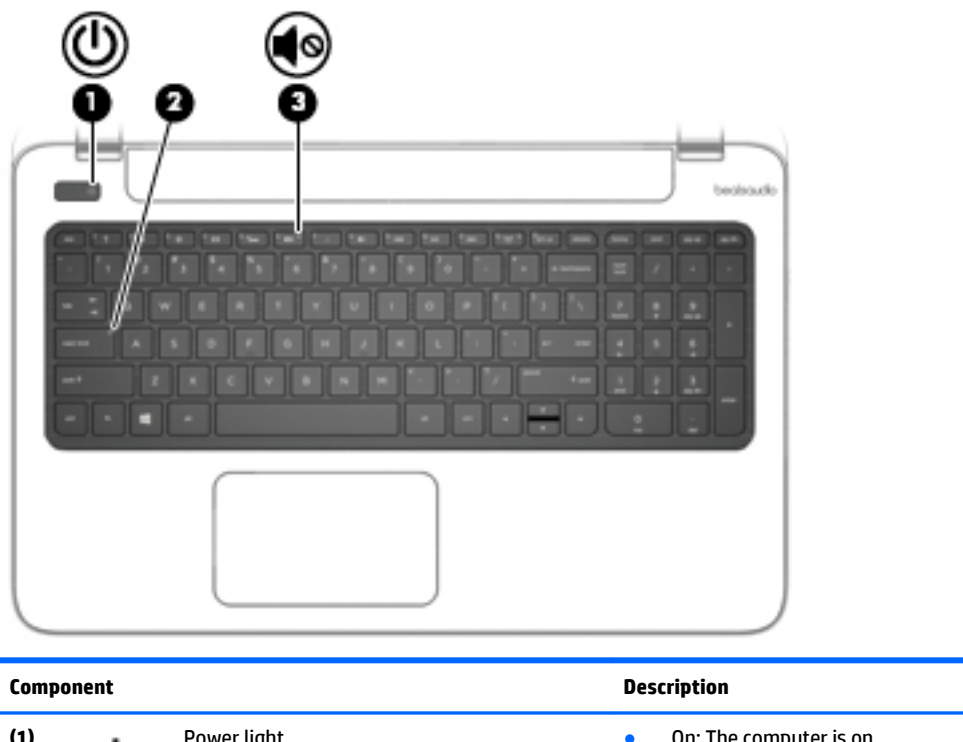

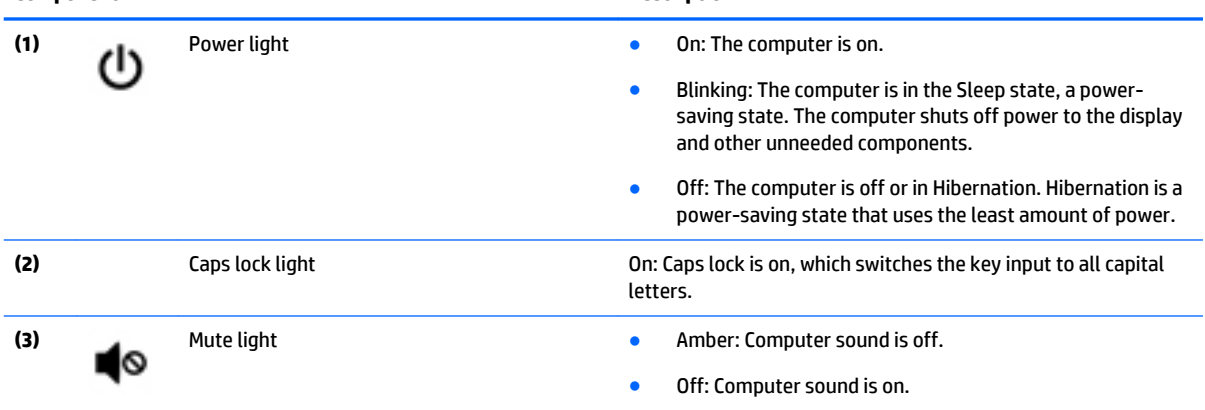

### <span id="page-21-0"></span>**Buttons and speakers**

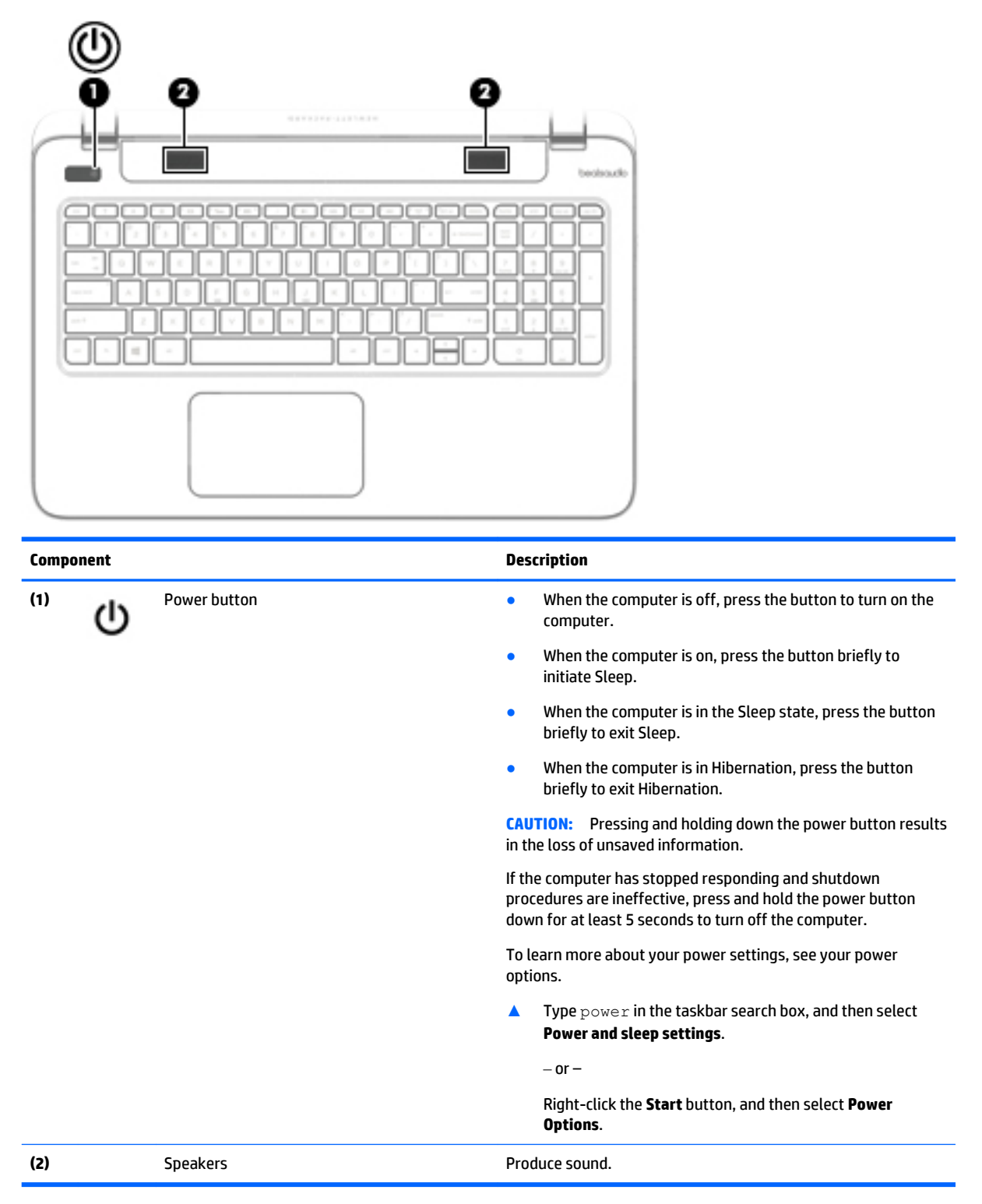

### <span id="page-22-0"></span>**Keys**

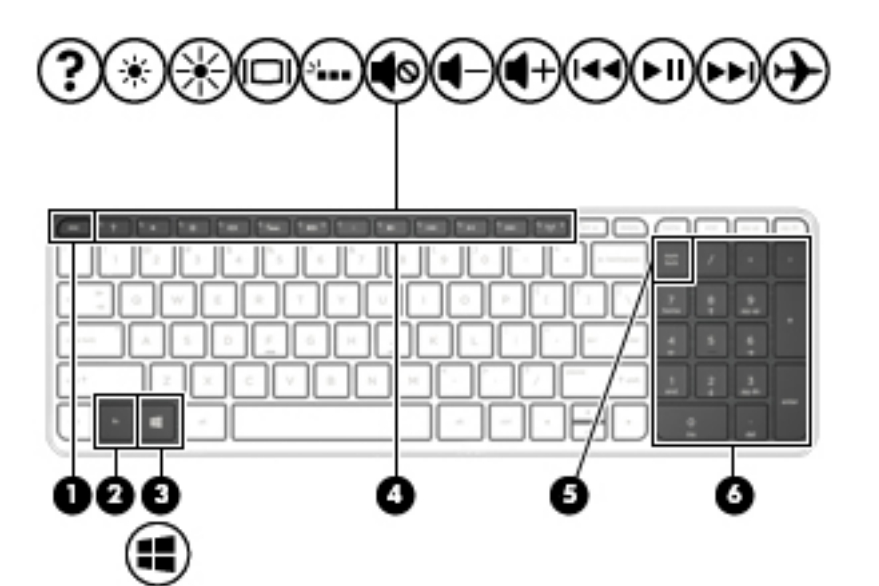

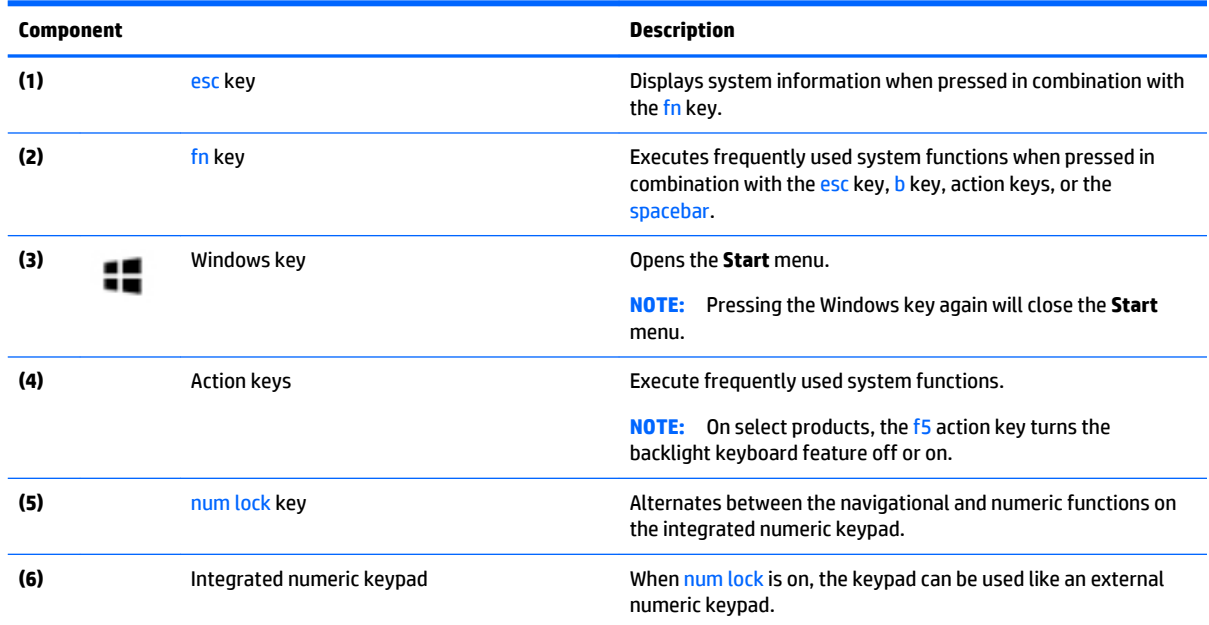

### **Using the action keys**

- An action key performs an assigned function.
- The icon on each action key illustrates the function for that key.
- To use an action key, press and hold the key.

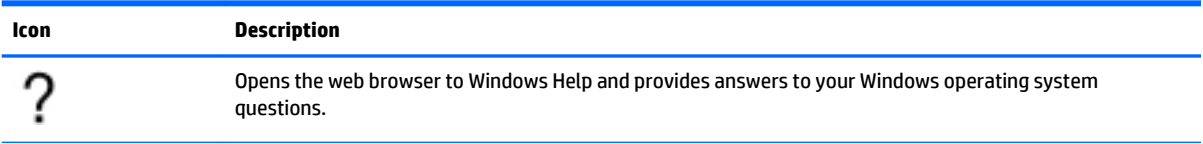

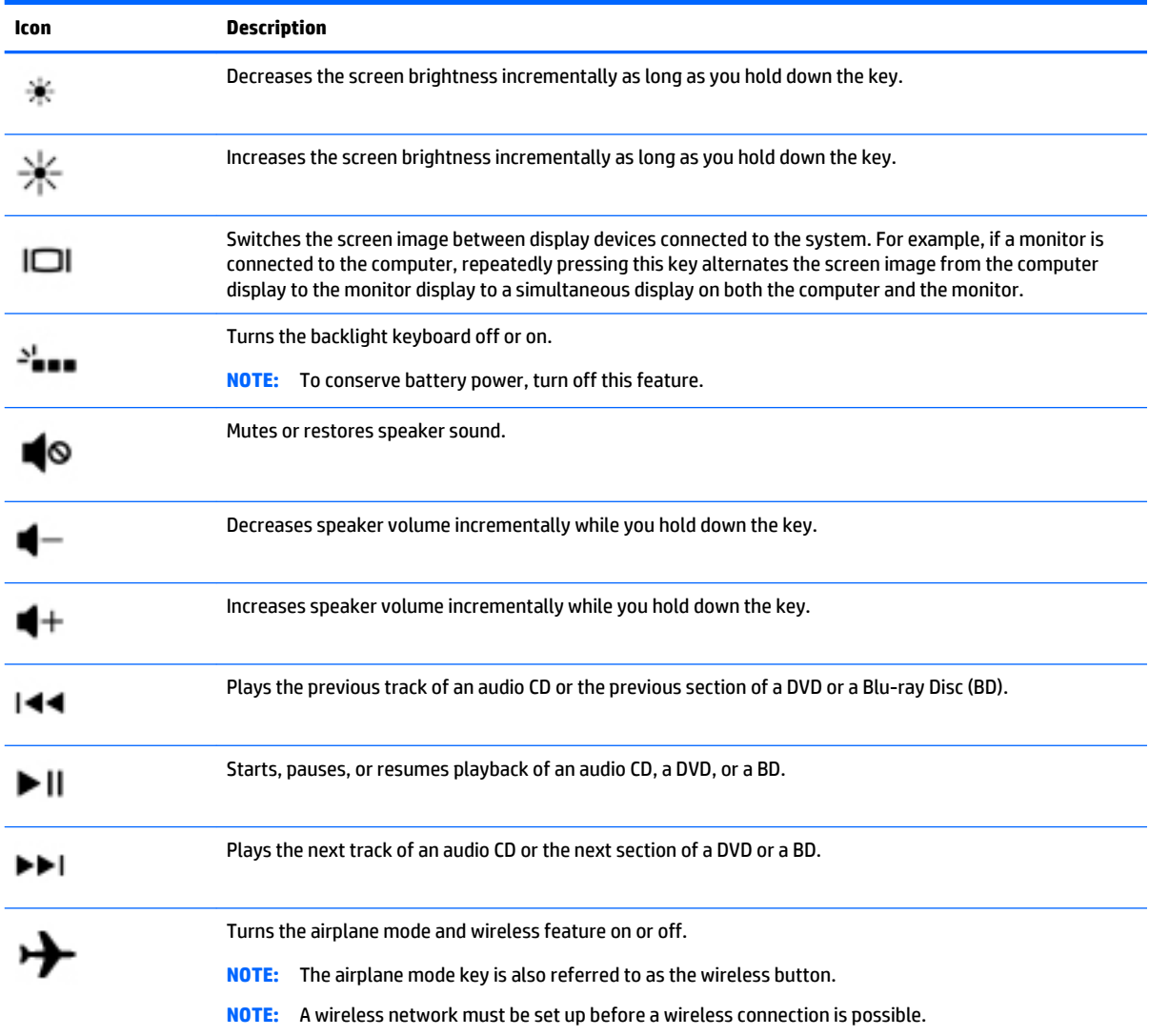

### <span id="page-24-0"></span>**Bottom**

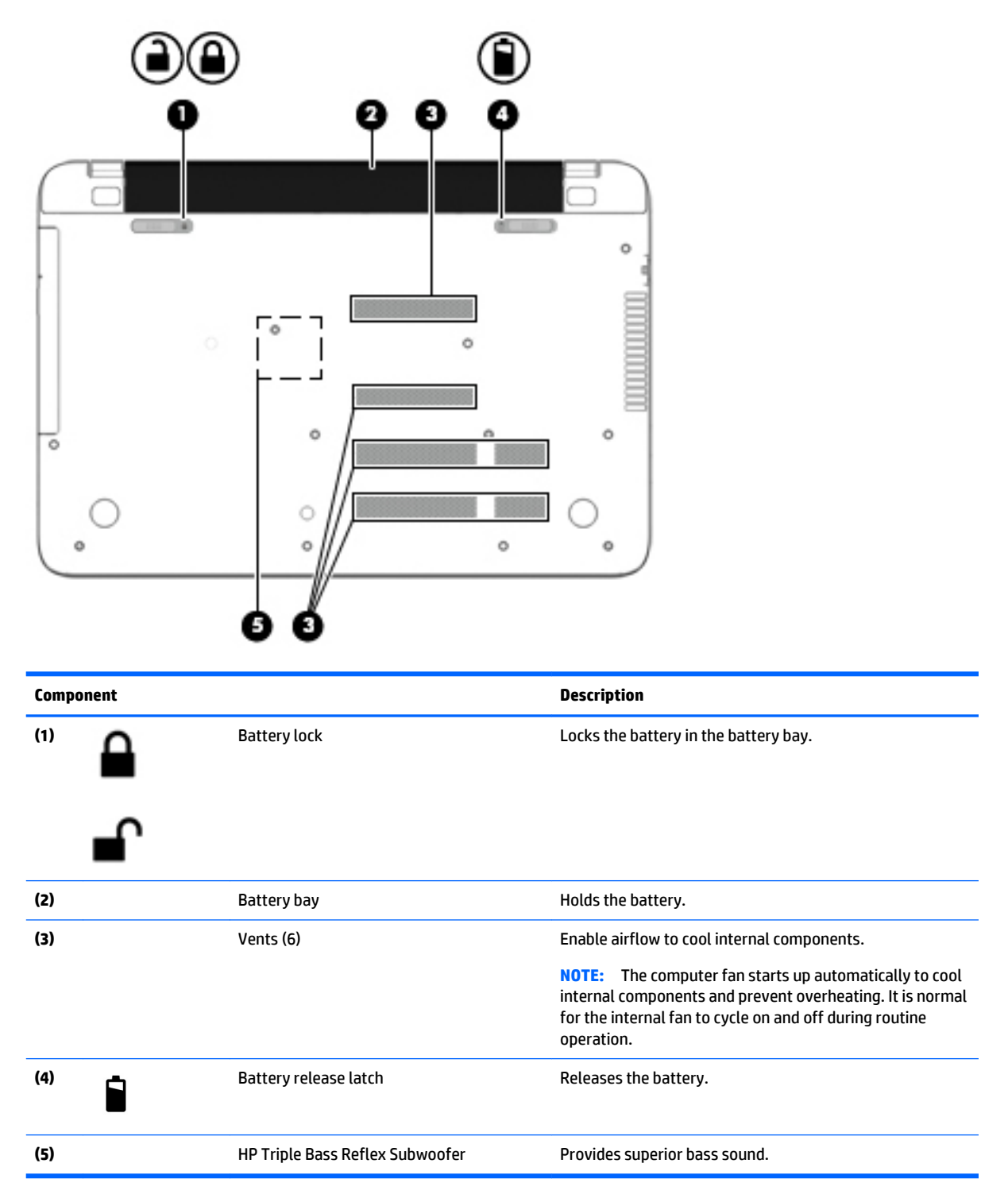

### <span id="page-25-0"></span>**Labels**

The labels affixed to the computer provide information you may need when you troubleshoot system problems or travel internationally with the computer.

**IMPORTANT:** Check the following locations for the labels described in this section: the bottom of the computer, inside the battery bay, under the service door, or on the back of the display.

● Service label—Provides important information to identify your computer. When contacting support, you will probably be asked for the serial number, and possibly for the product number or the model number. Locate these numbers before you contact support.

Your service label will resemble one of the examples shown below. Refer to the illustration that most closely matches the service label on your computer.

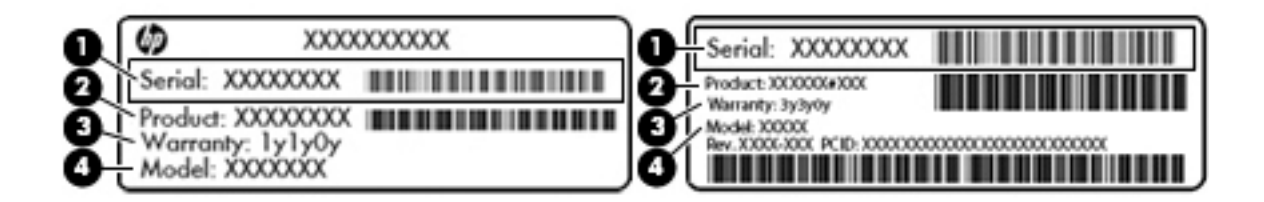

#### **Component**

- **(1)** Serial number
- **(2)** Product number
- **(3)** Warranty period
- **(4)** Model number (select products only)

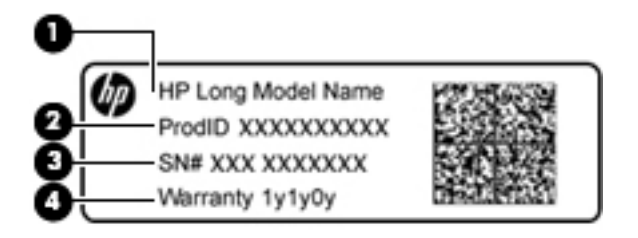

#### **Component**

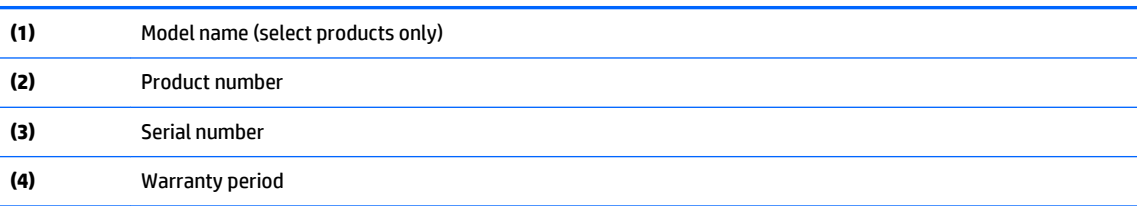

- Regulatory label(s)-Provide(s) regulatory information about the computer.
- Wireless certification label(s)—Provide(s) information about optional wireless devices and the approval markings for the countries or regions in which the devices have been approved for use.

# <span id="page-26-0"></span>**3 Illustrated parts catalog**

### **Computer major components**

- **NOTE:** HP continually improves and changes product parts. For complete and current information on supported parts for your computer, go to [http://partsurfer.hp.com,](http://partsurfer.hp.com) select your country or region, and then follow the on-screen instructions.
- **NOTE:** Details about your computer, including model, serial number, product key, and length of warranty, are on the service tag at the bottom of your computer. See [Bottom on page 15](#page-24-0) for details.

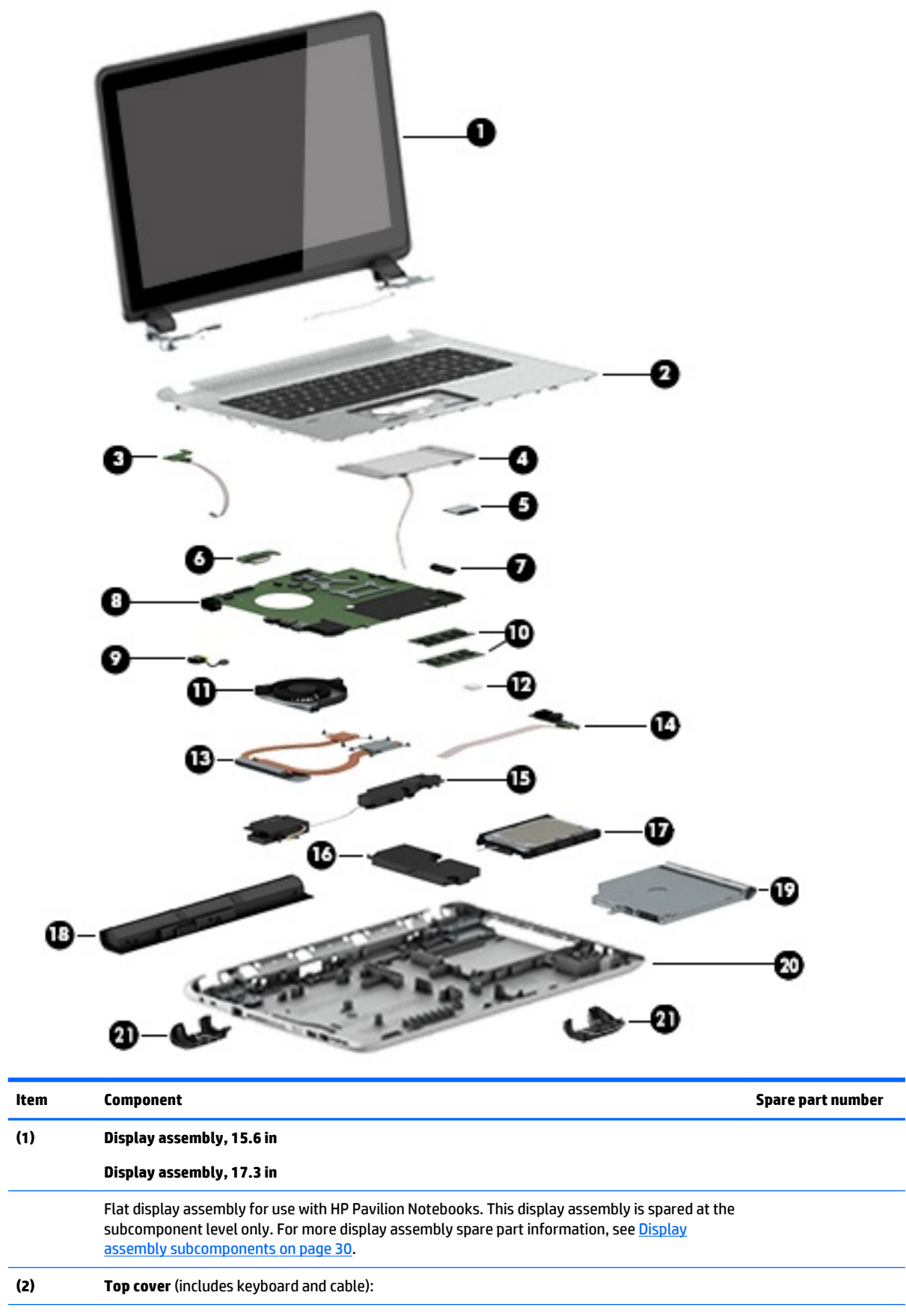

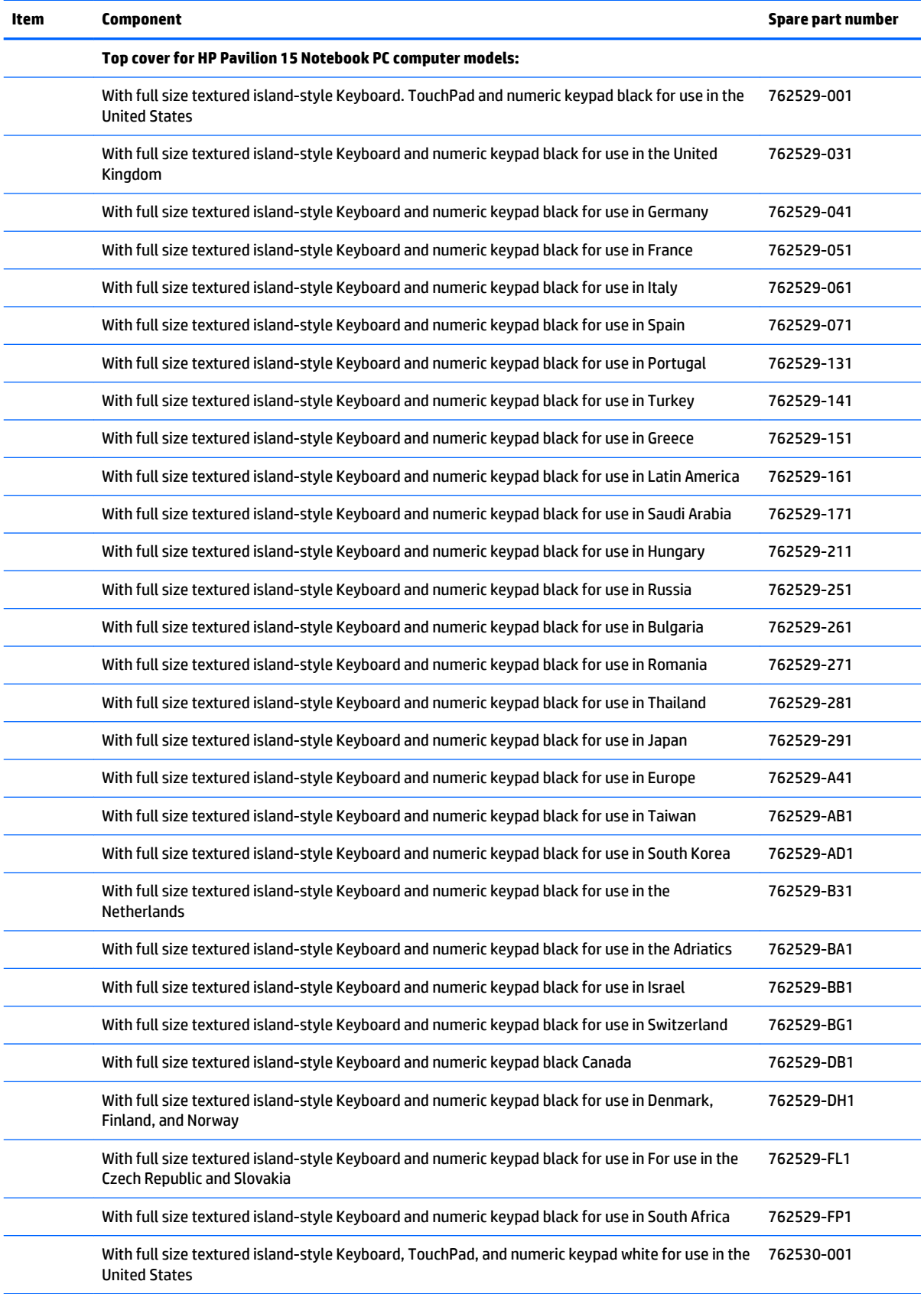

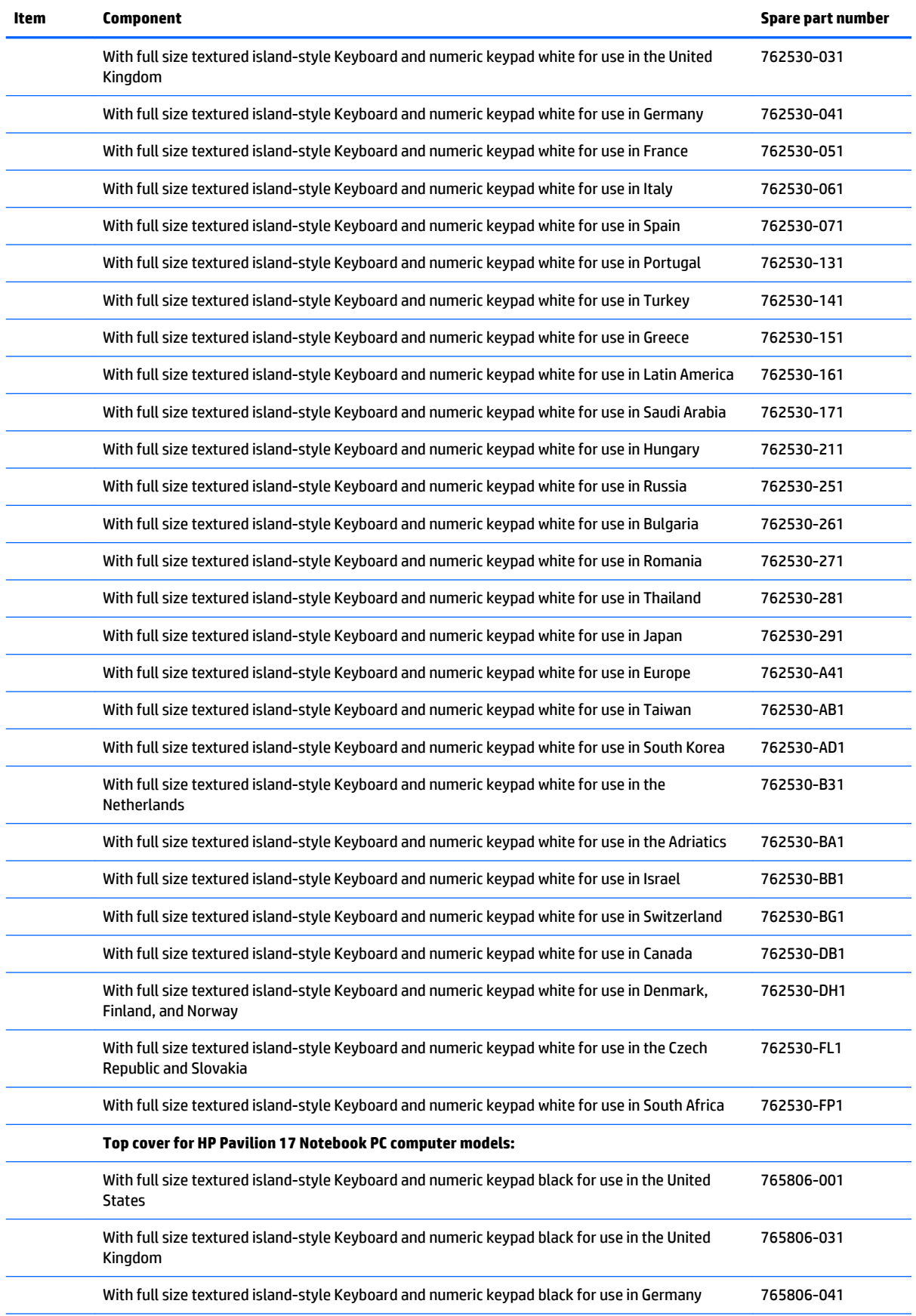

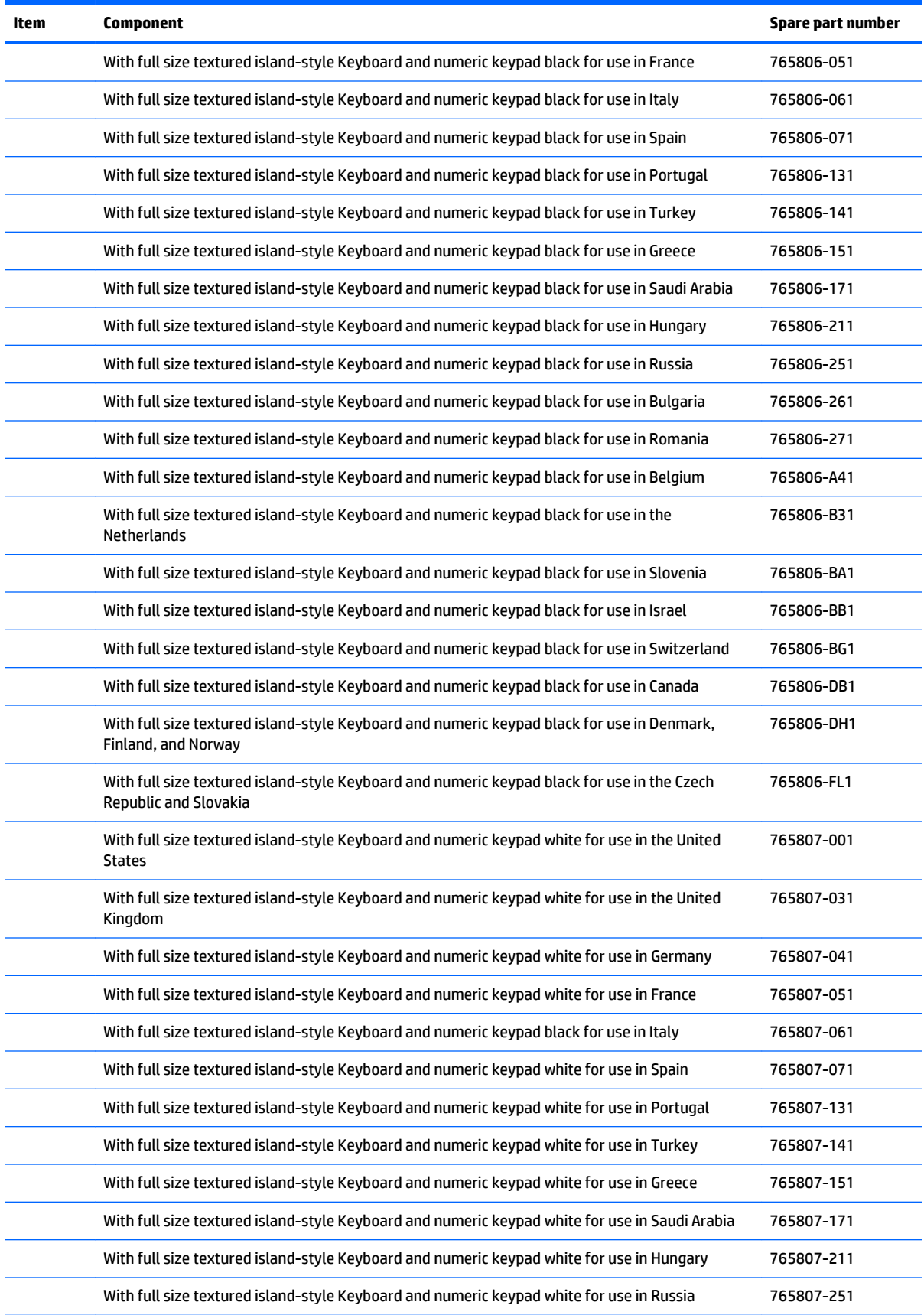

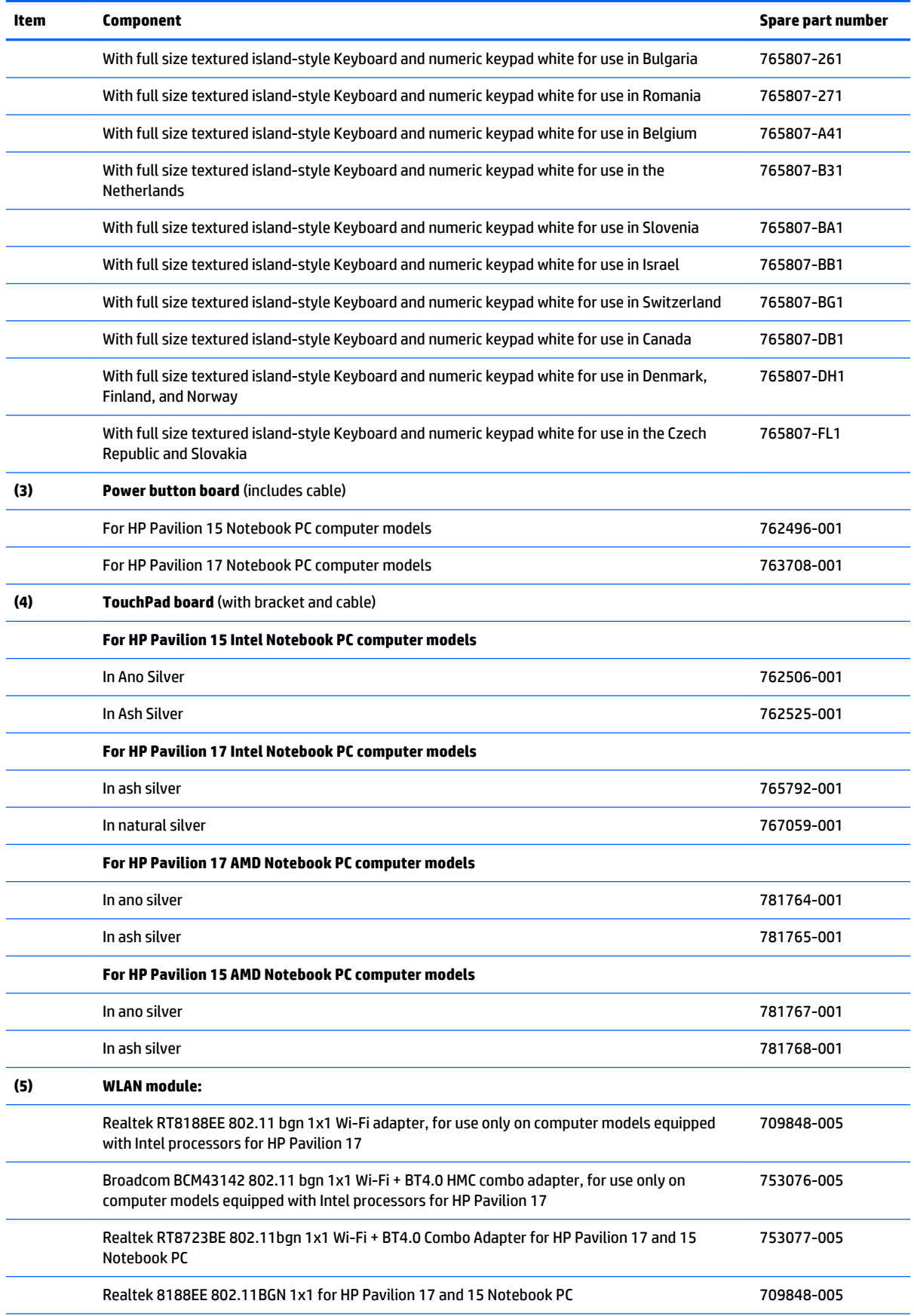

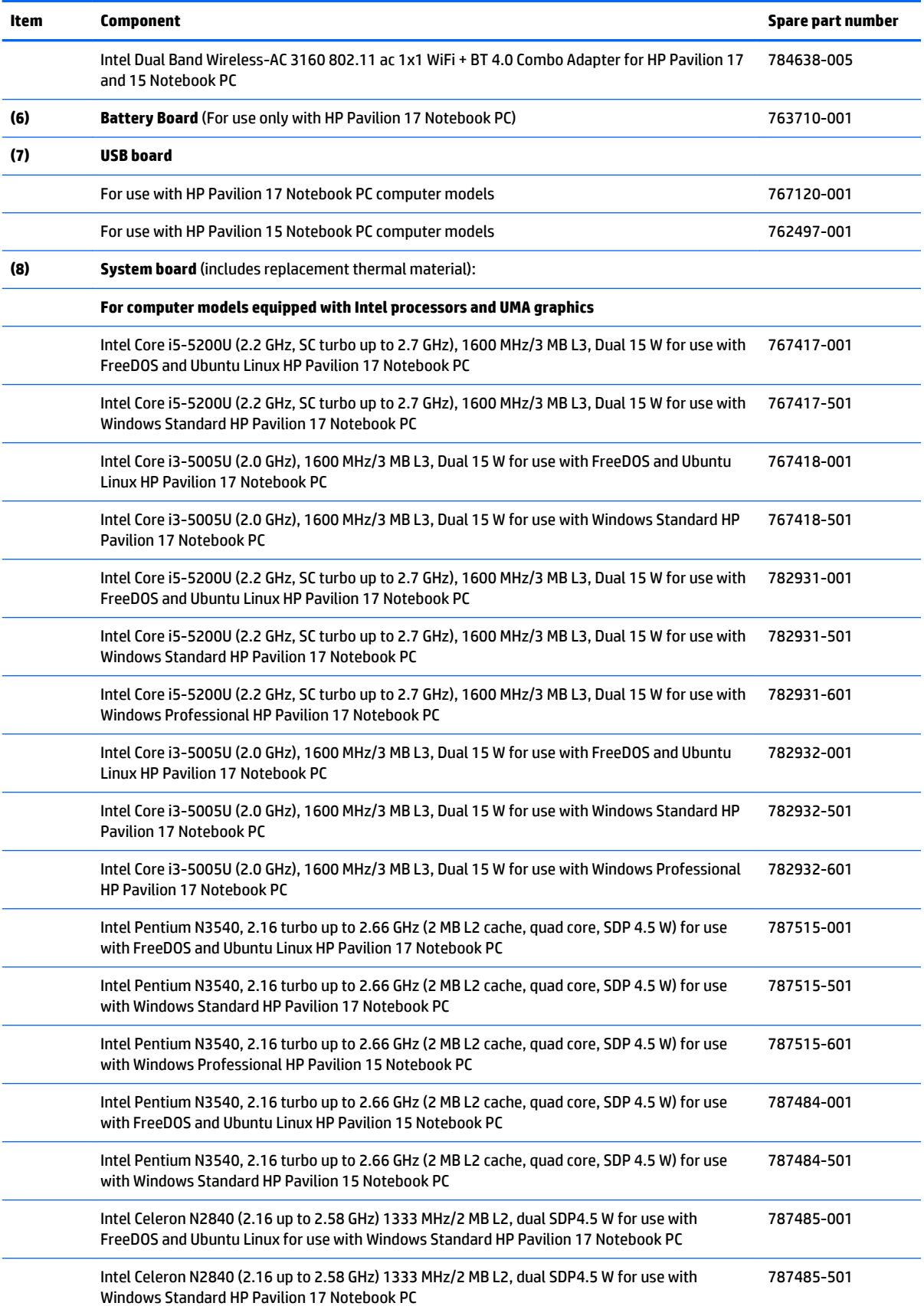

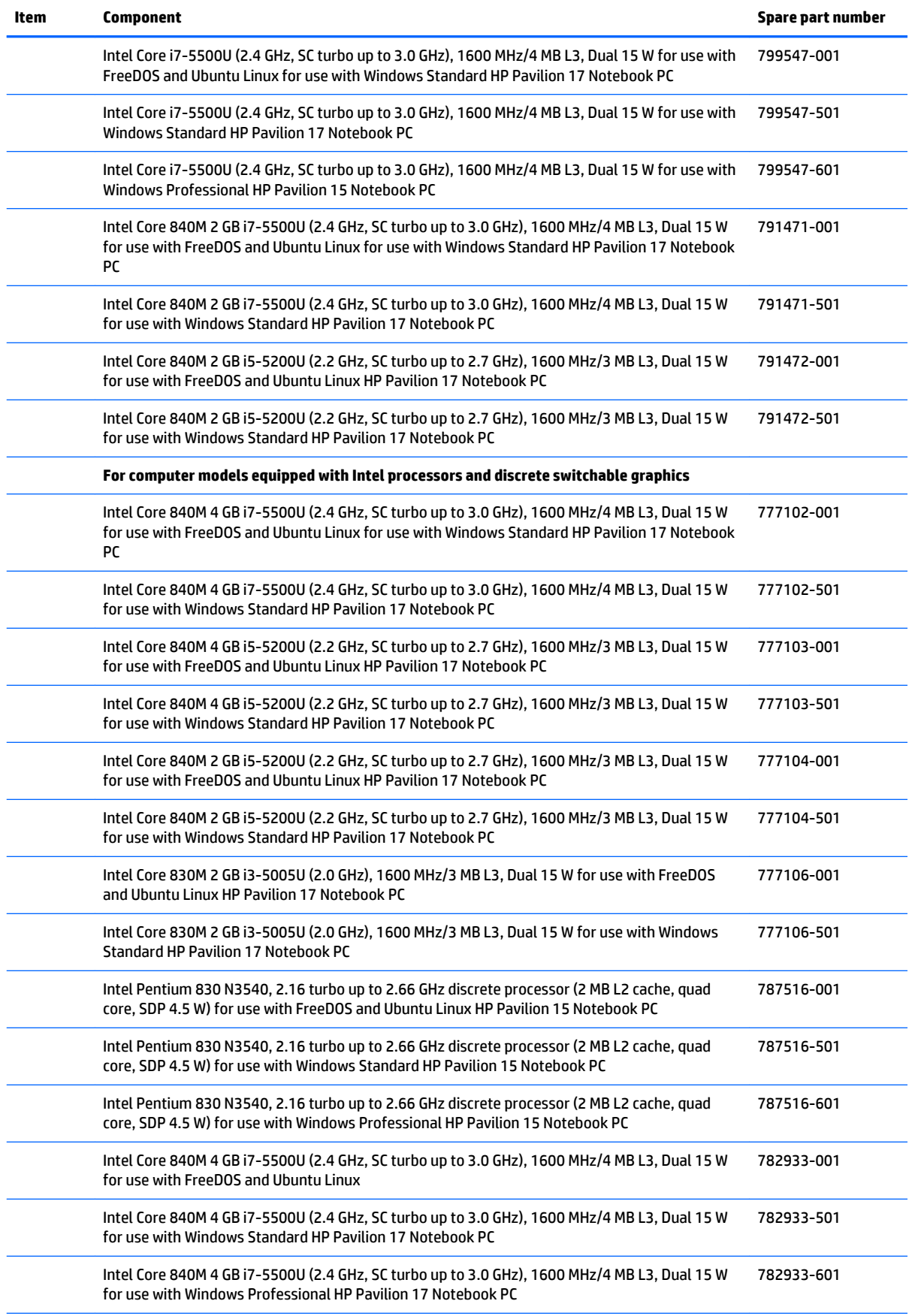

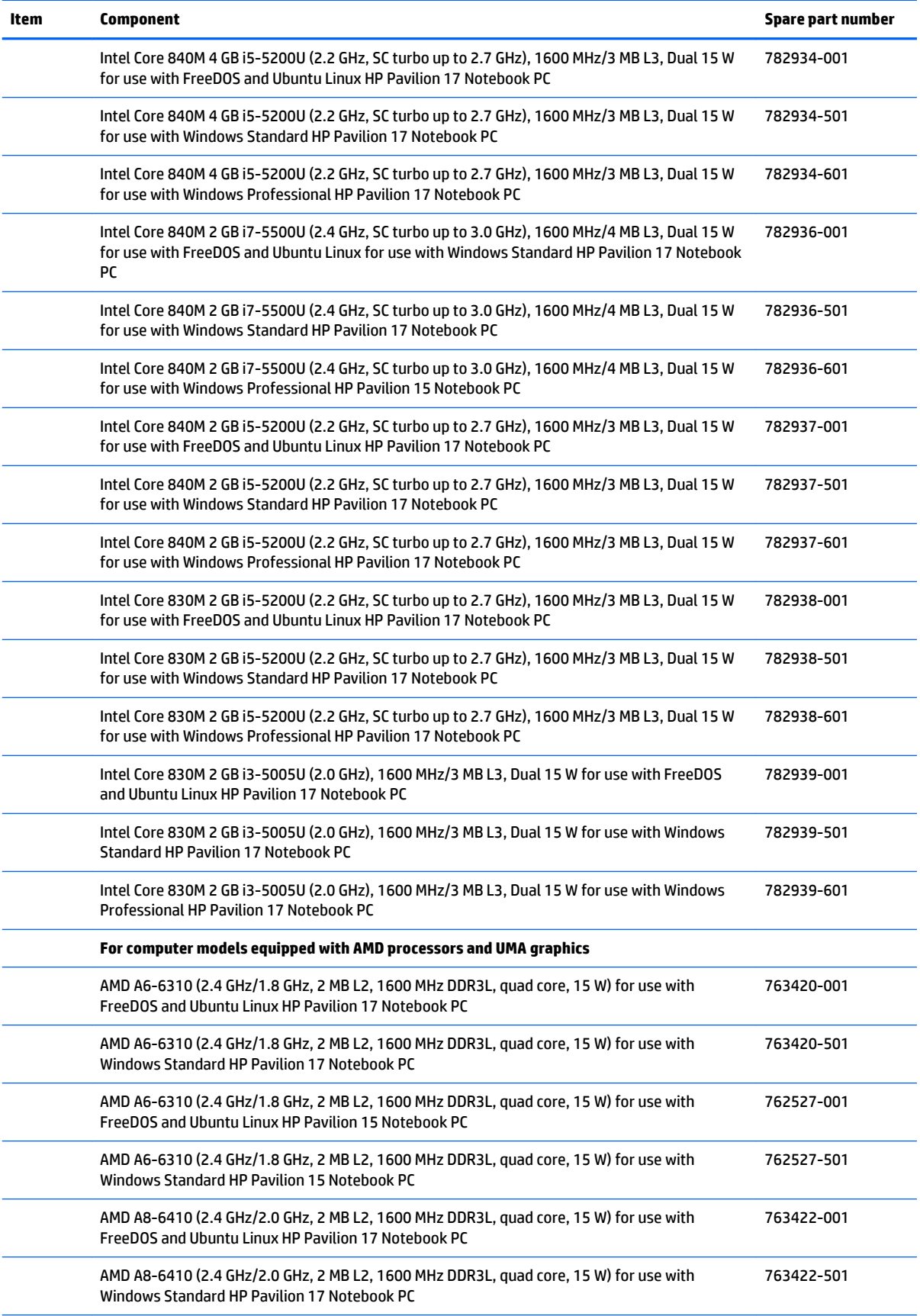

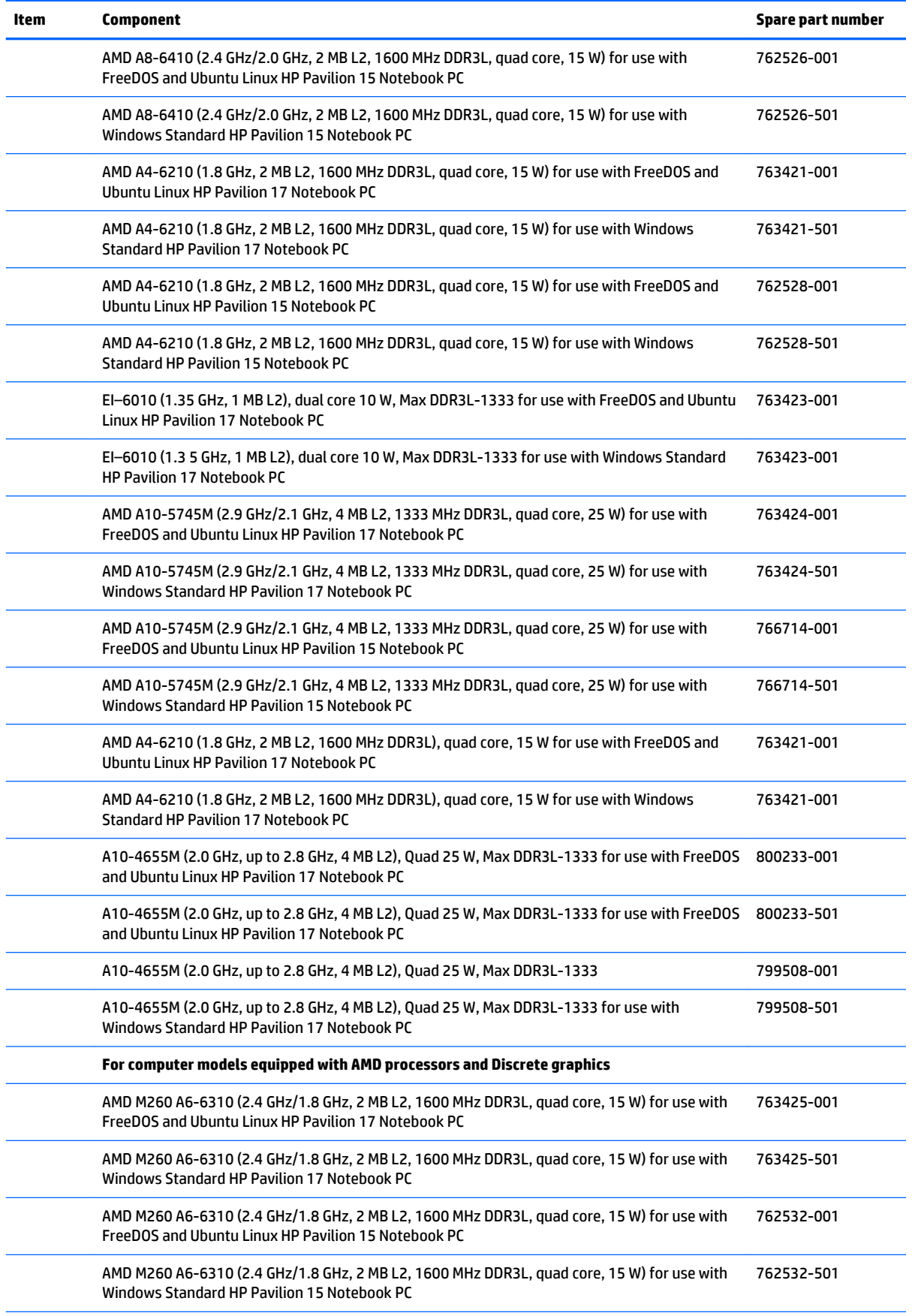
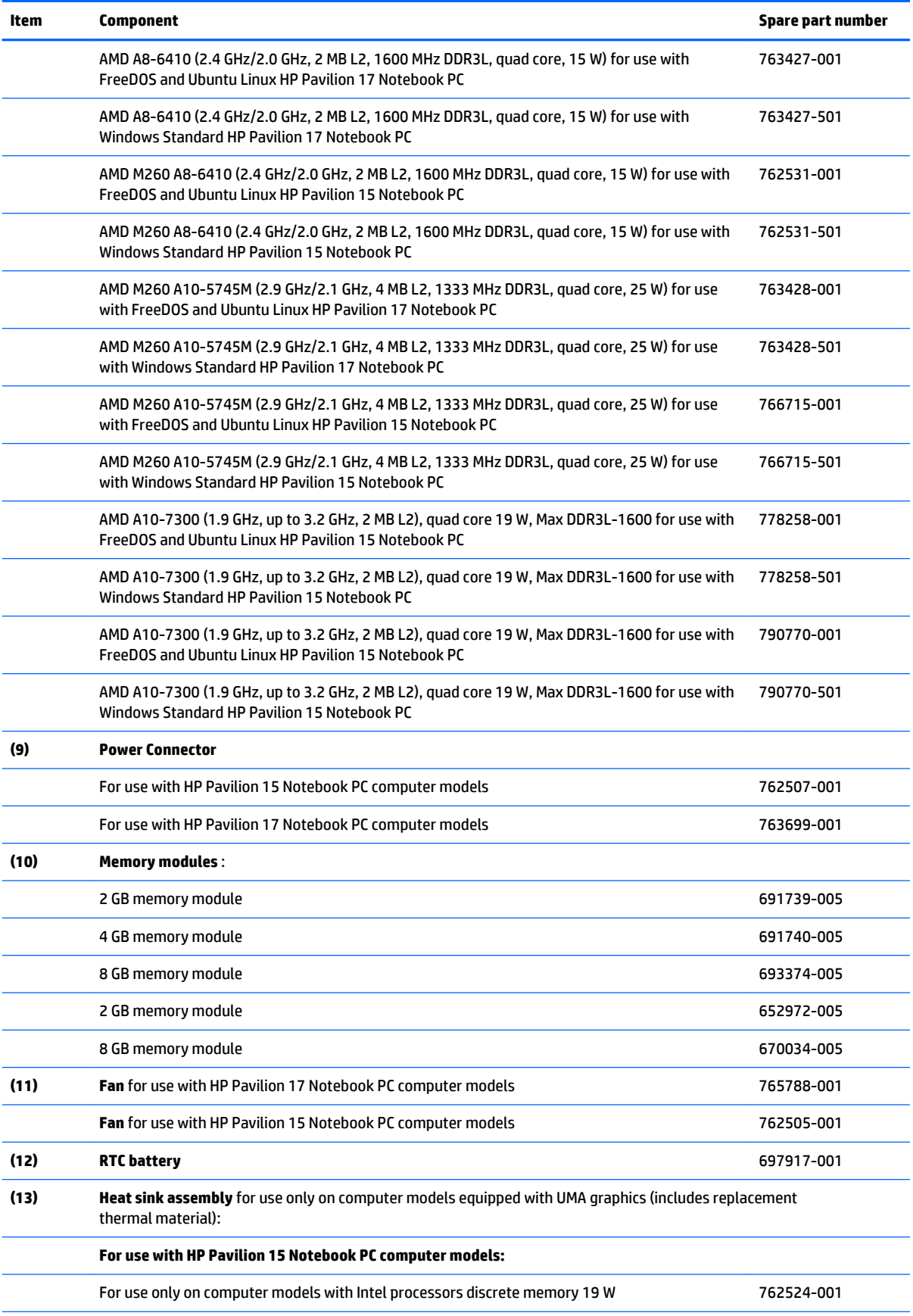

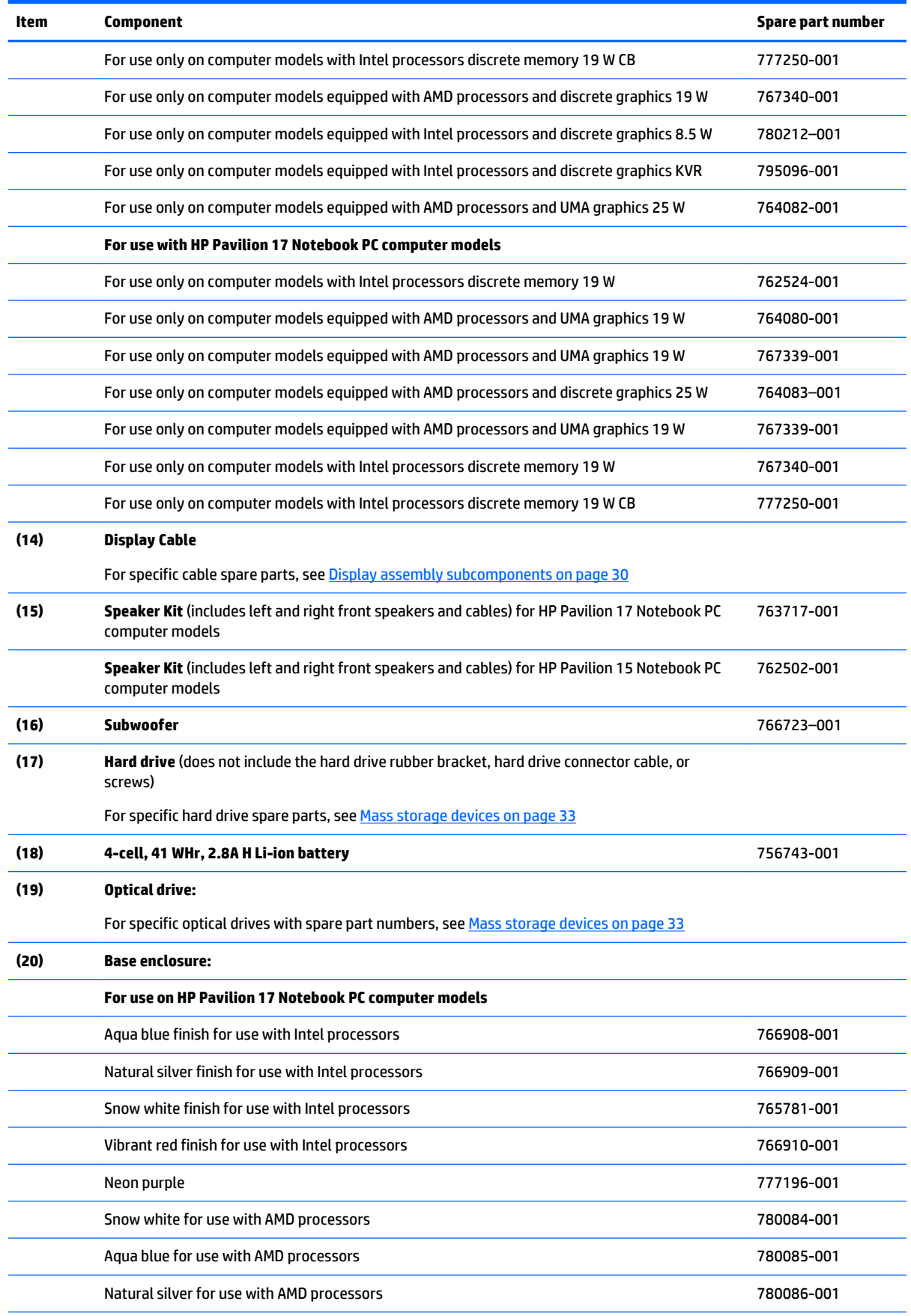

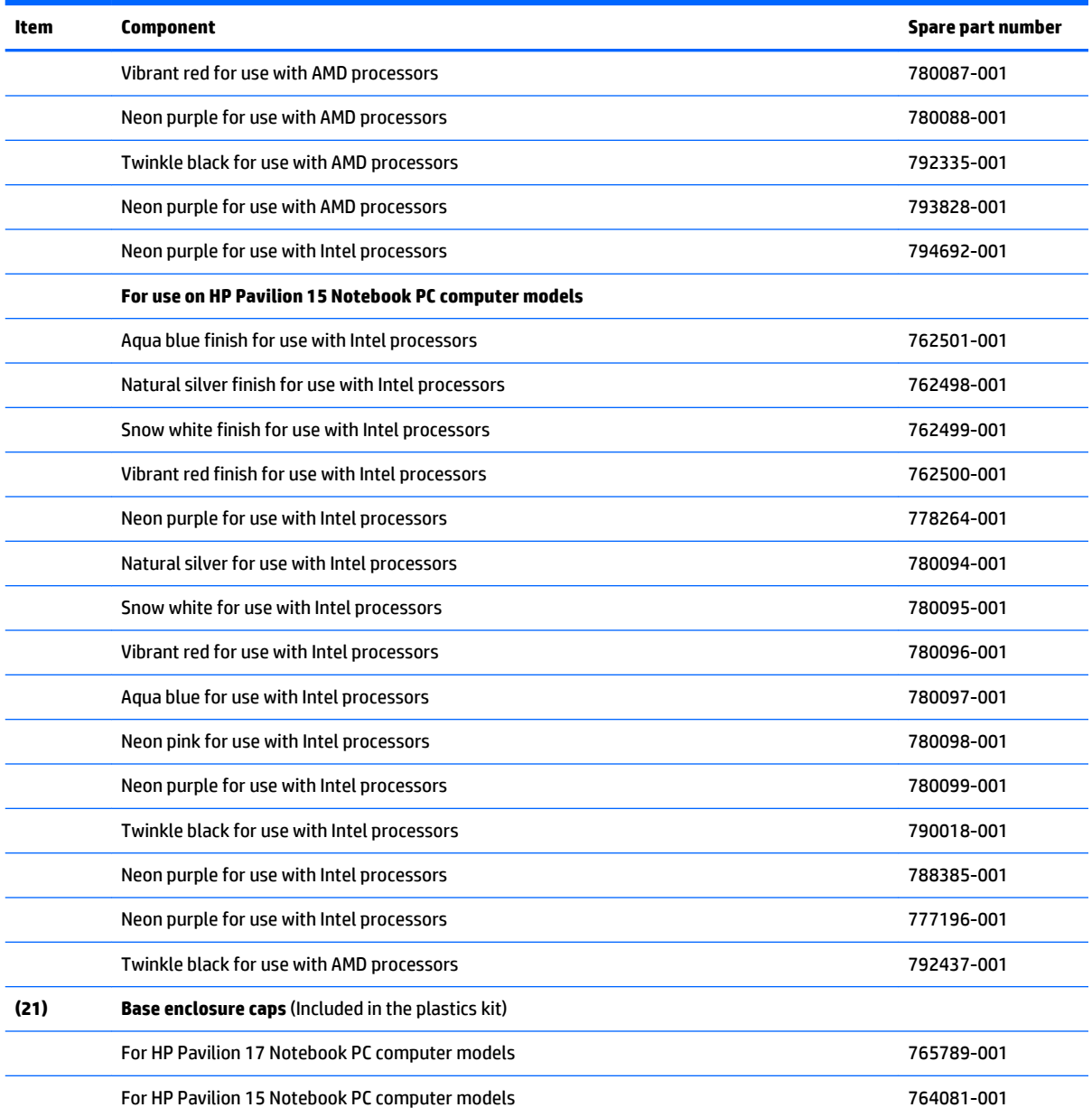

# <span id="page-39-0"></span>**Display assembly subcomponents**

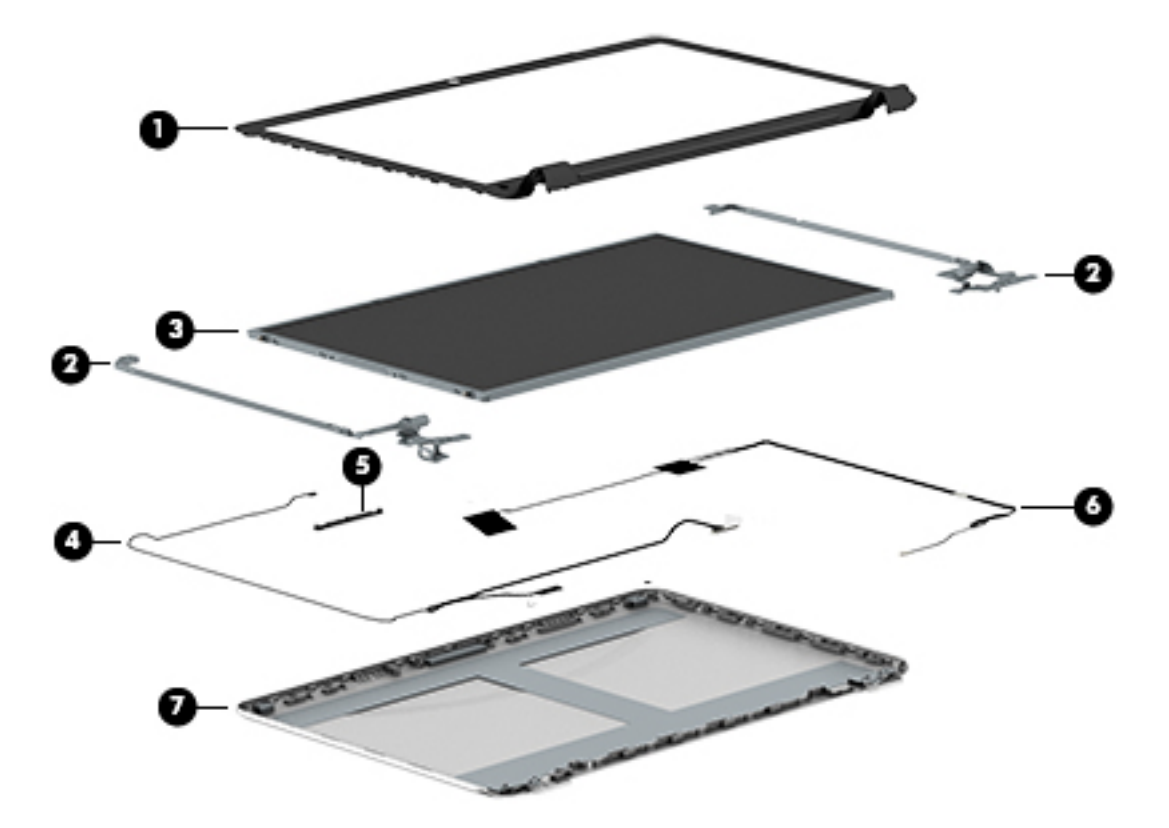

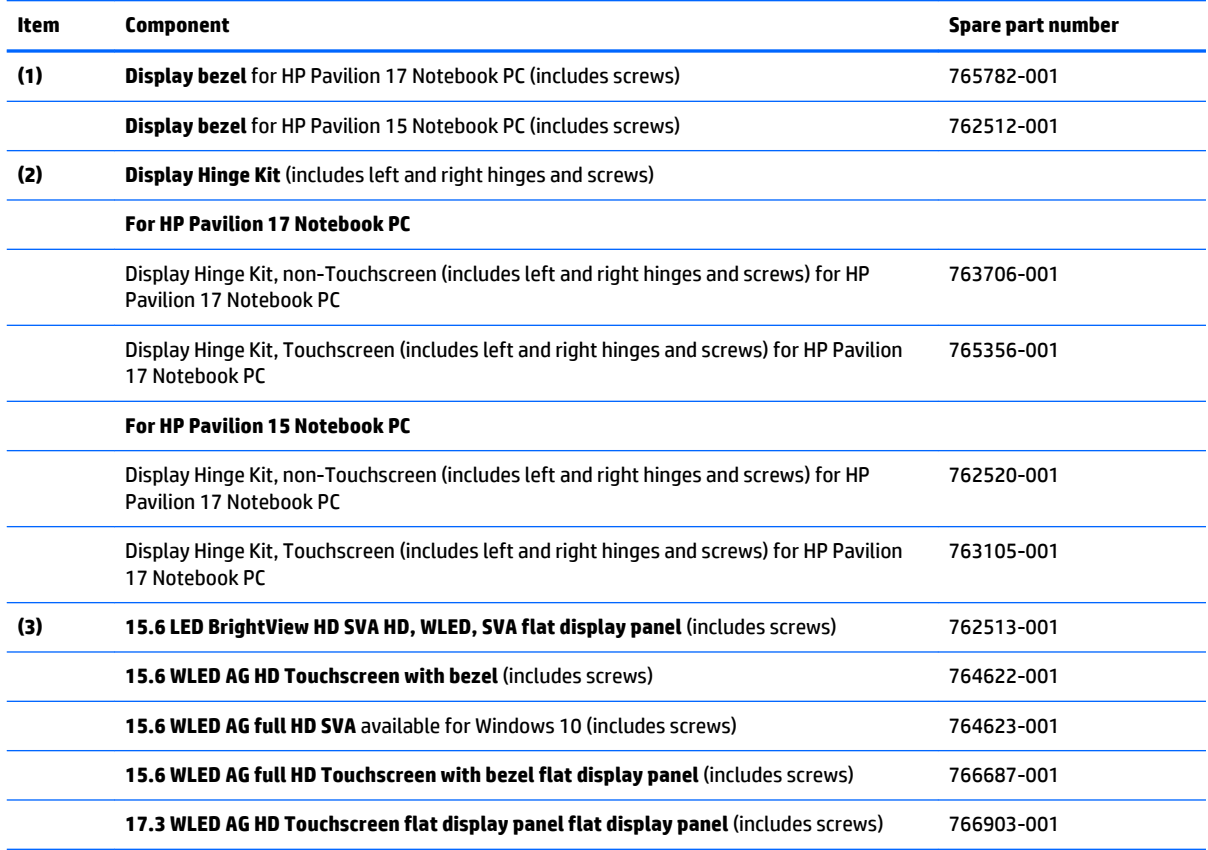

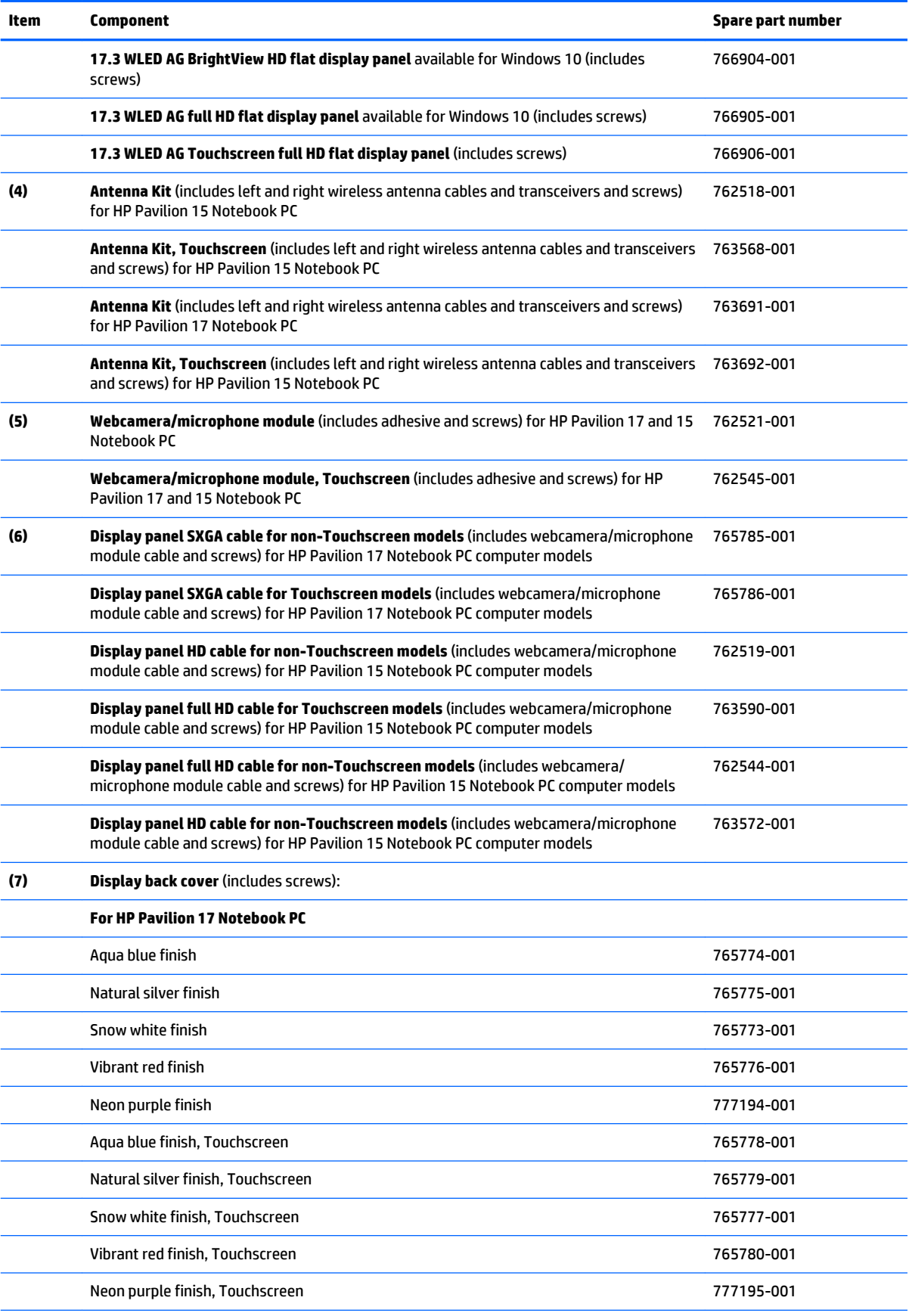

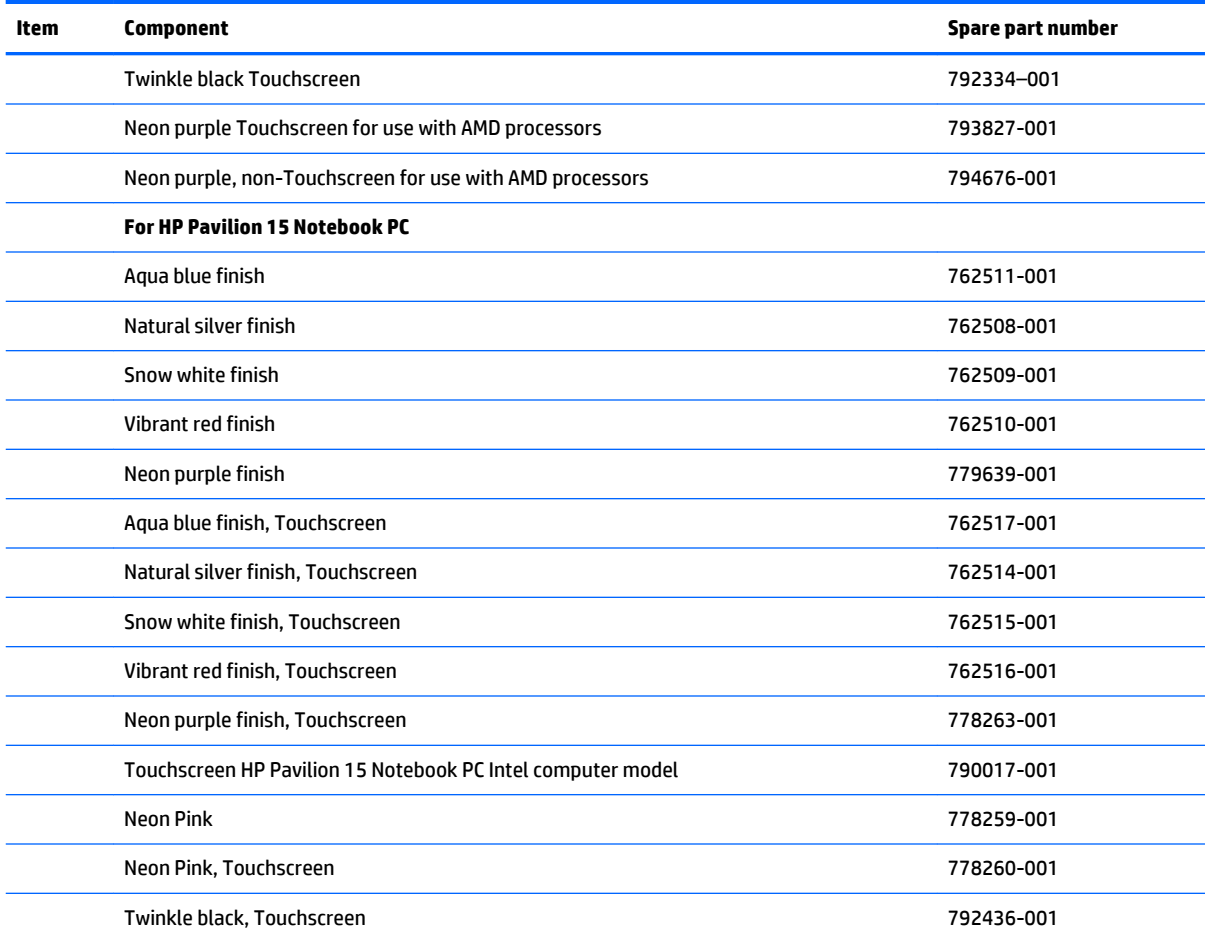

# <span id="page-42-0"></span>**Mass storage devices**

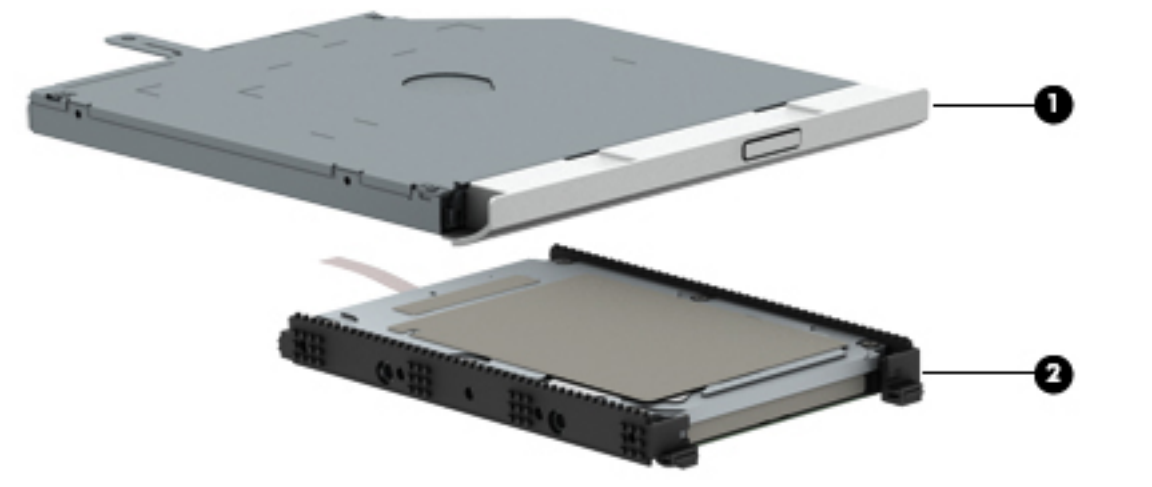

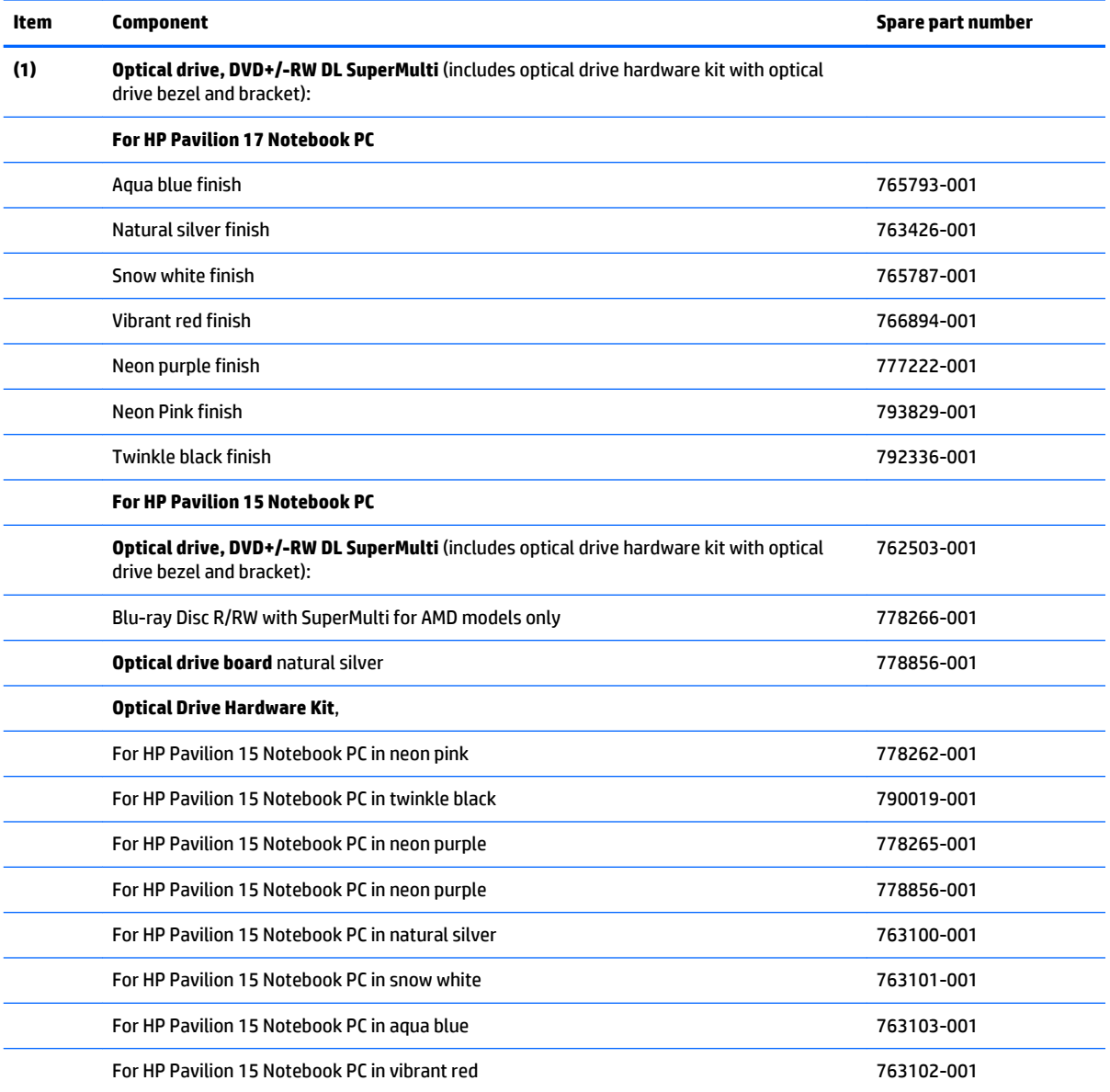

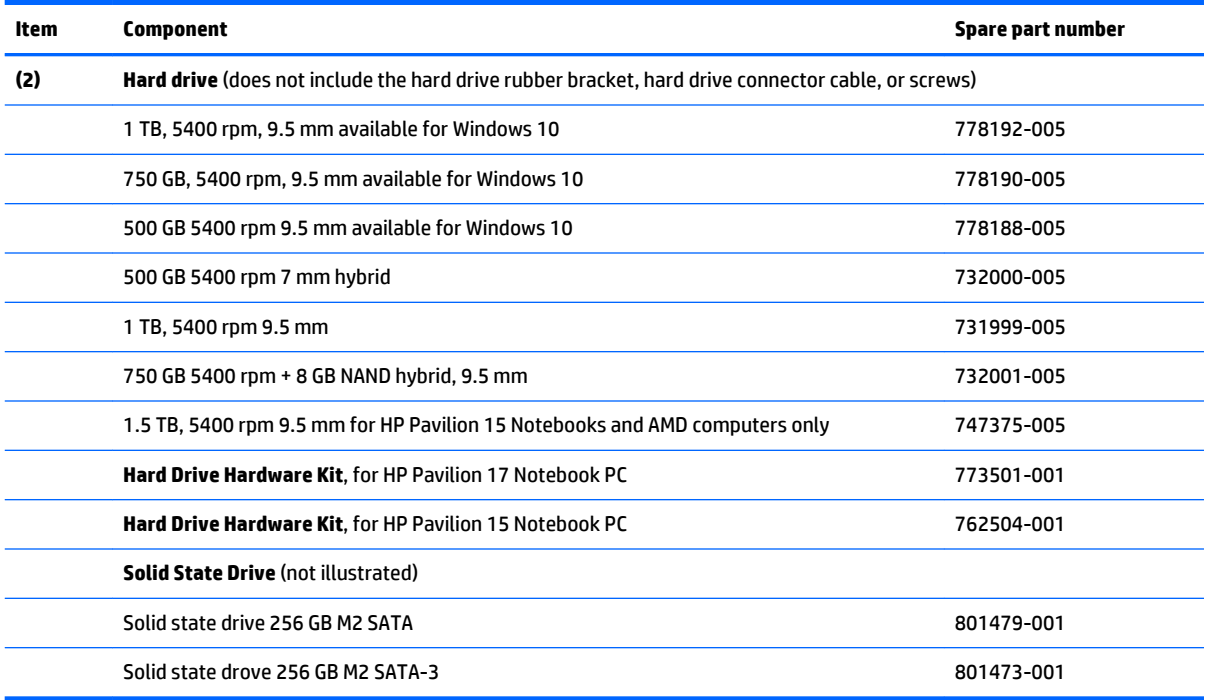

# **Miscellaneous parts**

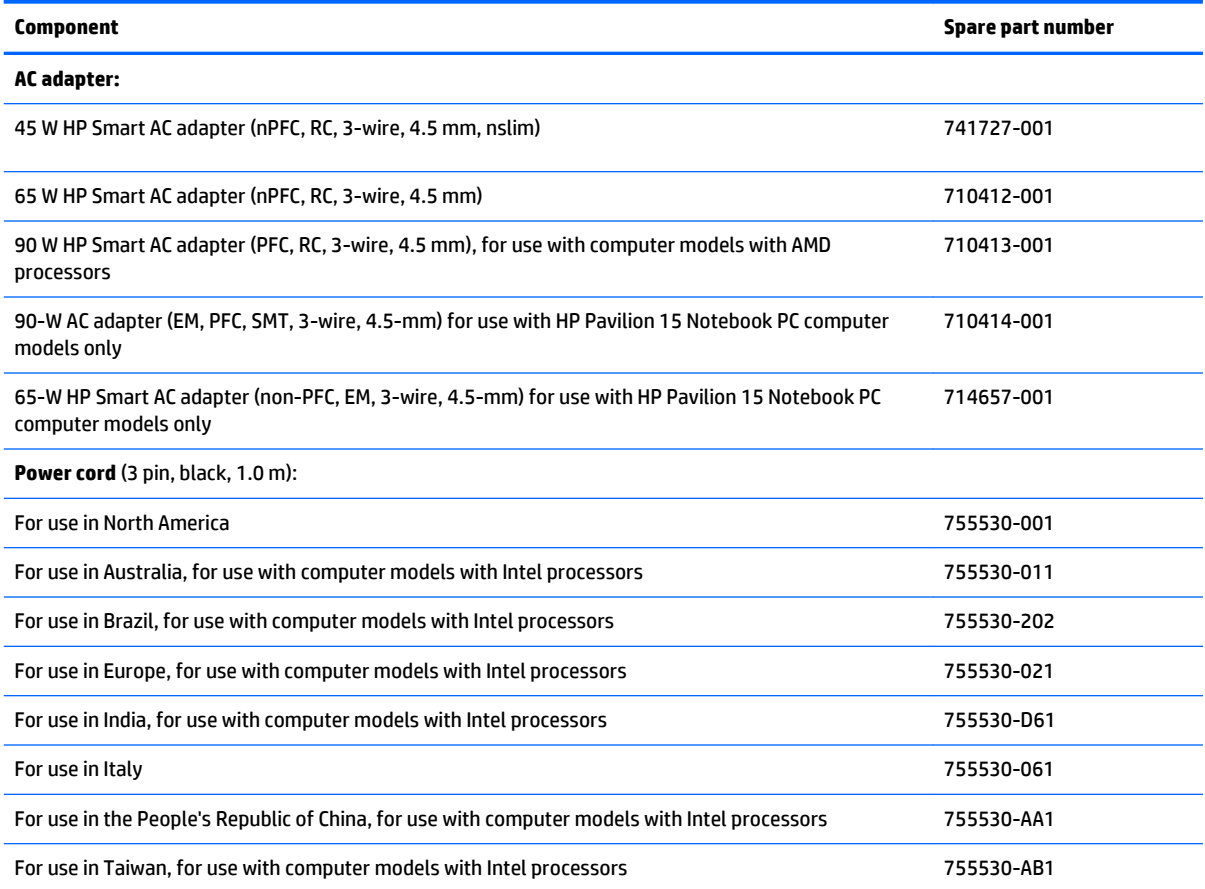

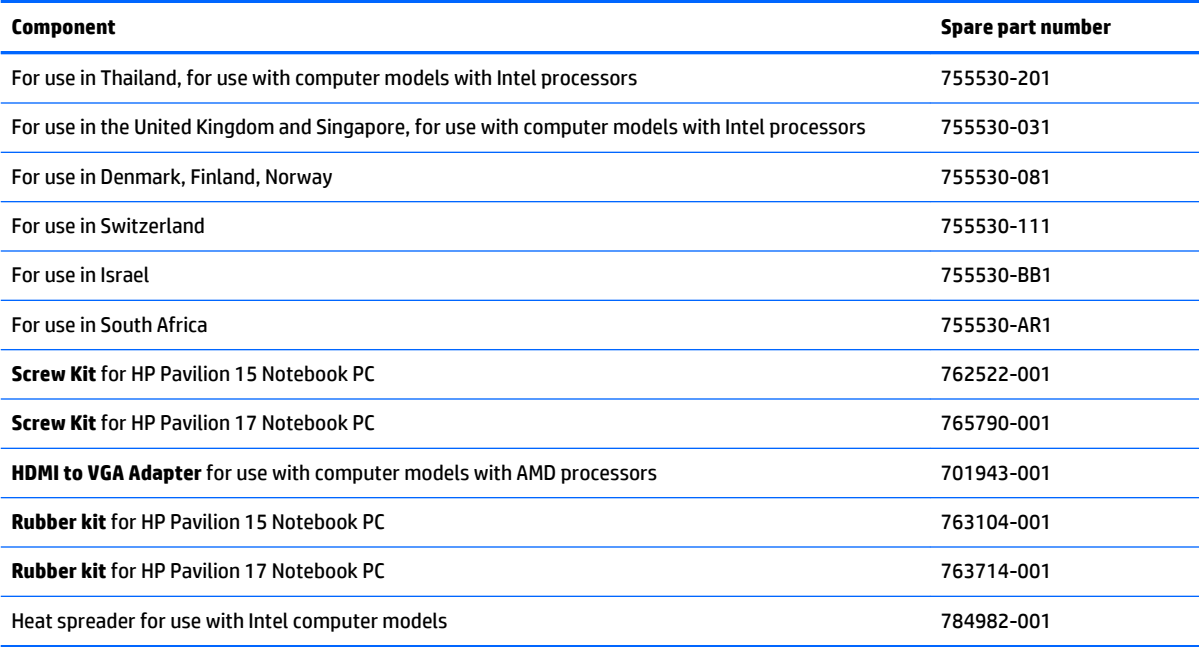

# **4 Removal and replacement procedures preliminary requirements**

# **Tools required**

You will need the following tools to complete the removal and replacement procedures:

- **Flat-bladed screwdriver**
- Magnetic screwdriver
- Phillips P0 and P1 screwdrivers

# **Service considerations**

The following sections include some of the considerations that you must keep in mind during disassembly and assembly procedures.

**X NOTE:** As you remove each subassembly from the computer, place the subassembly (and all accompanying screws) away from the work area to prevent damage.

### **Plastic parts**

**A CAUTION:** Using excessive force during disassembly and reassembly can damage plastic parts. Use care when handling the plastic

### **Cables and connectors**

**CAUTION:** When servicing the computer, be sure that cables are placed in their proper locations during the reassembly process. Improper cable placement can damage the computer.

Cables must be handled with extreme care to avoid damage. Apply only the tension required to unseat or seat the cables during removal and insertion. Handle cables by the connector whenever possible. In all cases, avoid bending, twisting, or tearing cables. Be sure that cables are routed in such a way that they cannot be caught or snagged by parts being removed or replaced. Handle flex cables with extreme care; these cables tear easily.

### **Drive handling**

**AL CAUTION:** Drives are fragile components that must be handled with care. To prevent damage to the computer, damage to a drive, or loss of information, observe these precautions:

Before removing or inserting a hard drive, shut down the computer. If you are unsure whether the computer is off or in Hibernation, turn the computer on, and then shut it down through the operating system.

Before handling a drive, be sure that you are discharged of static electricity. While handling a drive, avoid touching the connector.

Before removing a diskette drive or optical drive, be sure that a diskette or disc is not in the drive and be sure that the optical drive tray is closed.

Handle drives on surfaces covered with at least one inch of shock-proof foam.

Avoid dropping drives from any height onto any surface.

Avoid exposing an internal hard drive to products that have magnetic fields, such as monitors or speakers.

Avoid exposing an internal hard drive to products that have magnetic fields, such as monitors or speakers.

Avoid exposing a drive to temperature extremes or liquids.

If a drive must be mailed, place the drive in a bubble pack mailer or other suitable form of protective packaging and label the package "FRAGILE."

# **Grounding guidelines**

### **Electrostatic discharge damage**

Electronic components are sensitive to electrostatic discharge (ESD). Circuitry design and structure determine the degree of sensitivity. Networks built into many integrated circuits provide some protection, but in many cases, ESD contains enough power to alter device parameters or melt silicon junctions.

A discharge of static electricity from a finger or other conductor can destroy static-sensitive devices or microcircuitry. Even if the spark is neither felt nor heard, damage may have occurred.

An electronic device exposed to ESD may not be affected at all and can work perfectly throughout a normal cycle. Or the device may function normally for a while, then degrade in the internal layers, reducing its life expectancy.

**A CAUTION:** To prevent damage to the computer when you are removing or installing internal components, observe these precautions:

Keep components in their electrostatic-safe containers until you are ready to install them.

Before touching an electronic component, discharge static electricity by using the guidelines described in this section.

Avoid touching pins, leads, and circuitry. Handle electronic components as little as possible.

If you remove a component, place it in an electrostatic-safe container.

The following table shows how humidity affects the electrostatic voltage levels generated by different activities.

**CAUTION:** A product can be degraded by as little as 700 V.

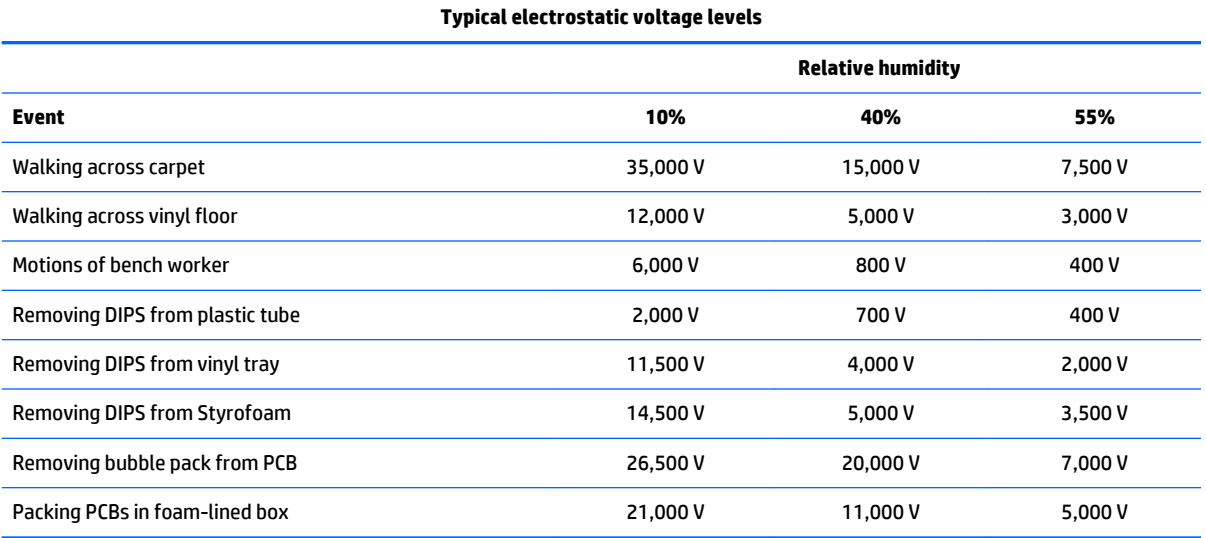

#### **Packaging and transporting guidelines**

Follow these grounding guidelines when packaging and transporting equipment:

- To avoid hand contact, transport products in static-safe tubes, bags, or boxes.
- Protect ESD-sensitive parts and assemblies with conductive or approved containers or packaging.
- Keep ESD-sensitive parts in their containers until the parts arrive at static-free workstations.
- Place items on a grounded surface before removing items from their containers.
- Always be properly grounded when touching a component or assembly.
- Store reusable ESD-sensitive parts from assemblies in protective packaging or nonconductive foam.
- Use transporters and conveyors made of antistatic belts and roller bushings. Be sure that mechanized equipment used for moving materials is wired to ground and that proper materials are selected to avoid static charging. When grounding is not possible, use an ionizer to dissipate electric charges.

#### **Workstation guidelines**

Follow these grounding workstation guidelines:

- Cover the workstation with approved static-shielding material.
- Use a wrist strap connected to a properly grounded work surface and use properly grounded tools and equipment.
- Use conductive field service tools, such as cutters, screwdrivers, and vacuums.
- When fixtures must directly contact dissipative surfaces, use fixtures made only of static safe materials.
- Keep the work area free of nonconductive materials, such as ordinary plastic assembly aids and Styrofoam.
- Handle ESD-sensitive components, parts, and assemblies by the case or PCM laminate. Handle these items only at static-free workstations.
- Avoid contact with pins, leads, or circuitry.
- Turn off power and input signals before inserting or removing connectors or test equipment.

#### **Equipment guidelines**

Grounding equipment must include either a wrist strap or a foot strap at a grounded workstation.

- When seated, wear a wrist strap connected to a grounded system. Wrist straps are flexible straps with a minimum of one megohm ±10% resistance in the ground cords. To provide proper ground, wear a strap snugly against the skin at all times. On grounded mats with banana-plug connectors, use alligator clips to connect a wrist strap.
- When standing, use foot straps and a grounded floor mat. Foot straps (heel, toe, or boot straps) can be used at standing workstations and are compatible with most types of shoes or boots. On conductive floors or dissipative floor mats, use foot straps on both feet with a minimum of one megohm resistance between the operator and ground. To be effective, the conductive must be worn in contact with the skin.

The following grounding equipment is recommended to prevent electrostatic damage:

- Antistatic tape
- Antistatic smocks, aprons, and sleeve protectors
- Conductive bins and other assembly or soldering aids
- Nonconductive foam
- Conductive tabletop workstations with ground cords of one megohm resistance
- Static-dissipative tables or floor mats with hard ties to the ground
- Field service kits
- **Static awareness labels**
- Material-handling packages
- Nonconductive plastic bags, tubes, or boxes
- Metal tote boxes
- Electrostatic voltage levels and protective materials

The following table lists the shielding protection provided by antistatic bags and floor mats.

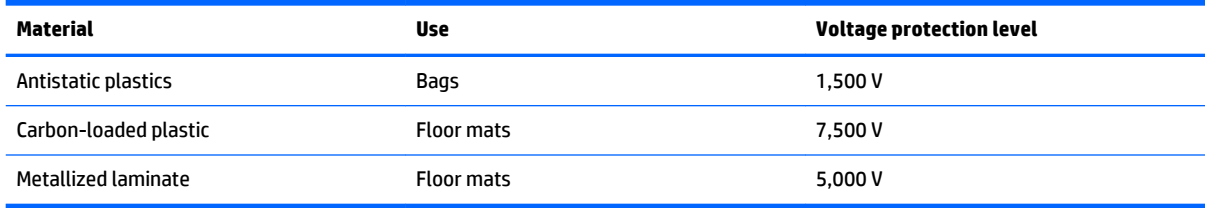

# **5 Removal and replacement procedures for Customer Self-Repair parts**

**NOTE:** The Customer Self-Repair program is not available in all locations. Installing a part not supported by the Customer Self-Repair program may void your warranty. Check your warranty to determine if Customer Self-Repair is supported in your location.

## **Component replacement procedures**

- **X NOTE:** HP continually improves and changes product parts. For complete and current information on supported parts for your computer, go to [http://partsurfer.hp.com,](http://partsurfer.hp.com) select your country or region, and then follow the on-screen instructions.
- **NOTE:** Please read and follow the procedures described here to access and replace Customer Self-Repair parts successfully.
- **EX NOTE:** Details about your computer, including model, serial number, product key, and length of warranty, are on the service tag at the bottom of your computer. See [Bottom on page 15](#page-24-0) for details.

This chapter provides removal and replacement procedures for Customer Self-Repair parts.

There may be as many as five screws that must be removed, replaced, and/or loosened when servicing Customer Self-Repair parts. Make special note of each screw size and location during removal and replacement.

### <span id="page-51-0"></span>**Battery**

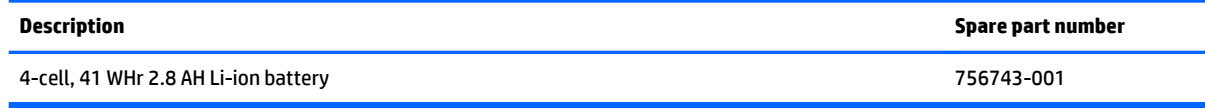

Before removing the battery, follow these steps:

- **1.** Shut down the computer. If you are unsure whether the computer is off or in Hibernation, turn the computer on, and then shut it down through the operating system.
- **2.** Disconnect all external devices connected to the computer.
- **3.** Disconnect the power from the computer by first unplugging the power cord from the AC outlet and then unplugging the AC adapter from the computer.

Remove the battery:

- **1.** Turn the computer upside down on a flat surface.
- **2.** Slide the battery lock latch **(1)** and then slide the battery release latch **(2)** to release the battery.
- **W NOTE:** The battery release latch automatically returns to its original position.
- **3.** Pivot the battery upward **(3)**, and then remove the battery from the computer **(4)**.

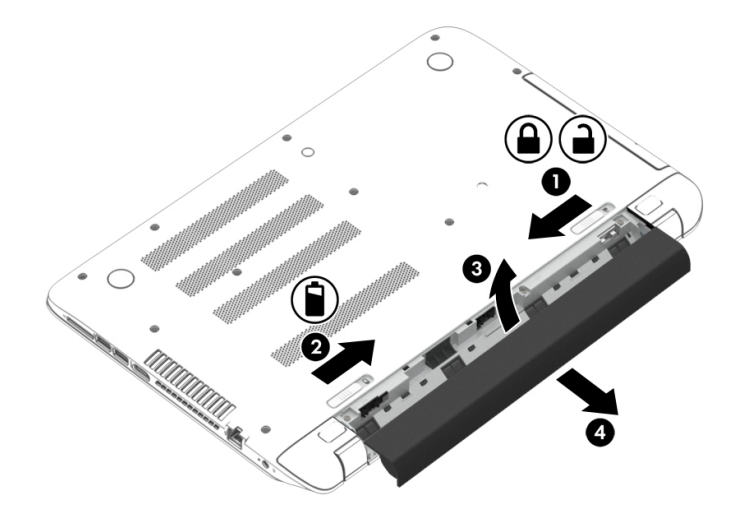

Reverse this procedure to install the battery.

### **Optical drive**

**X** NOTE: The optical drive spare part kit includes the optical drive connector board and cable. The optical drive connector board and cable are removed when removing the system board and not part of the customer replacement procedure of the optical drive.

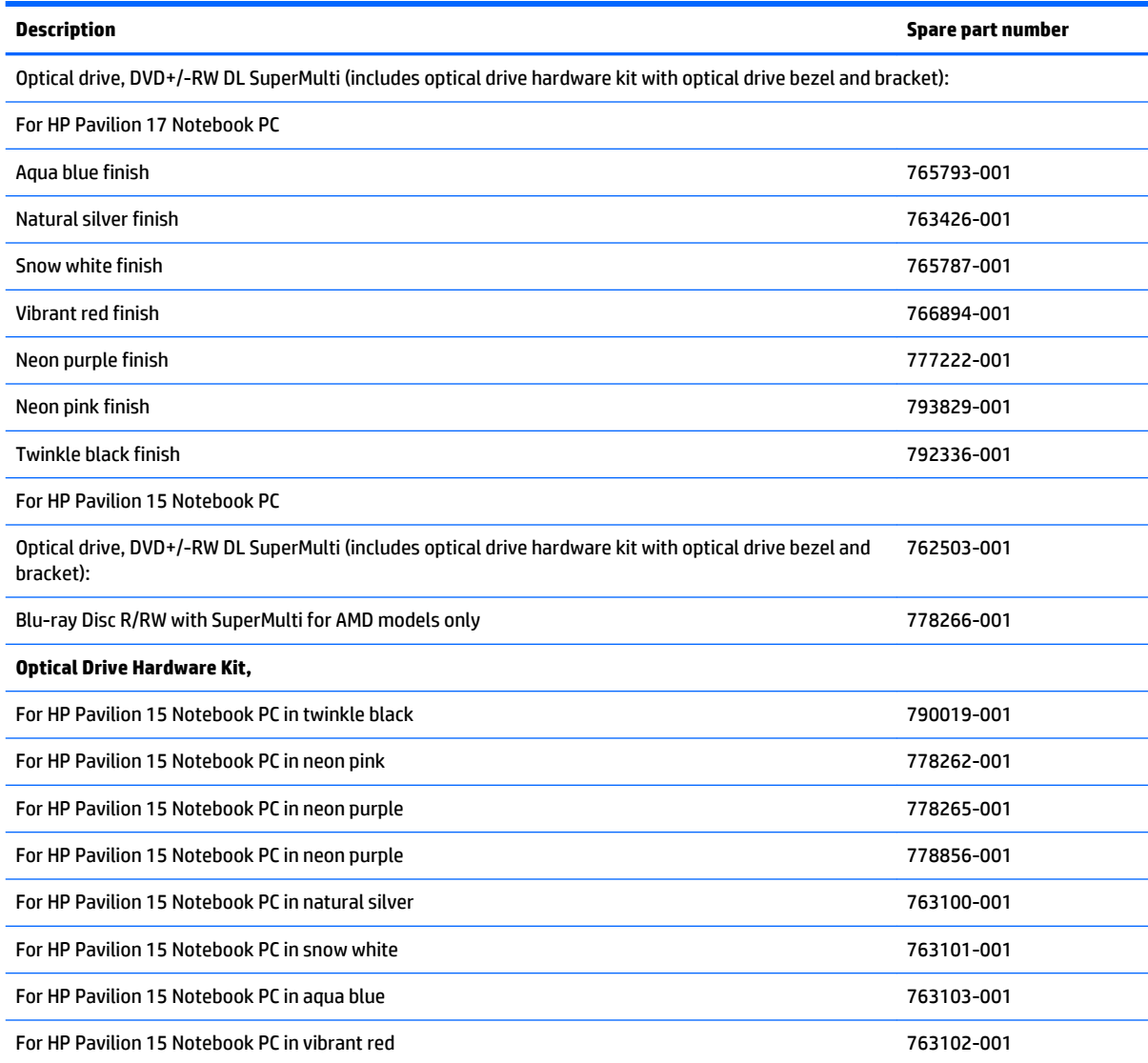

Before removing the optical drive, follow these steps:

- **1.** Shut down the computer. If you are unsure whether the computer is off or in Hibernation, turn the computer on, and then shut it down through the operating system.
- **2.** Disconnect all external devices connected to the computer.
- **3.** Disconnect the power from the computer by first unplugging the power cord from the AC outlet and then unplugging the AC adapter from the computer.
- **4.** Remove the battery (see **Battery on page 42**).

Remove the optical drive:

- **1.** Remove the screw **(1)** that secures the optical drive to the computer.
- **2.** Use a flat tool to press on the optical drive bracket tab **(2)** to release the optical drive.

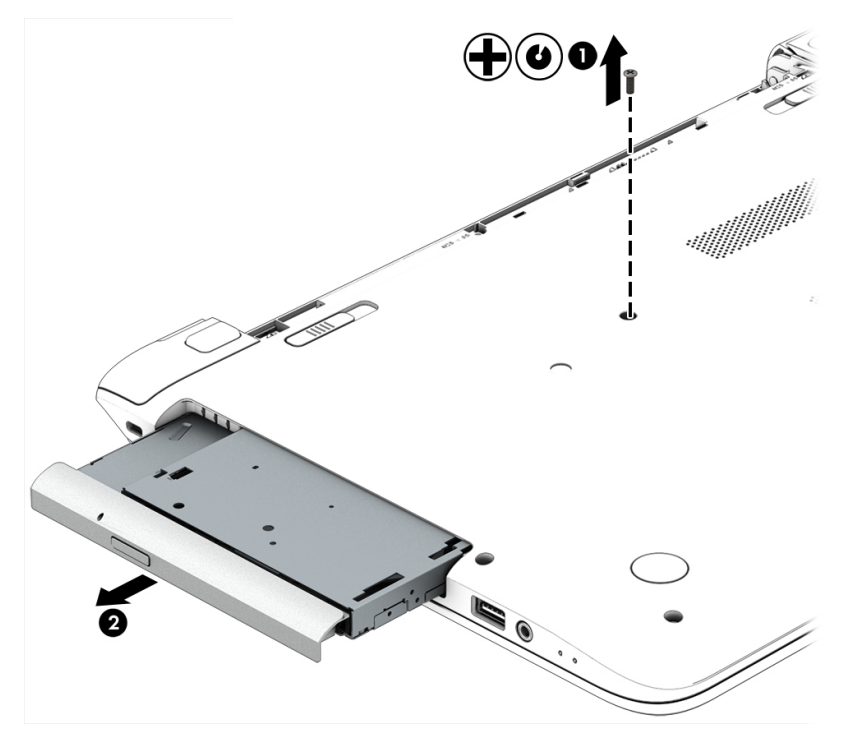

- **3.** Remove the optical drive from the computer.
- **4.** If it is necessary to replace the optical drive bracket, position the optical drive with the rear panel toward you.
- **5.** Remove the two screws **(1)** that secure the optical drive bracket to the optical drive.
- **6.** Remove the optical drive bracket **(2)**.

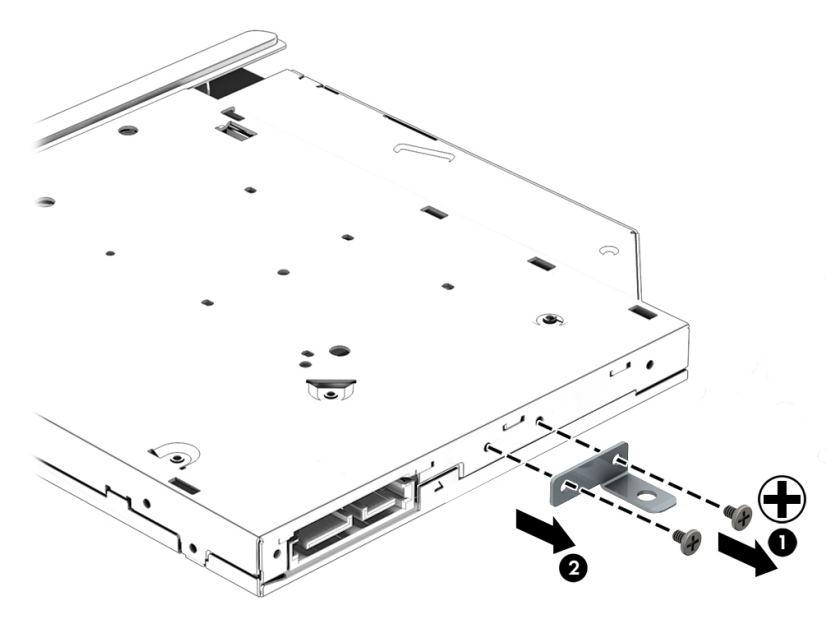

Reverse this procedure to reassemble and install the optical drive.

# **6 Removal and replacement procedures for Authorized Service Provider parts**

- **X** NOTE: HP continually improves and changes product parts. For complete and current information on supported parts for your computer, go to [http://partsurfer.hp.com,](http://partsurfer.hp.com) select your country or region, and then follow the on-screen instructions.
- **A CAUTION:** Components described in this chapter should only be accessed by an authorized service provider. Accessing these parts can damage the computer or void the warranty.

## **Component replacement procedures**

**X NOTE:** Details about your computer, including model, serial number, product key, and length of warranty, are on the service tag at the bottom of your computer. See [Bottom on page 15](#page-24-0) for details.

This chapter provides removal and replacement procedures for Authorized Service Provider only parts.

There are as many as 83 screws that must be removed, replaced, and/or loosened when servicing Authorized Service Provider only parts. Make special note of each screw size and location during removal and replacement.

### <span id="page-55-0"></span>**Base enclosure**

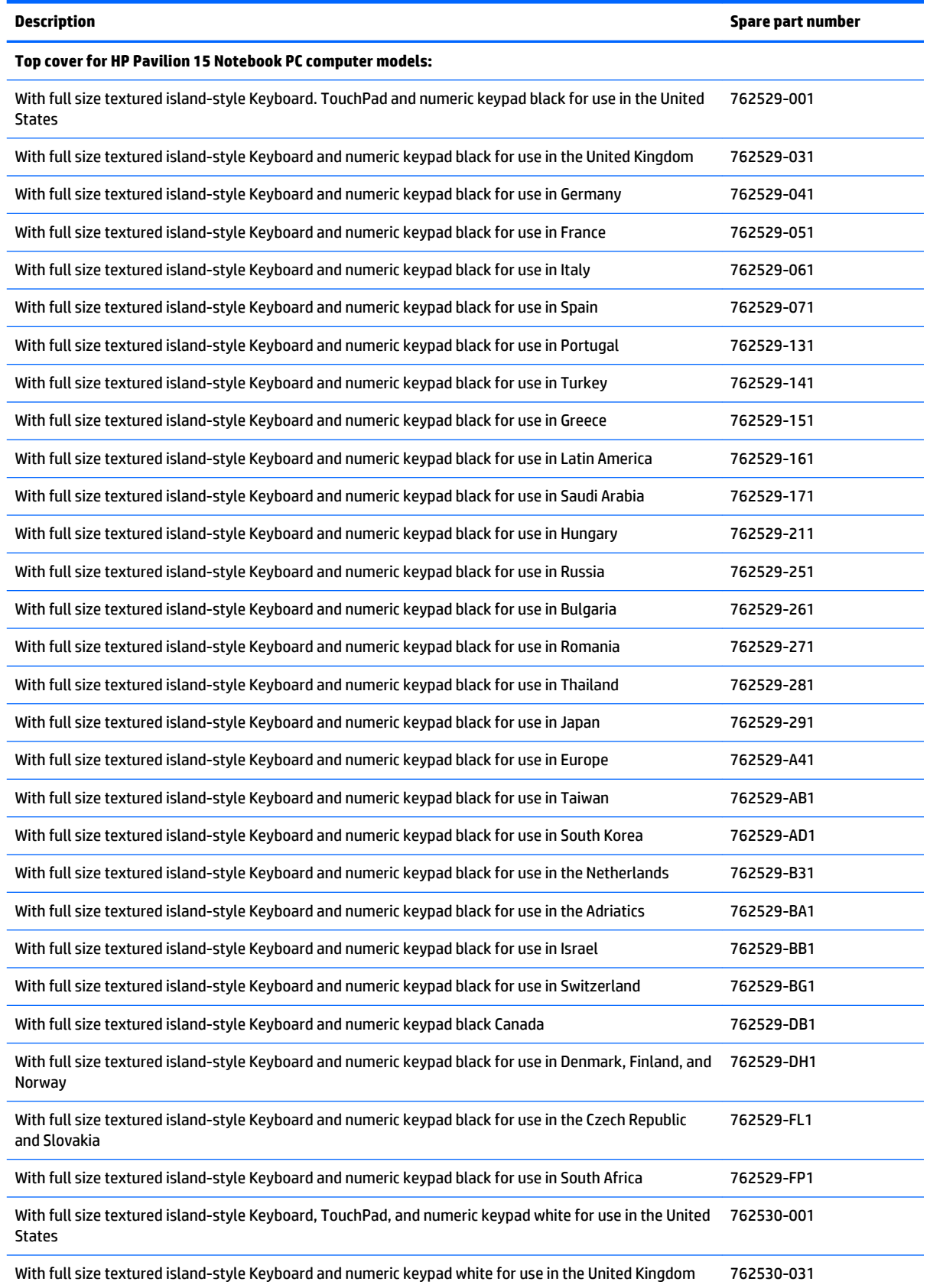

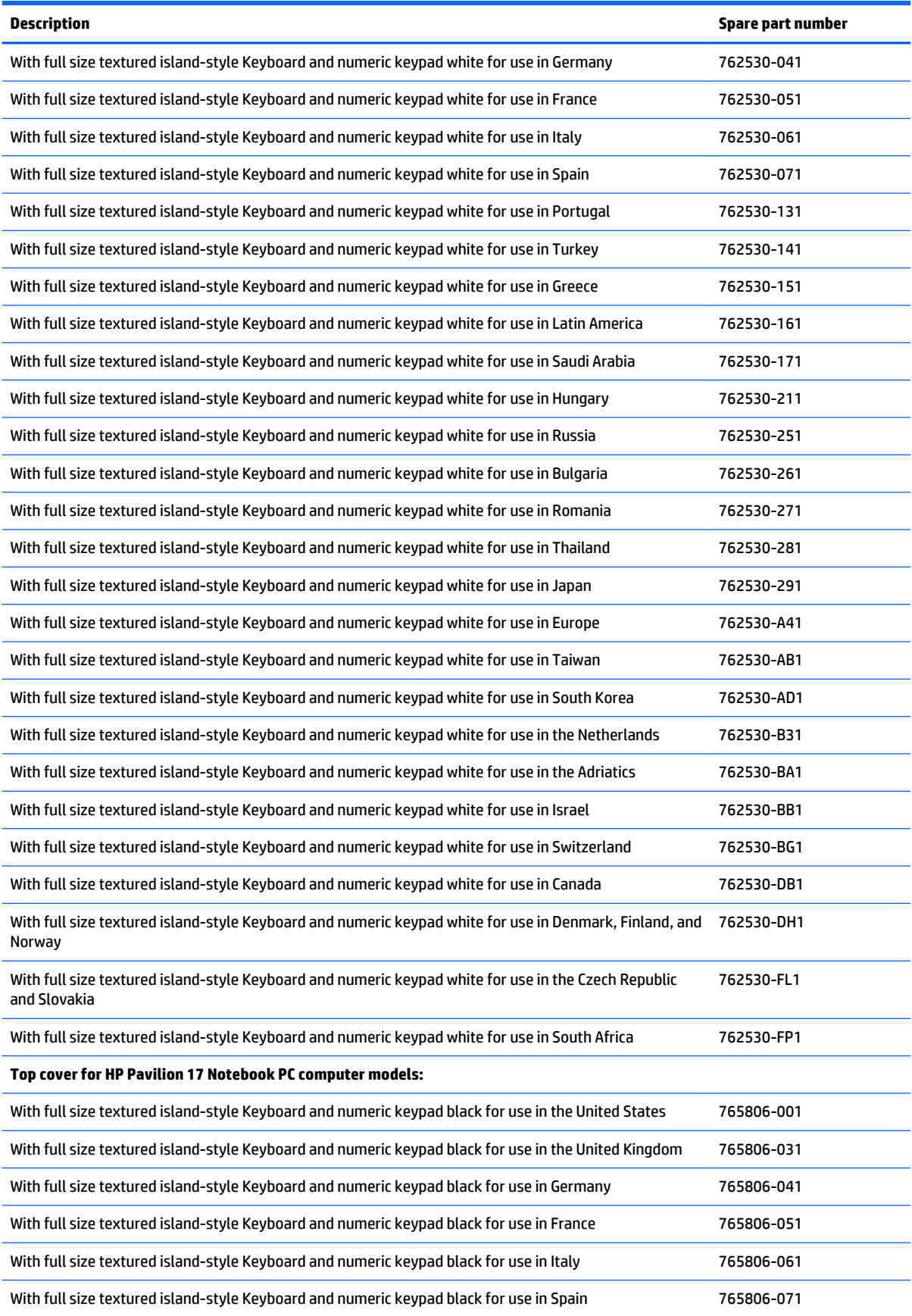

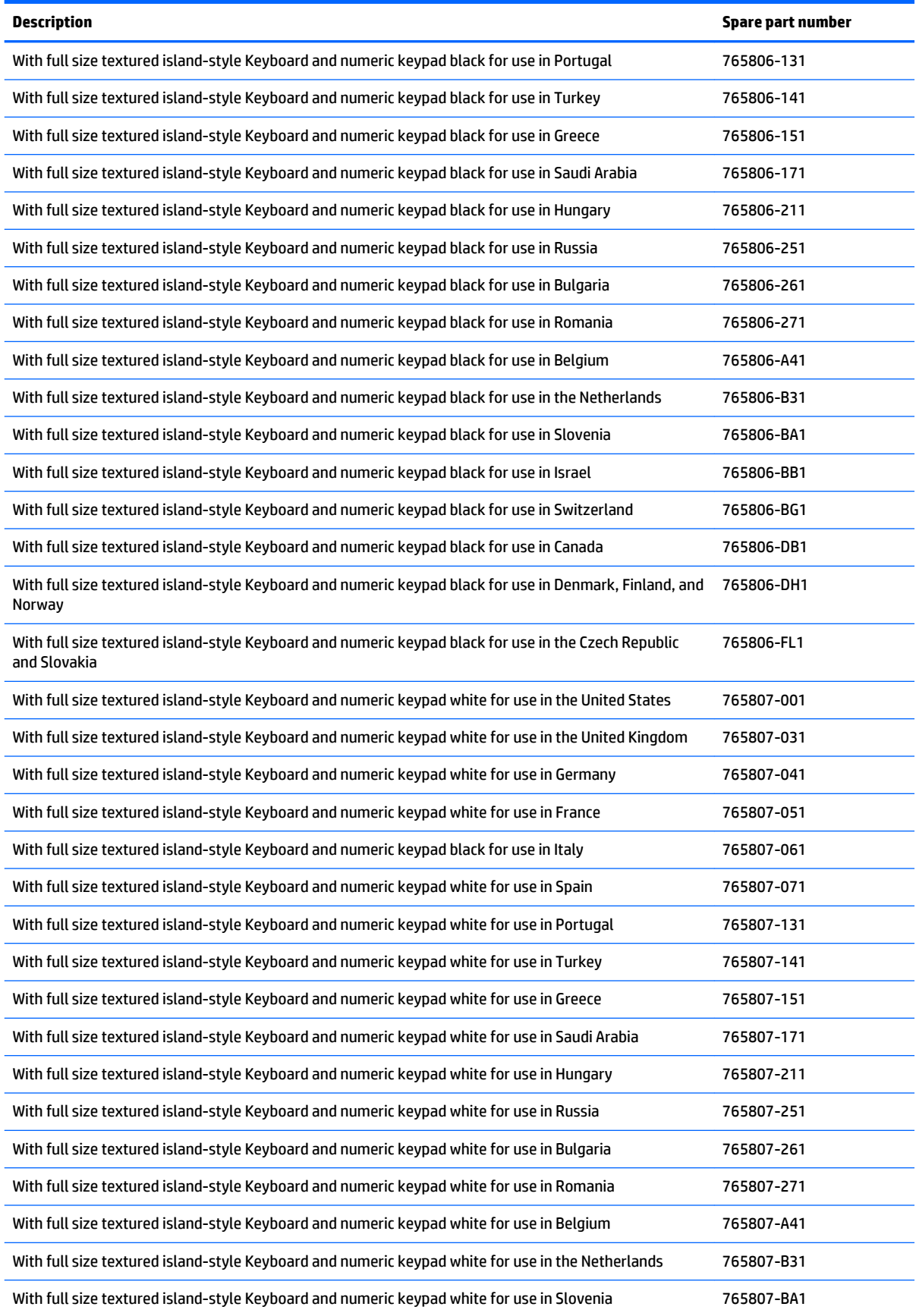

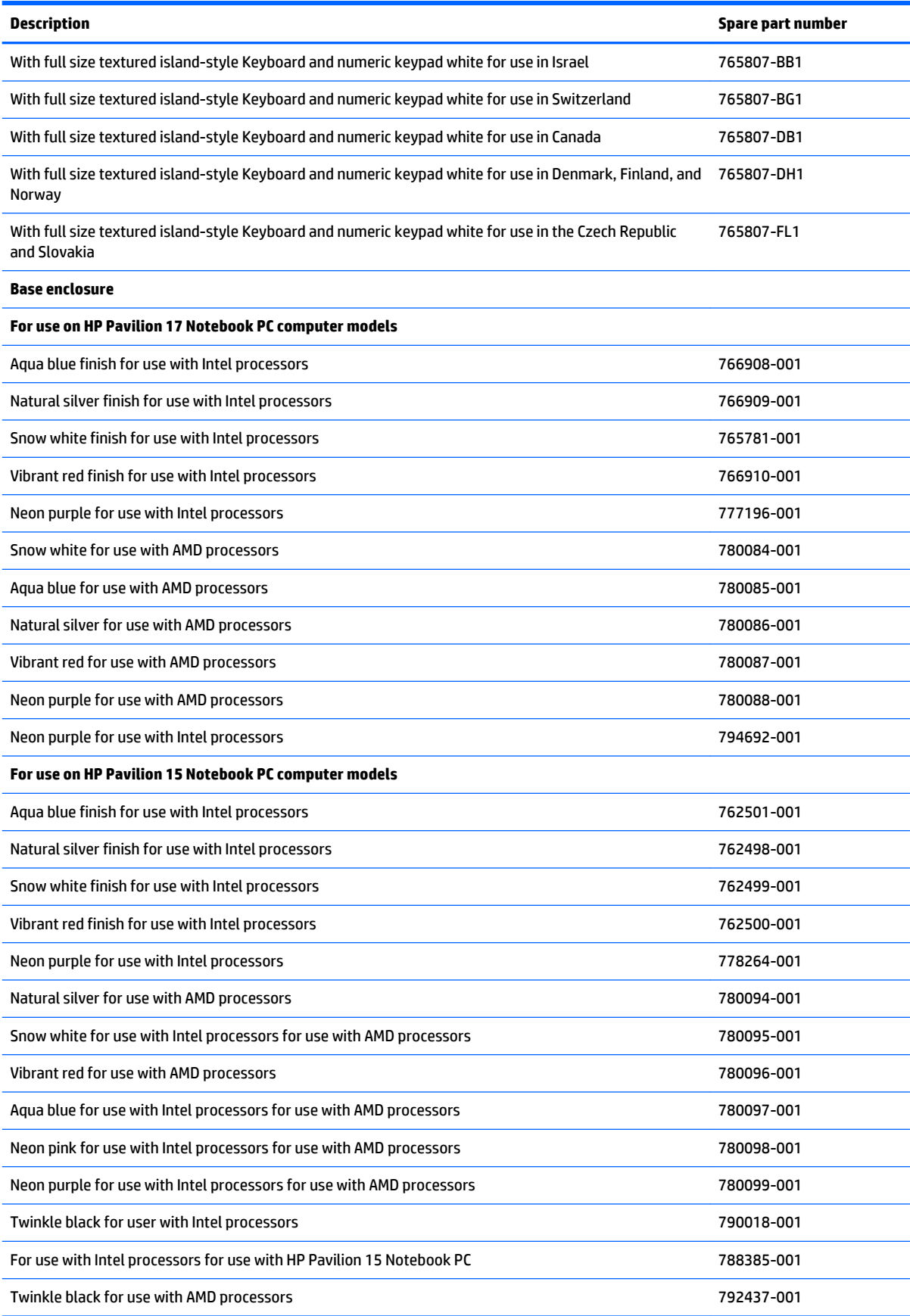

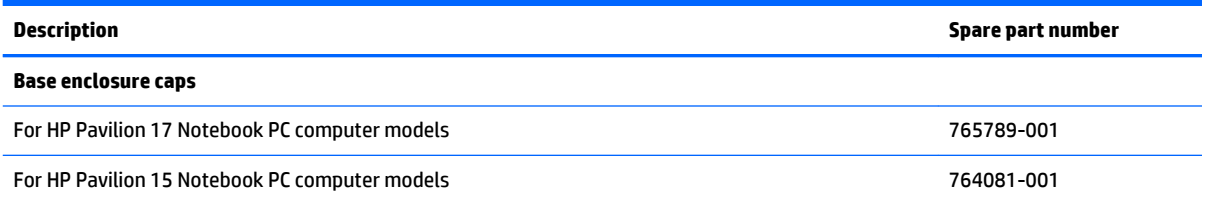

Before disassembling the computer, follow these steps:

- **1.** Shut down the computer. If you are unsure whether the computer is off or in Hibernation, turn the computer on, and then shut it down through the operating system.
- **2.** Disconnect all external devices connected to the computer.
- **3.** Disconnect the power from the computer by first unplugging the power cord from the AC outlet and then unplugging the AC adapter from the computer.
- **4.** Remove the battery (see **Battery on page 42**).
- **5.** Remove the optical drive.

Remove the base enclosure:

**1.** Turn the computer face down, and remove the rubber feet **(1)**, the two screws **(2)** and lift the end caps **(3)**.

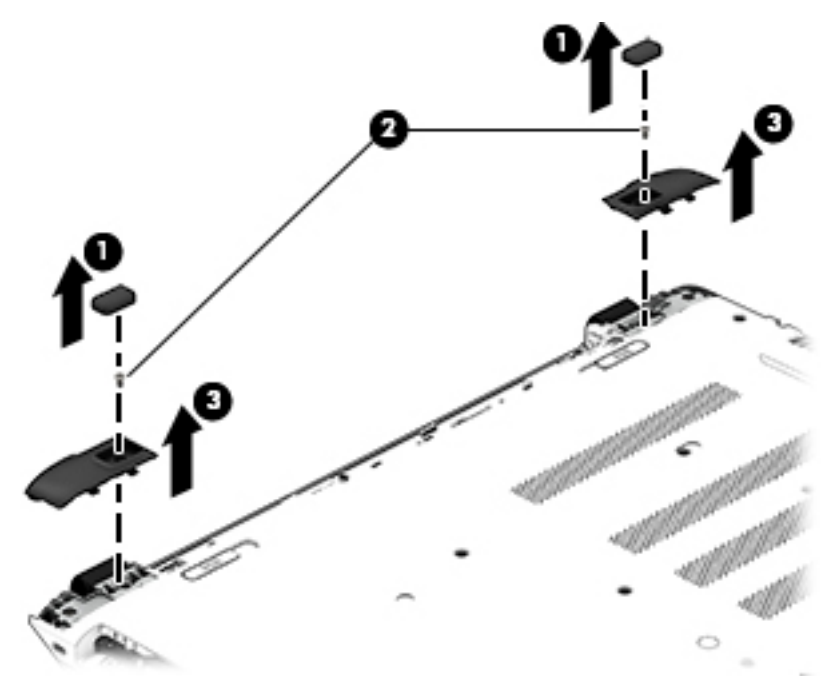

**2.** Remove the ten Phillips screws.

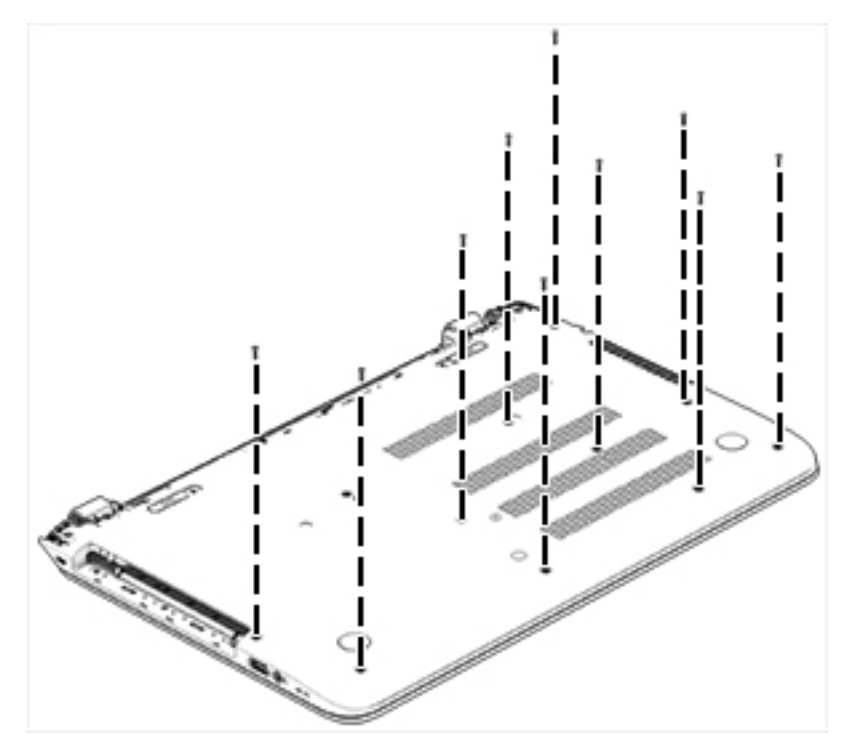

- **3.** Remove five screws **(1)** around the battery area, three broadhead screws **(2)** in the optical drive bay and one screw **(3)** near the display hinge.
	- **NOTE:** Some models may have two screws in the optical drive bay (2).

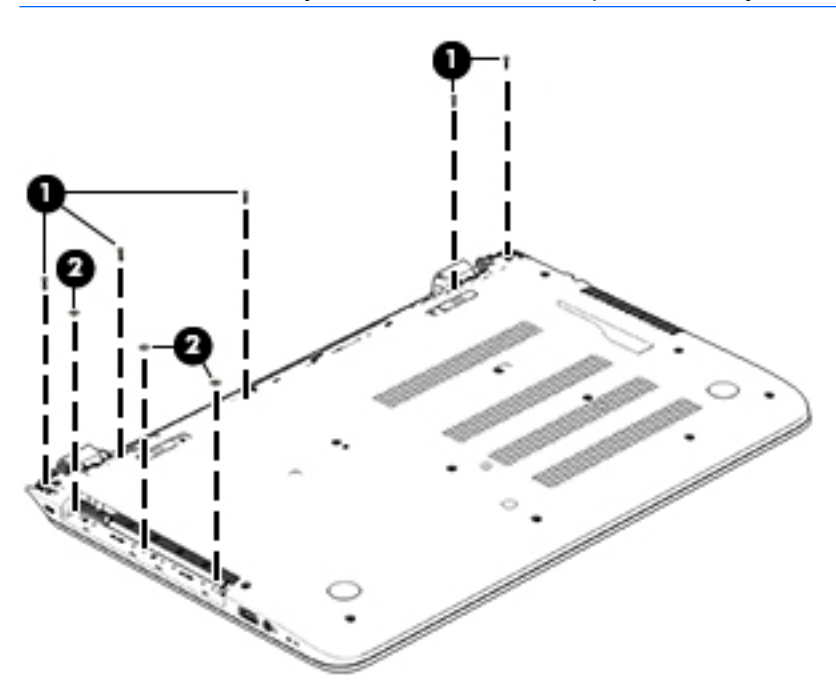

**4.** Turn the computer right side up and carefully remove the top cover.

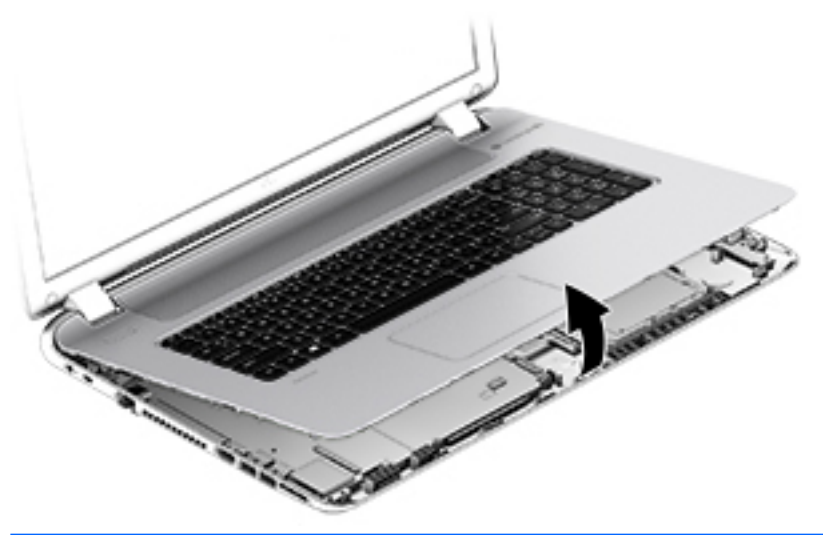

- **NOTE:** Use a thin, non-conductive tool to lift the top cover.
- **5.** Carefully disconnect the following cables:
	- Power button cable **(1)**
	- Keyboard cable **(2)**
	- TouchPad cable **(3)**

Lift the top cover **(4)** to remove it from the computer.

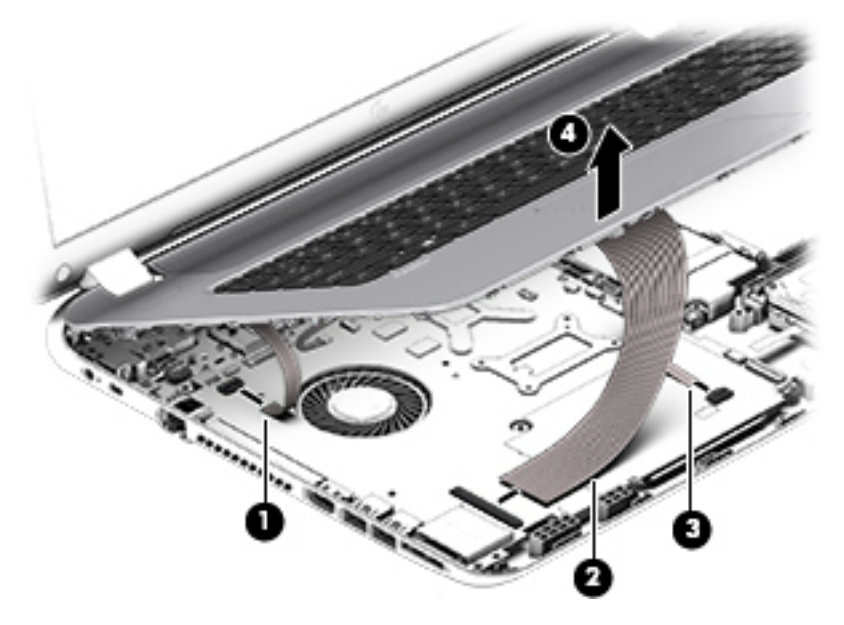

Reverse this procedure to install the top cover and base enclosure.

# **Display panel**

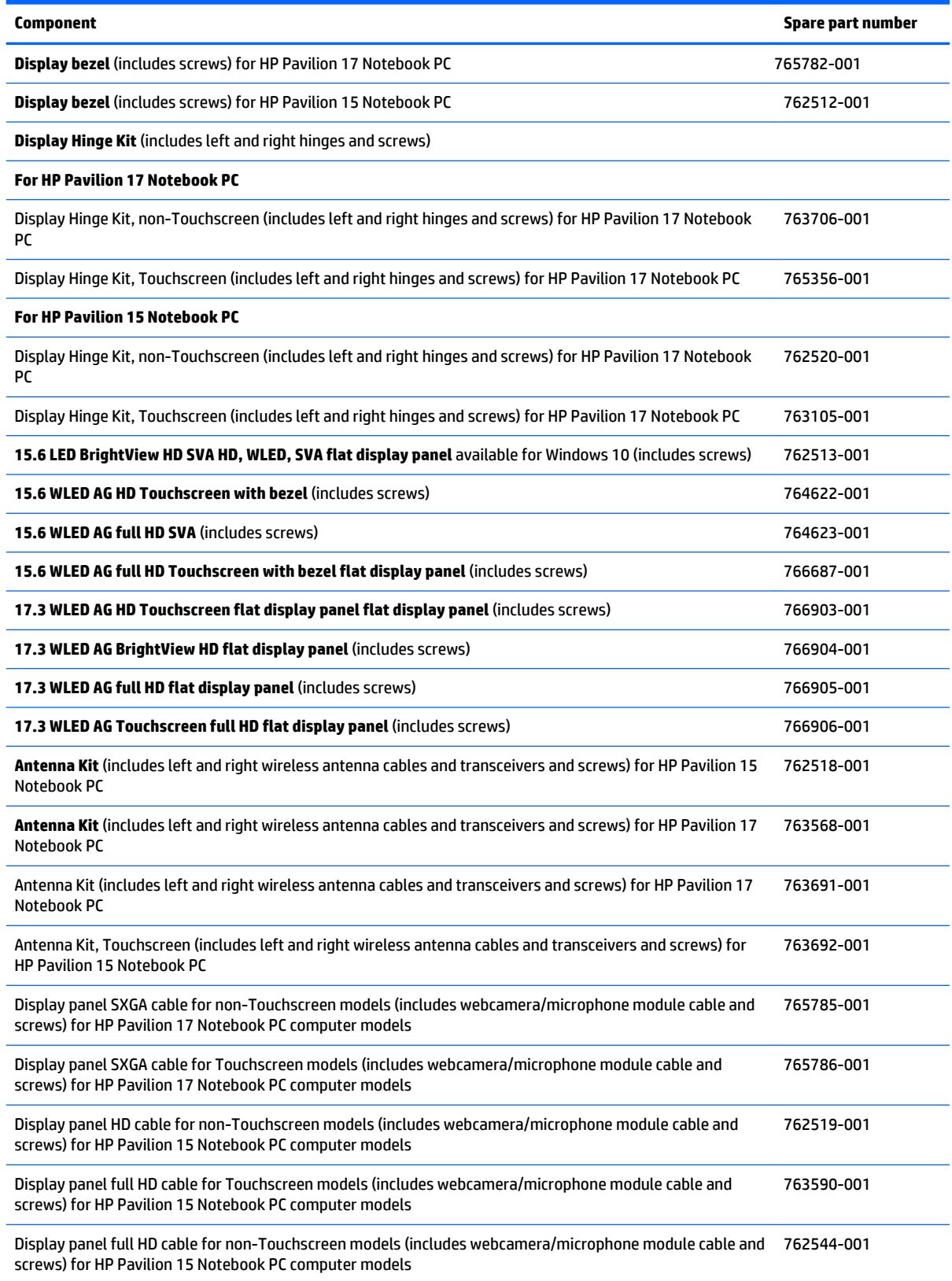

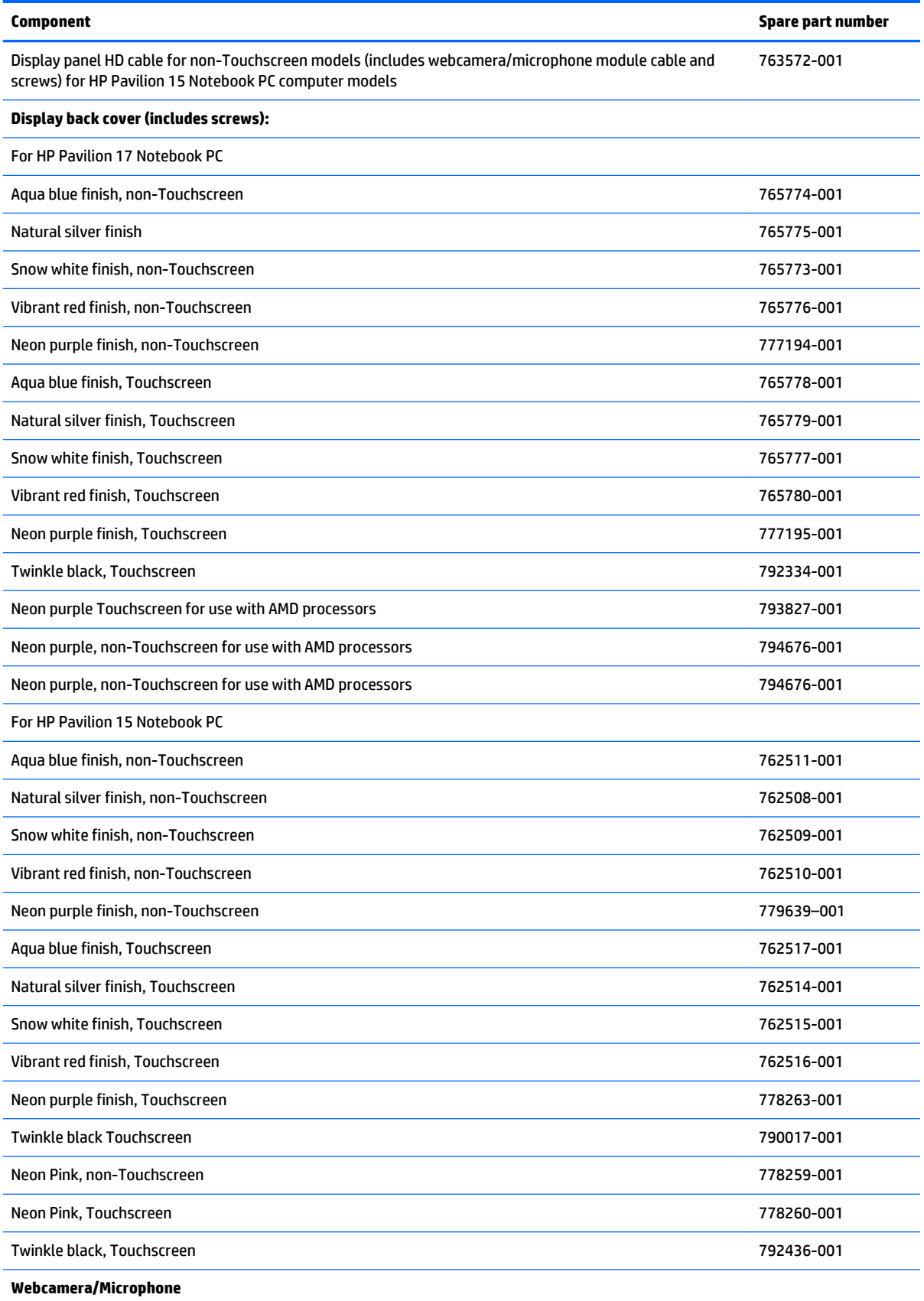

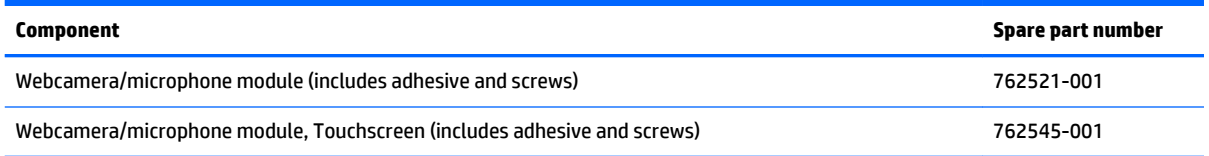

Before removing the display panel, follow these steps:

- **1.** Shut down the computer. If you are unsure whether the computer is off or in Hibernation, turn the computer on, and then shut it down through the operating system.
- **2.** Disconnect all external devices connected to the computer.
- **3.** Disconnect the power from the computer by first unplugging the power cord from the AC outlet and then unplugging the AC adapter from the computer.
- **4.** Remove the battery (see [Battery on page 42\)](#page-51-0).
- **5.** Remove the optical drive.
- **6.** Remove the top cover from the base enclosure (see **Base enclosure on page 46**).

Remove the display panel:

- **1.** Open the computer.
- **2.** Disengage the display cable **(1)** and disconnect the display connector **(2)** on the left side base of the display panel.
- **3.** On the right side, disconnect the WLAN cable **(3)** and carefully remove the cable from the retaining tabs **(4)**.

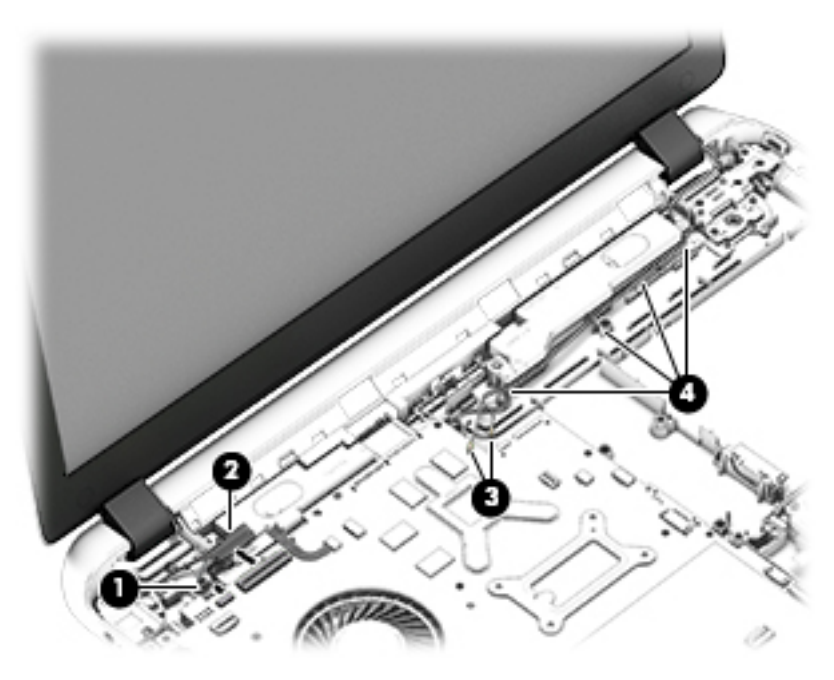

- **4.** Remove the power connector cover by removing the Phillips screw **(1)** and lifting the cover **(2)**.
	- **NOTE:** The power connector cover has two screws, however, the screw on the left is removed during the base enclosure and top cover removal process. Removing the cover is required for the display panel removal.
	- **WARGE:** You will remove the power connector after you have removed the system board. This procedure is to remove the power connector cover.

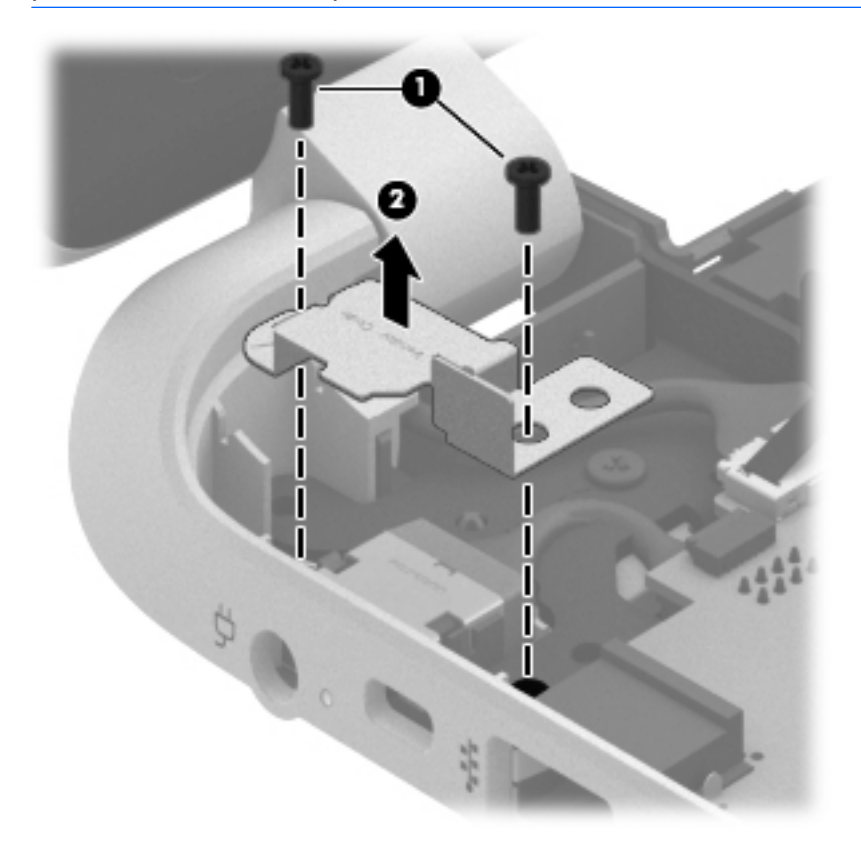

- **5.** Remove the six Phillips screws **(1)** on the left and one broadhead screw **(2)** on the right side base of the display panel. Lift the panel up **(3)**.
- **NOTE:** Support the display panel as you are removing the screws.

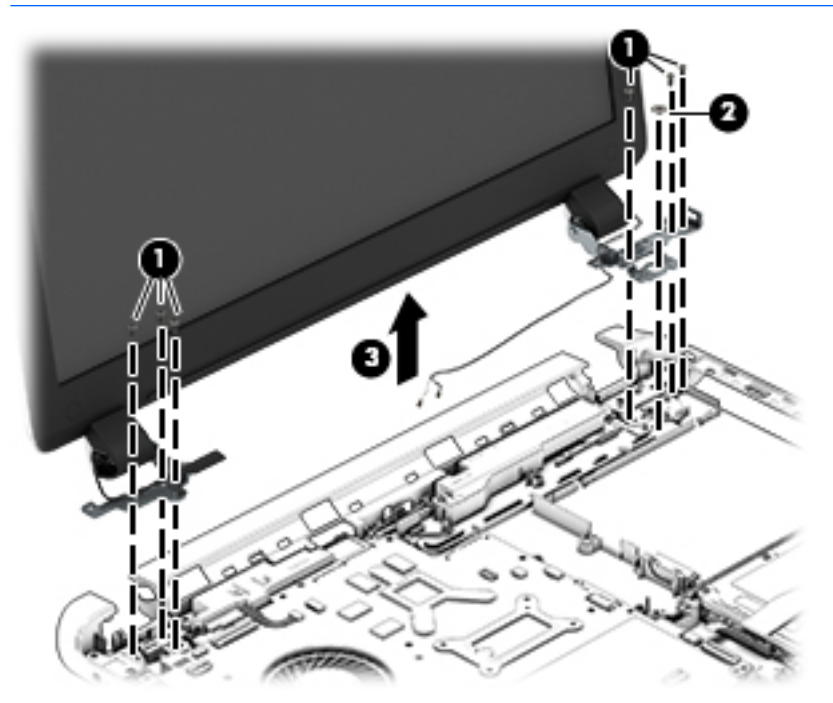

**6.** Open the panel cover **(1)**, swivel the display panel hinges **(2)** on both sides and then tilt up the display panel hinge **(3)** to release it.

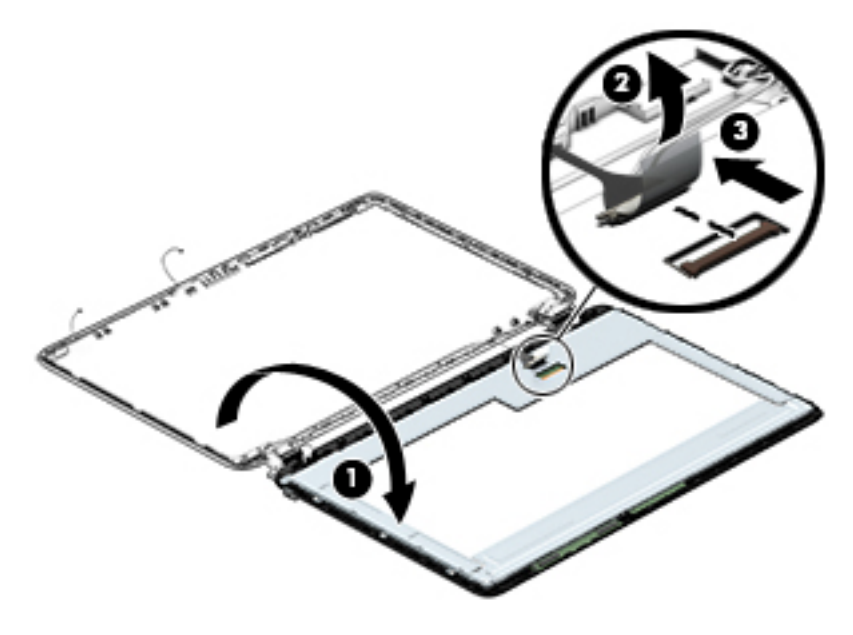

- **7.** Loosen the edges of the back cover **(1), (2), and (3)** from all four sides of the display bezel and lift the display panel **(4)**.
- **WE:** Use a sharp probe to pop the covers out to avoid scratching the bezel.

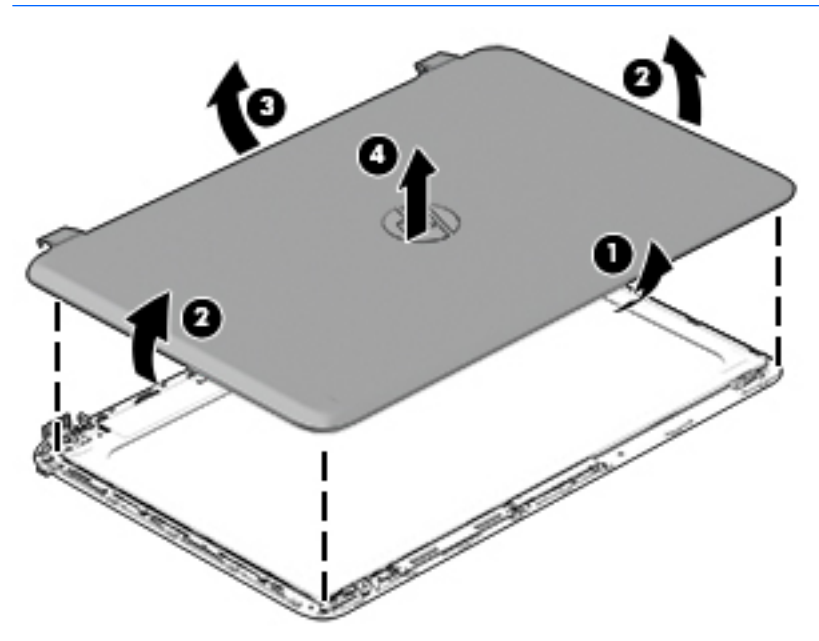

- **8.** To remove the raw panel, remove the six Phillips screws **(1)** and any adhesive that secures the display panel to the back cover and lift the display panel **(2)** carefully.
- **W** NOTE: Depending on your specific model, some computers only have four display panel screws.

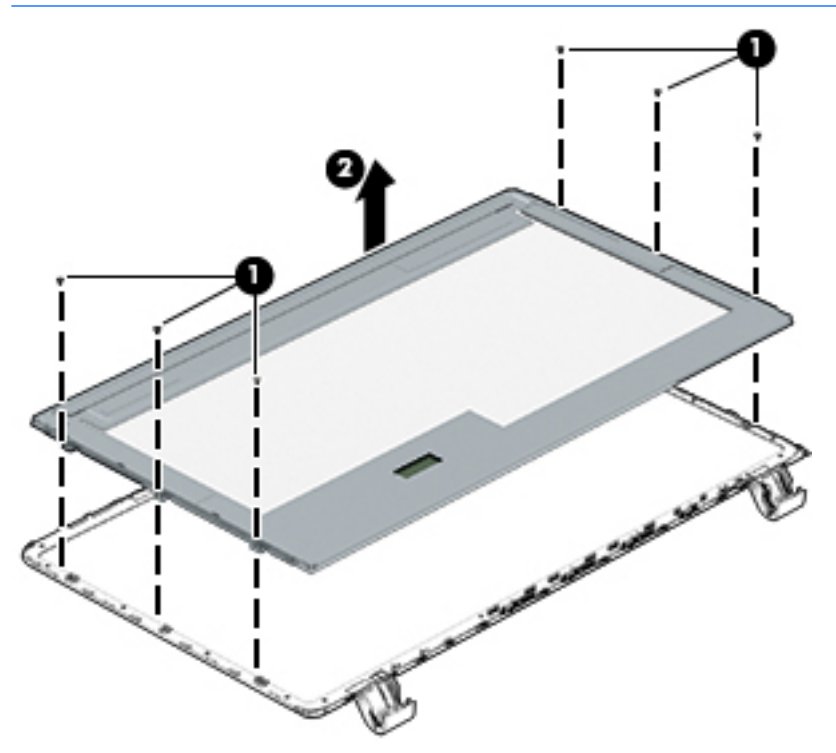

- **9.** Remove the display panel side bracket (select models only) by removing the four Phillips screws **(1)** and releasing the side bracket **(2)**.
- **NOTE:** If your computer model does not have side brackets, skip to the next step.

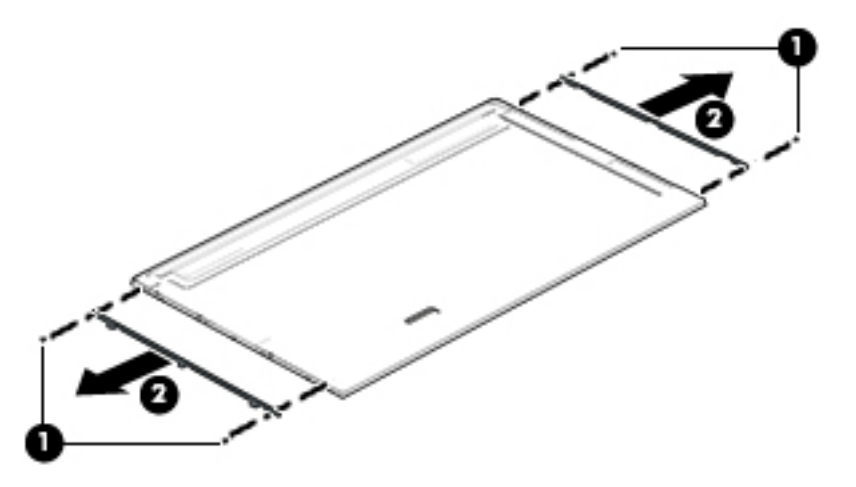

**10.** If it is necessary to remove the display panel cable or access the webcamera and microphone, follow these steps. With the display bezel upside down, disconnect the cable from the webcamera/microphone **(1)** and from the routing channel built into the back cover.

Carefully release the cable from the channel guides, the guides in the display hinge, and remove the display panel cable **(2)**. Lift the cable **(3)** to remove it.

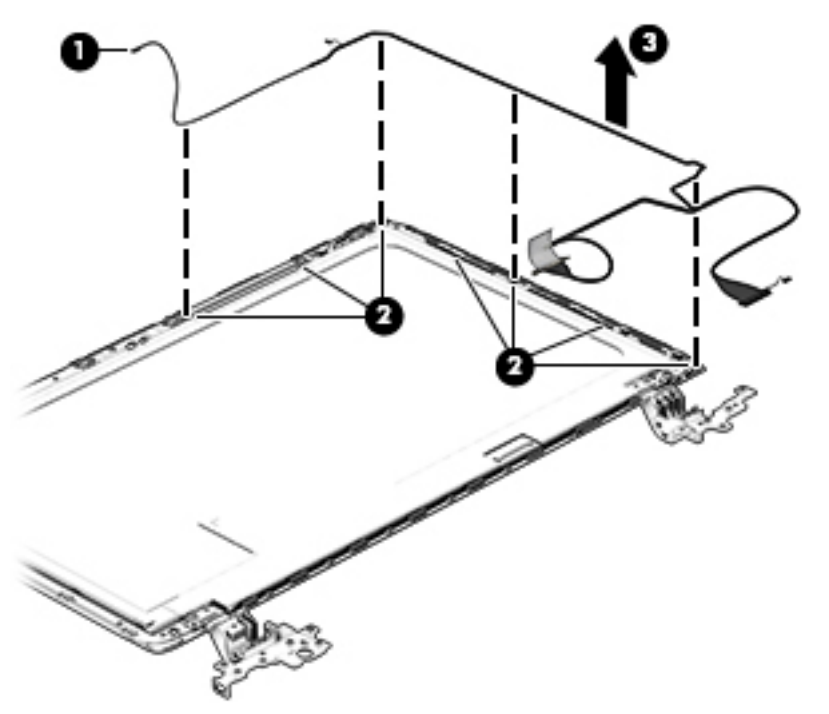

**11.** On select models, removing the cable also requires disengaging it from the channels in the hinges and disconnecting from the display panel. To disconnect the cable from the display panel, carefully remove the foil tape at the bottom of the display panel and then carefully lift the display cable connector **(1)**  and remove the display connector **(2)**.

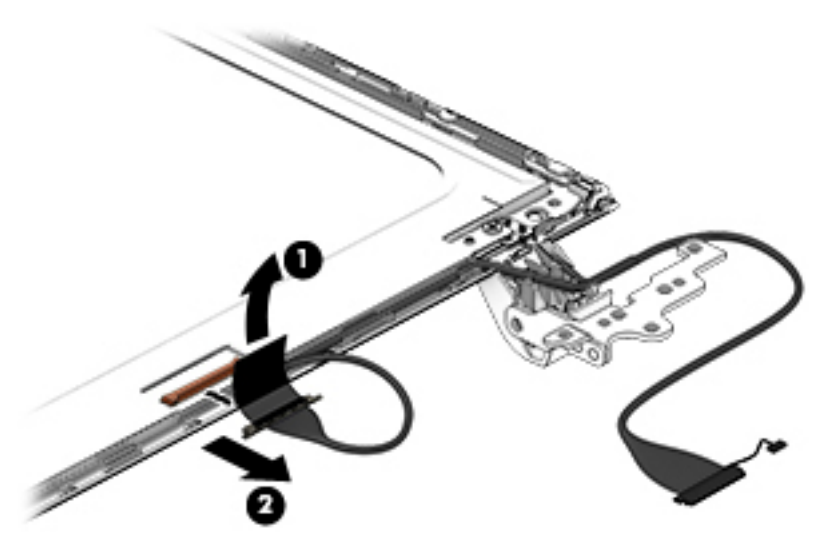

**12.** If it is necessary to replace the webcamera/microphone perform the following: Lift the module **(1)** from the adhesive holding it in place on the display bezel and disconnect the module connector **(2)** if you have not already done so when removing the display cable.

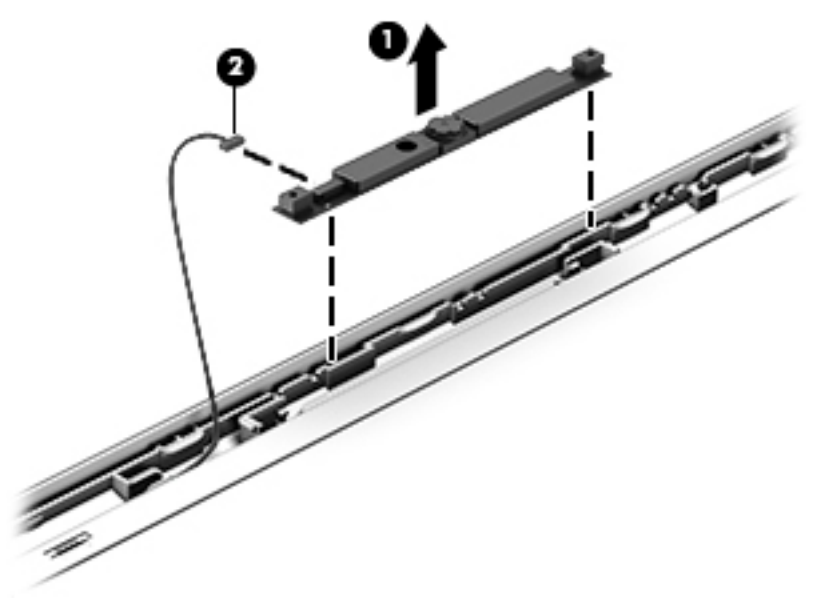

- **13.** If it is necessary to replace the WLAN antenna cable, follow these procedures:
	- **a.** Position the display back cover face up.

**b.** Remove the display brackets by removing the eight Phillips and broadhead screws **(1)** securing the hinge brackets to the back cover, and then lift the brackets **(2)** to remove them.

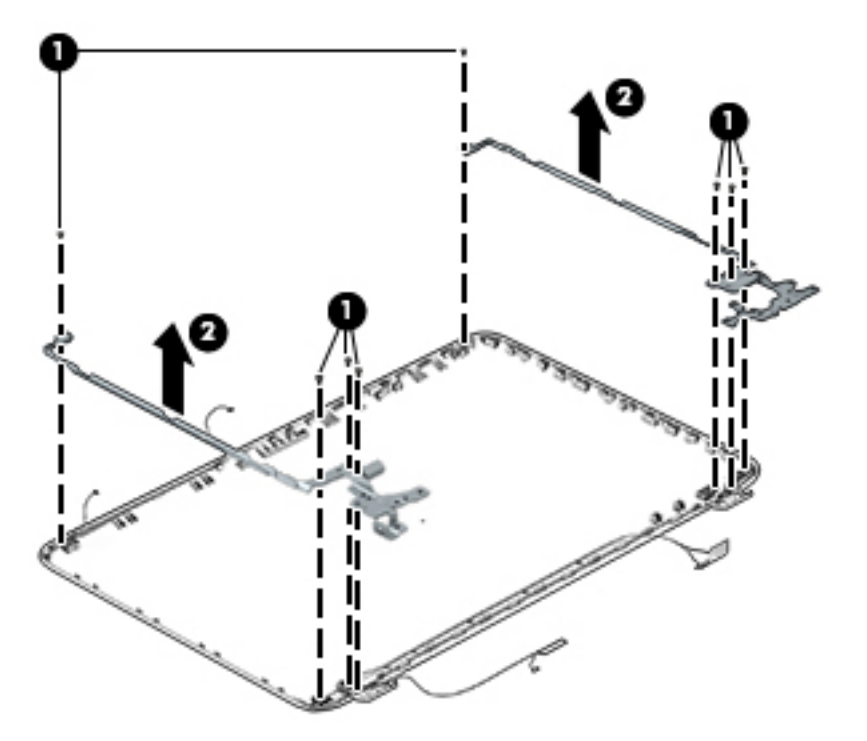

- **c.** Release the wireless antenna transceivers **(1)** from the display bezel. (The wireless antenna transceivers are attached to the display bezel with double-sided tape.)
- **d.** Remove the wireless antenna from the retaining channels **(2)**, and lift the antenna **(3)**

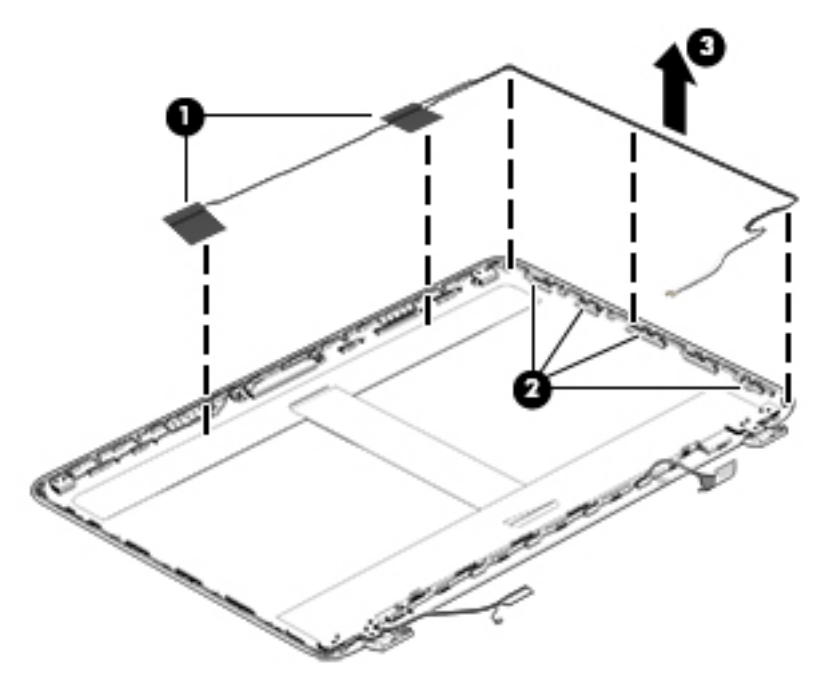

Reverse this procedure to install the display panel.

### **WLAN module**

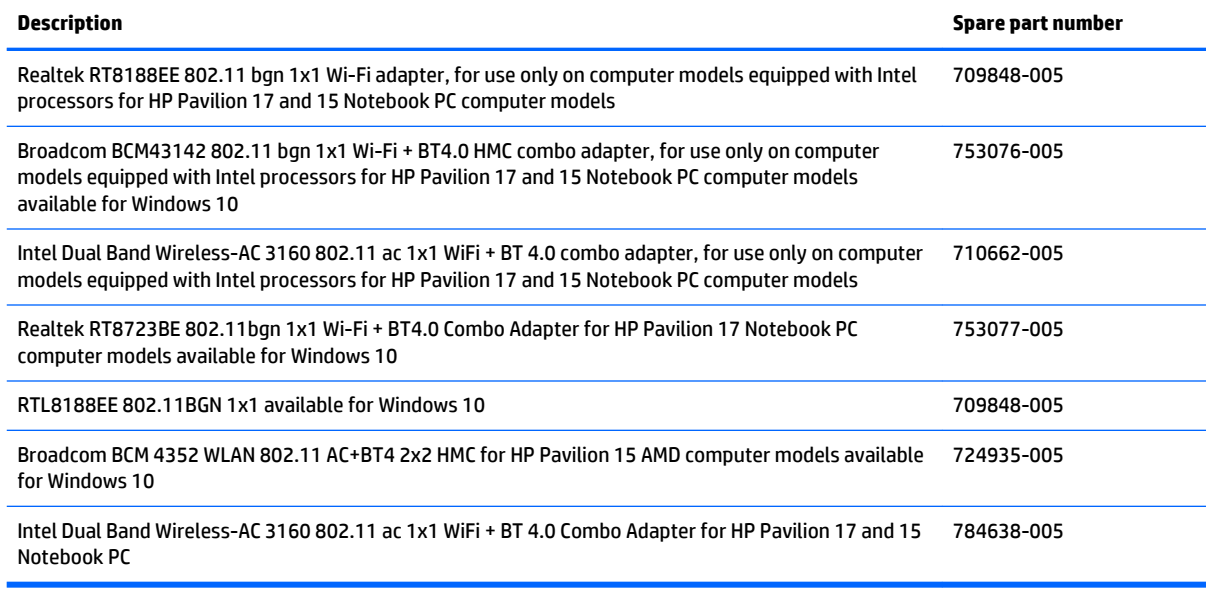

**CAUTION:** To prevent an unresponsive system, replace the wireless module only with a wireless module authorized for use in the computer by the governmental agency that regulates wireless devices in your country or region. If you replace the module and then receive a warning message, remove the module to restore device functionality, and then contact technical support.

Before removing the WLAN module, follow these steps:

- **1.** Shut down the computer. If you are unsure whether the computer is off or in Hibernation, turn the computer on, and then shut it down through the operating system.
- **2.** Disconnect all external devices connected to the computer.
- **3.** Disconnect the power from the computer by first unplugging the power cord from the AC outlet and then unplugging the AC adapter from the computer.
- **4.** Remove the battery (see **Battery on page 42**).
- **5.** Remove the optical drive.
- **6.** Remove the base enclosure and top cover (see [Base enclosure on page 46](#page-55-0)).

Remove the WLAN module:

- **1.** Disconnect the #1 and #2 WLAN antenna cables from the WLAN module **(1)** if you have not already done so to remove the display panel.
- **X NOTE:** The WLAN module may have two screws depending on the model.
- **WOTE:** The #1 WLAN antenna cable is connected to the WLAN module #1 main terminal. The #2 WLAN antenna cable is connected to the WLAN module #2 auxiliary terminal.
- **2.** Remove the Phillips PM screw(s) **(2)** that secure the WLAN module to the system board. (The WLAN module tilts up.)
**3.** Remove the WLAN module by pulling the module away from the slot at an angle **(3)**.

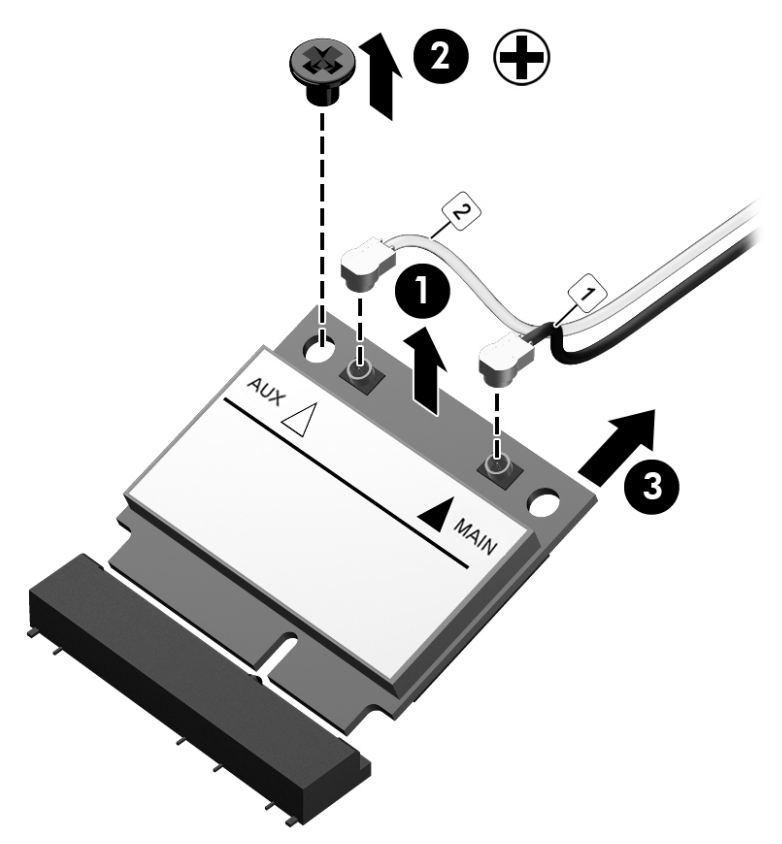

**NOTE:** If the WLAN antennas are not connected to the terminals on the WLAN module, the protective sleeves must be installed on the antenna connectors, as shown in the following illustration.

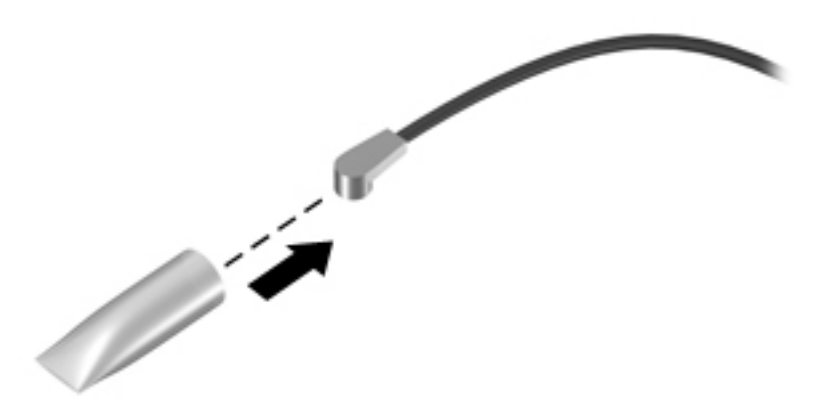

### **TouchPad button board**

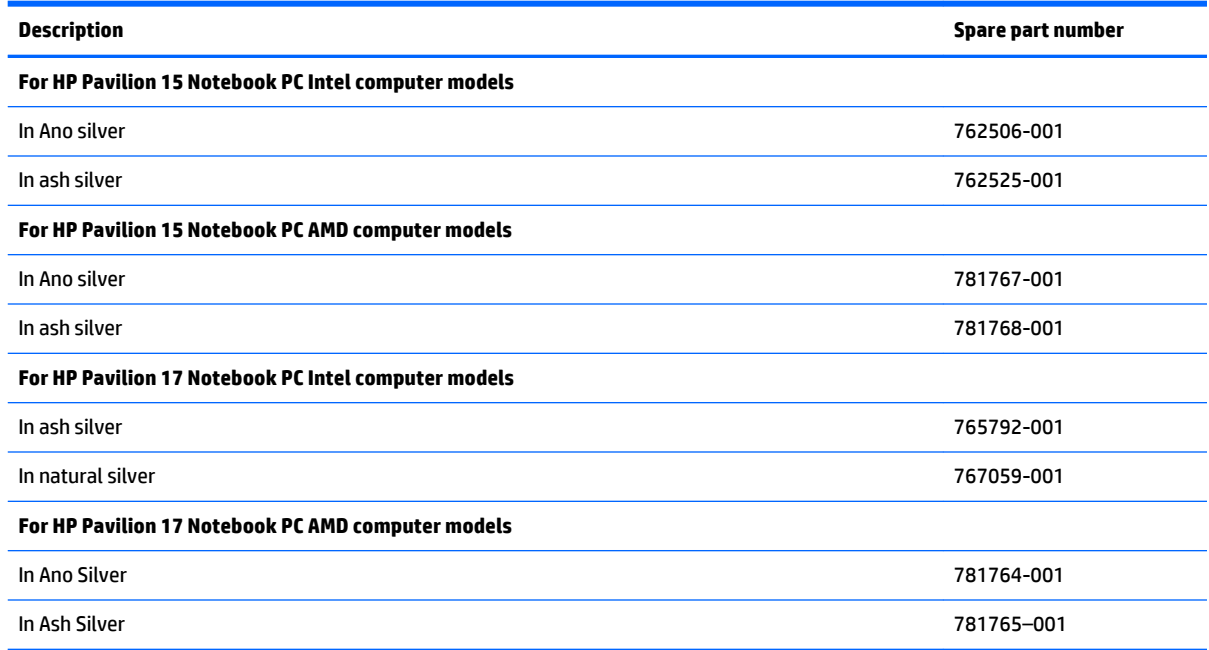

Before removing the TouchPad button board, follow these steps:

- **1.** Shut down the computer. If you are unsure whether the computer is off or in Hibernation, turn the computer on, and then shut it down through the operating system.
- **2.** Disconnect all external devices connected to the computer.
- **3.** Disconnect the power from the computer by first unplugging the power cord from the AC outlet and then unplugging the AC adapter from the computer.
- **4.** Remove the battery (see [Battery on page 42\)](#page-51-0).
- **5.** Remove the optical drive.
- **6.** Remove the top cover from the base enclosure (see [Base enclosure on page 46\)](#page-55-0).

Remove the TouchPad button board:

- **1.** Turn the top cover upside down, with the front toward you.
- **2.** Remove the two broadhead screws **(1)** that secure the TouchPad button board bracket to the top cover.

**NOTE:** Some models may have three screws for the TouchPad button board **(1)**.

**3.** Remove the TouchPad board by carefully pushing the TouchPad down **(2)** and routing the cable through the opening **(3)** (the cable was disconnected earlier from the top cover).

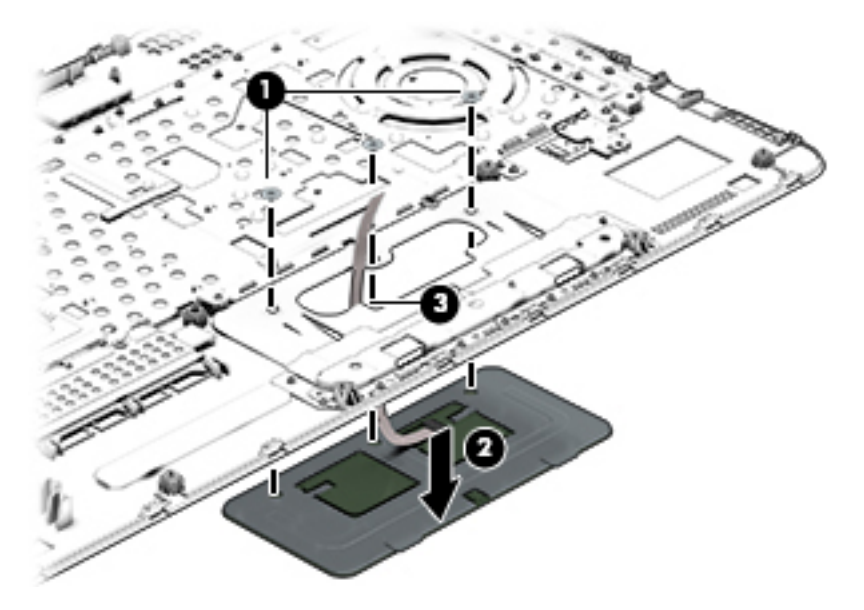

Reverse this procedure to install the TouchPad button board.

### **Battery Board (select models only)**

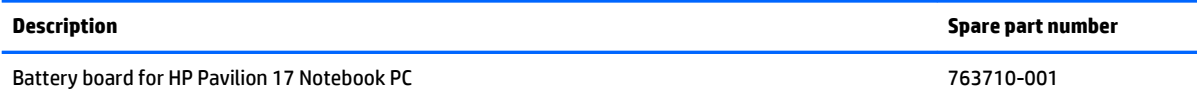

The battery board is for select HP Pavilion 17 Notebook PC computer models.

Before removing the battery board, follow these steps:

- **1.** Disconnect all external devices connected to the computer.
- **2.** Disconnect the power from the computer by first unplugging the power cord from the AC outlet and then unplugging the AC adapter from the computer.
- **3.** Remove the battery (see **Battery on page 42**).
- **4.** Remove the optical drive.
- **5.** Remove the base enclosure and top cover (see **Base enclosure on page 46**).

Remove the battery board:

- **1.** Turn the computer, with the front edge toward you.
- **2.** Remove the two screws **(1)**.

<span id="page-75-0"></span>**3.** Lift the battery board **(2)** to remove it.

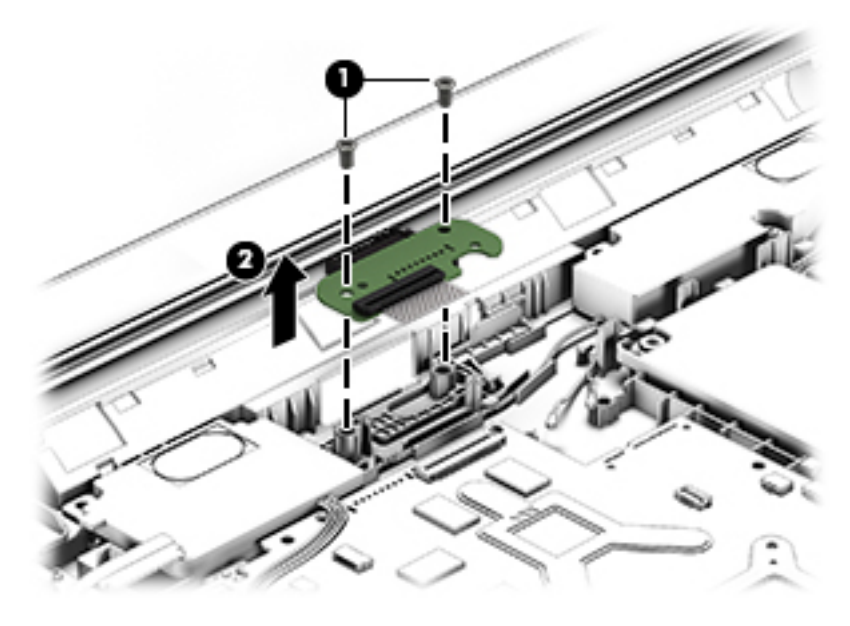

Reverse this procedure to install the battery board.

### **Optical drive connector**

**X NOTE:** The optical drive connector and cable are included in the optical drive spare part kit. (See the Optical drive removal for more information for the spare part kit information.)

Before removing the optical drive connector board, follow these steps:

- **1.** Shut down the computer. If you are unsure whether the computer is off or in Hibernation, turn the computer on, and then shut it down through the operating system.
- **2.** Disconnect all external devices connected to the computer.
- **3.** Disconnect the power from the computer by first unplugging the power cord from the AC outlet and then unplugging the AC adapter from the computer.
- **4.** Remove the battery (see [Battery on page 42\)](#page-51-0).
- **5.** Remove the optical drive.
- **6.** Remove the base enclosure and top cover (see **Base enclosure on page 46**).

Remove the optical drive connector board:

**▲** Disconnect the cable from the ZIF connector **(1)**, and then disconnect the optical drive connector **(2)**  from the tabs to remove it.

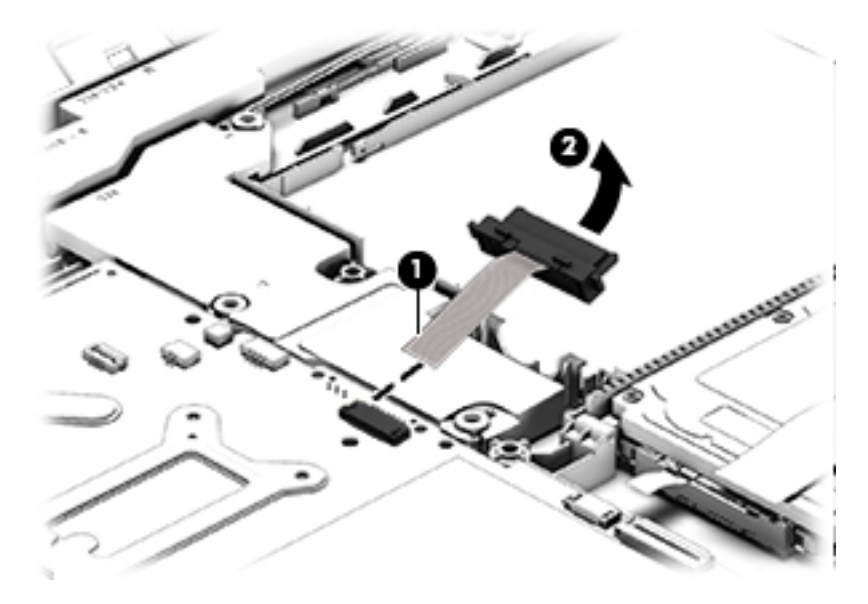

Reverse this procedure to install the optical drive connector board.

### <span id="page-77-0"></span>**USB board**

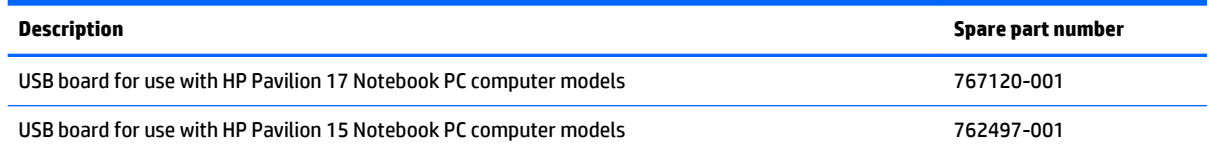

Before removing the USB board, follow these steps:

- **1.** Shut down the computer. If you are unsure whether the computer is off or in Hibernation, turn the computer on, and then shut it down through the operating system.
- **2.** Disconnect all external devices connected to the computer.
- **3.** Disconnect the power from the computer by first unplugging the power cord from the AC outlet and then unplugging the AC adapter from the computer.
- **4.** Remove the battery (see [Battery on page 42\)](#page-51-0).
- **5.** Remove the optical drive.
- **6.** Remove the base enclosure and top cover (see **Base enclosure on page 46**).

Remove the USB board and cables:

- **1.** Disconnect the USB cable from the ZIF connector **(1)**.
- **2.** Remove the Phillips screw securing the USB board **(2)**, and lift the USB board **(3)** to remove it.

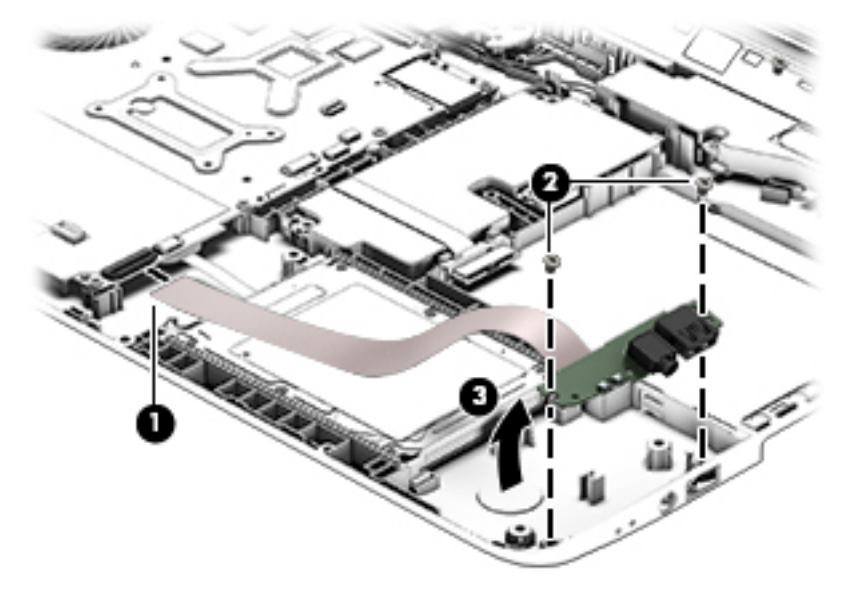

Reverse this procedure to install the USB board and cables.

### **Hard drive**

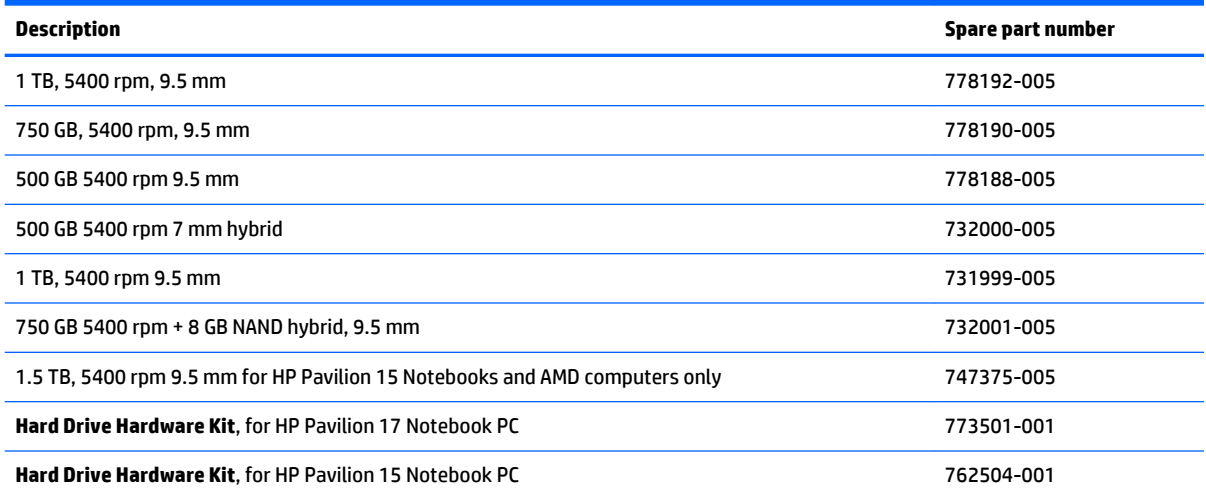

Before removing the hard drive, follow these steps:

- **1.** Shut down the computer. If you are unsure whether the computer is off or in Hibernation, turn the computer on, and then shut it down through the operating system.
- **2.** Disconnect all external devices connected to the computer.
- **3.** Disconnect the power from the computer by first unplugging the power cord from the AC outlet and then unplugging the AC adapter from the computer.
- **4.** Remove the battery (see [Battery on page 42\)](#page-51-0).
- **5.** Remove the optical drive.
- **6.** Remove the base enclosure and top cover (see **Base enclosure on page 46**).
- **7.** Remove the USB connector cable (see [USB board on page 68](#page-77-0)).

Remove the primary hard drive:

**▲** Disconnect the hard drive cable from the system board **(1)**, and then tilt the hard drive **(2)** and lift to remove it **(3)**.

<span id="page-79-0"></span>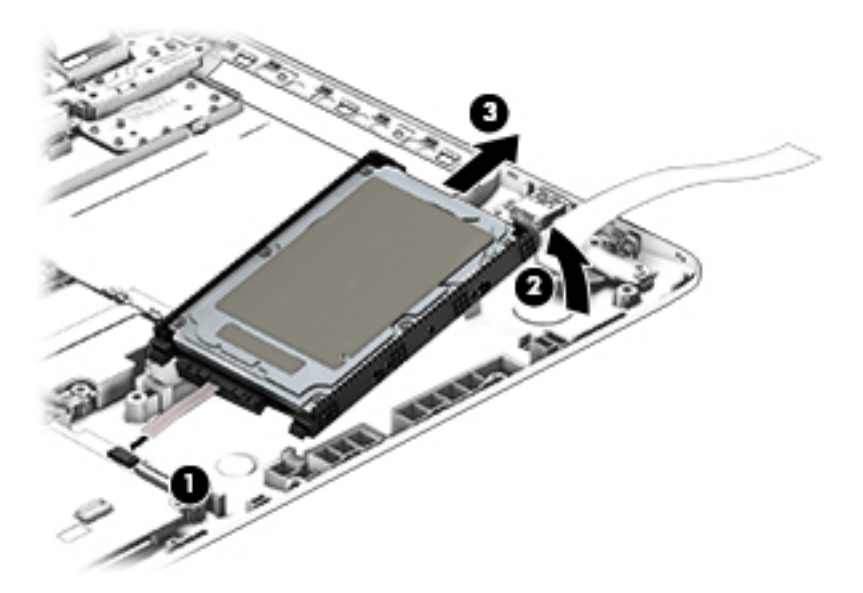

If it is necessary to disassemble the hard drive:

**▲** Remove the hard drive cable **(1)**, and then remove the hard drive bracket **(2)**.

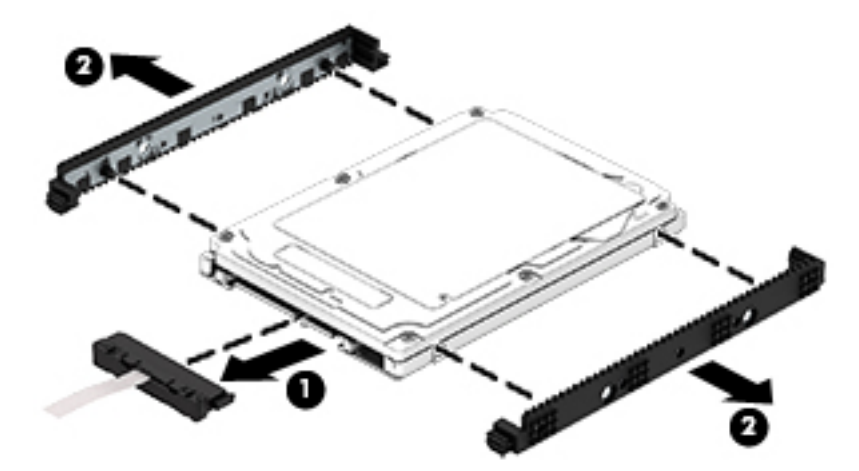

Reverse these procedures to reassemble and install the hard drive.

### **System board**

**NOTE:** The system board spare part kit includes replacement thermal material.

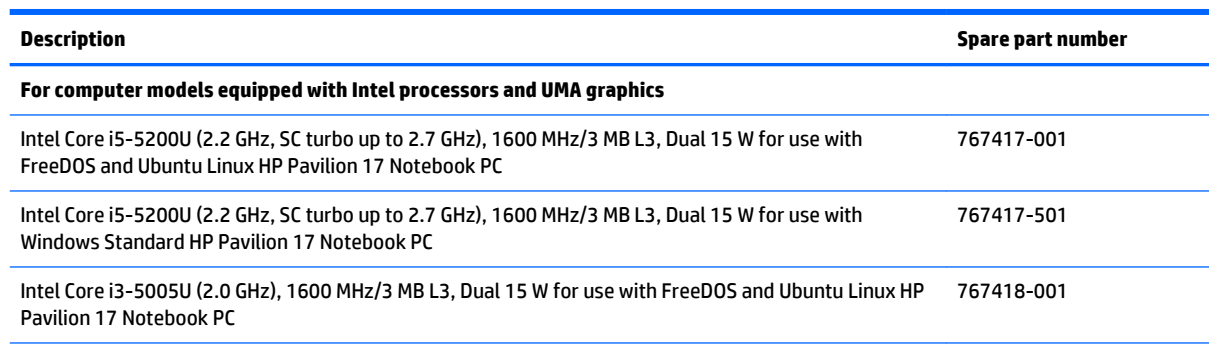

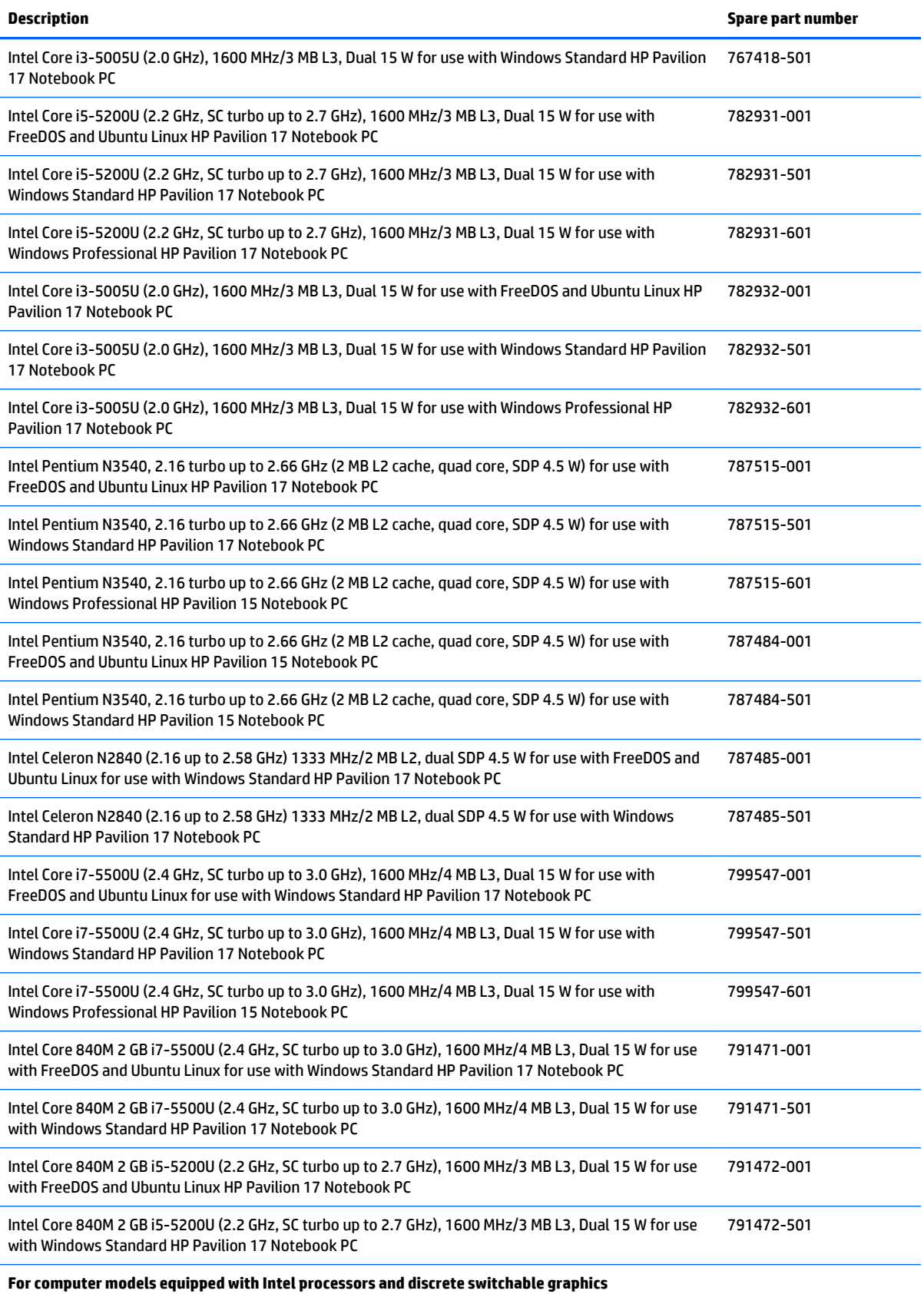

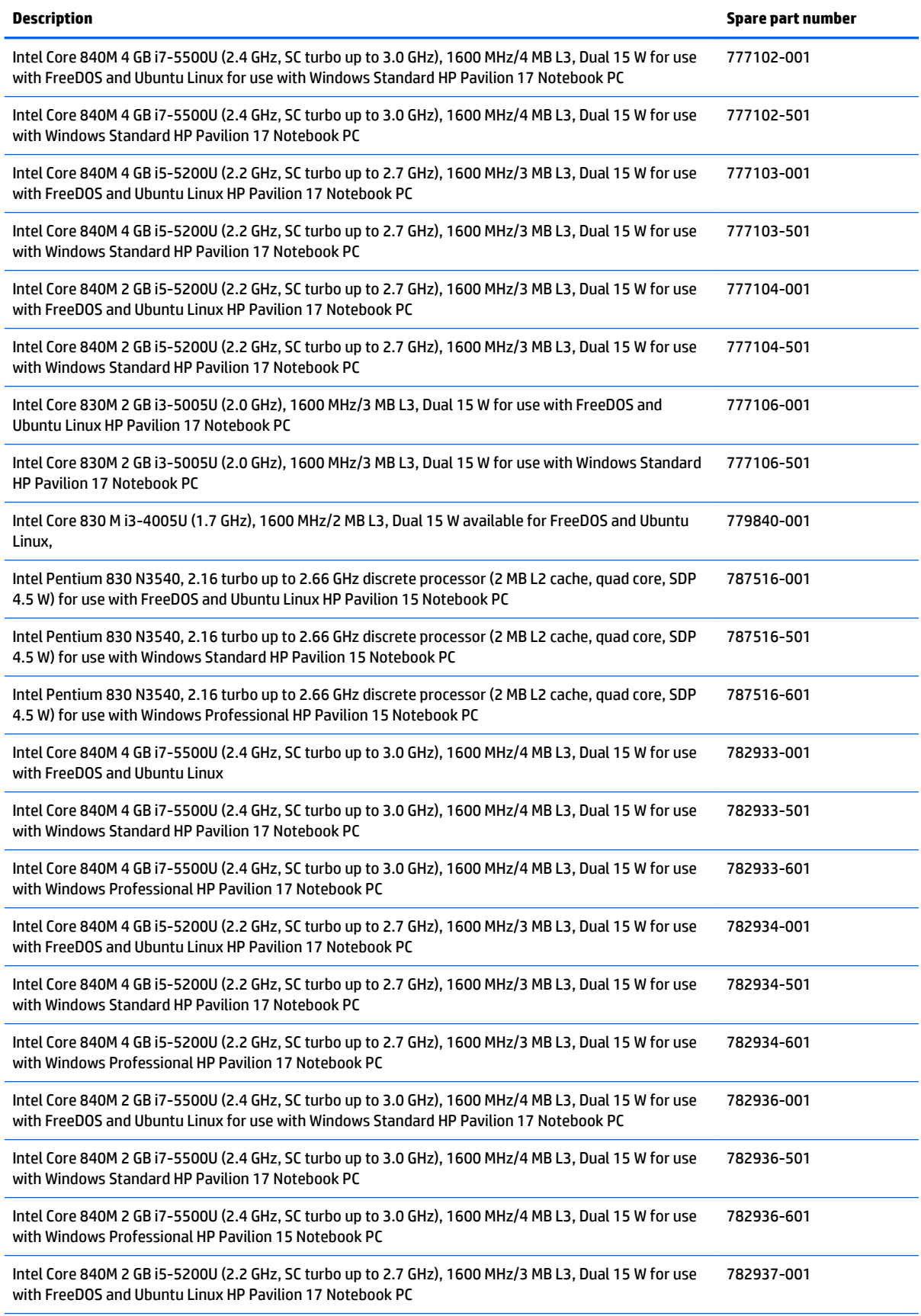

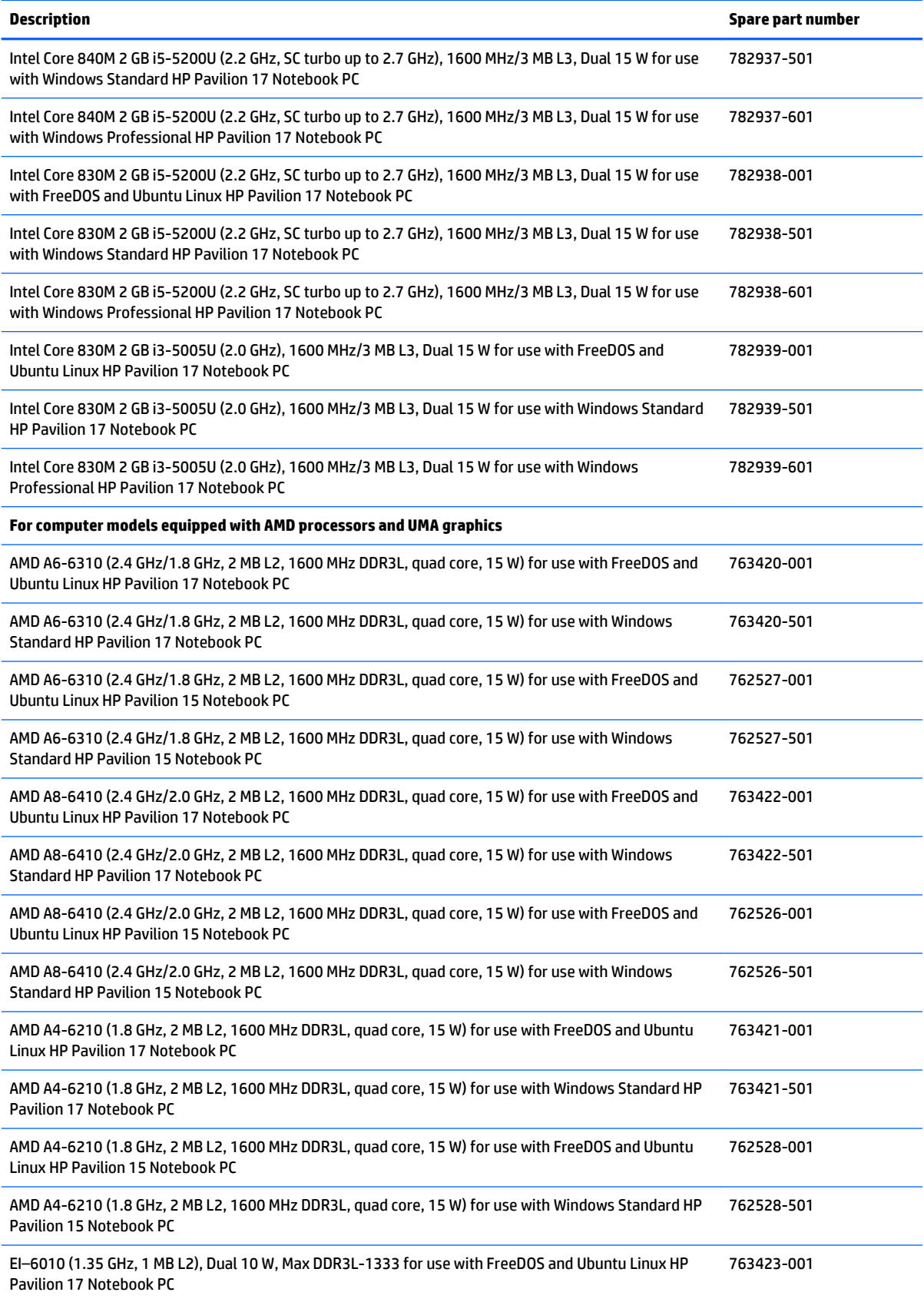

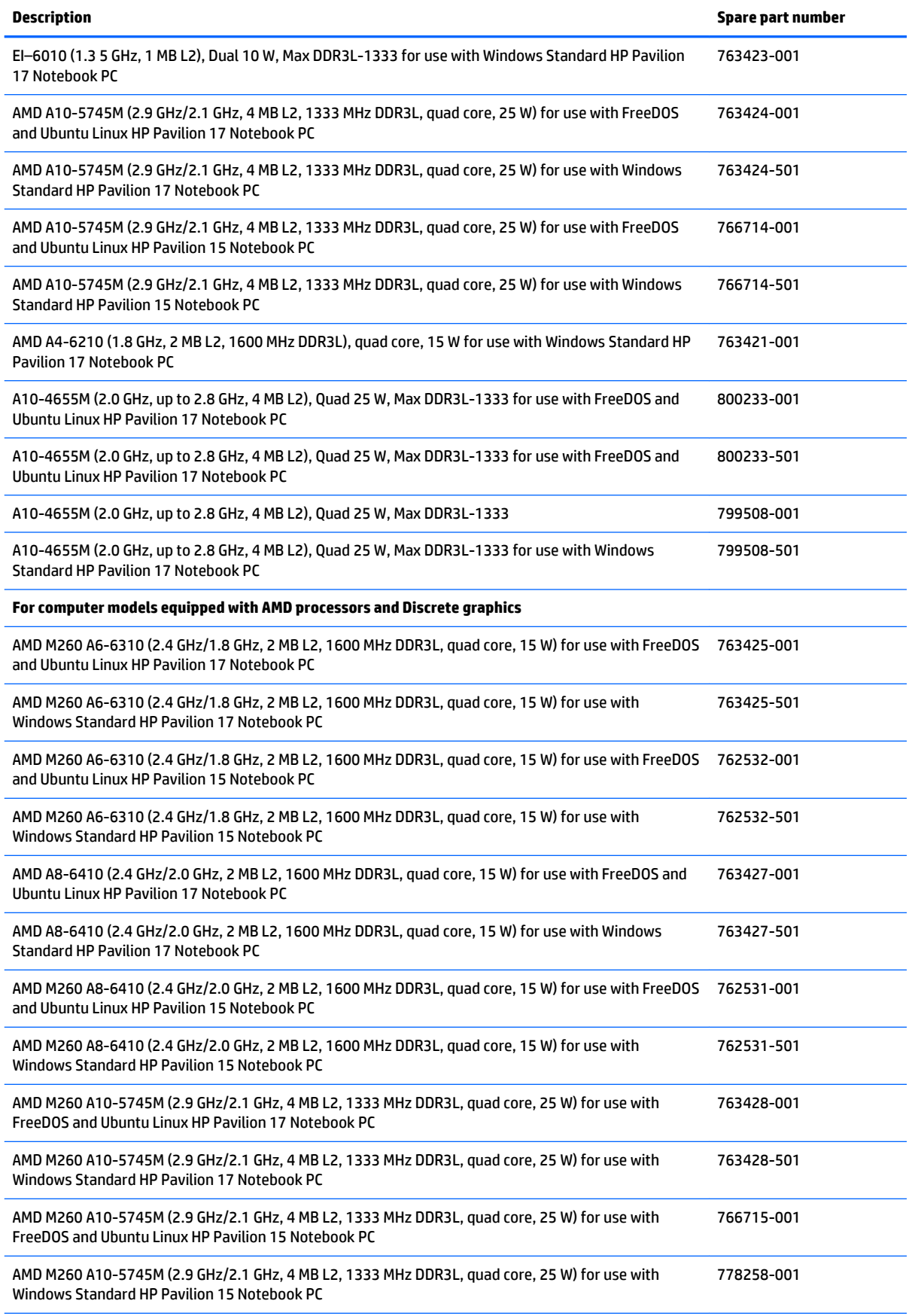

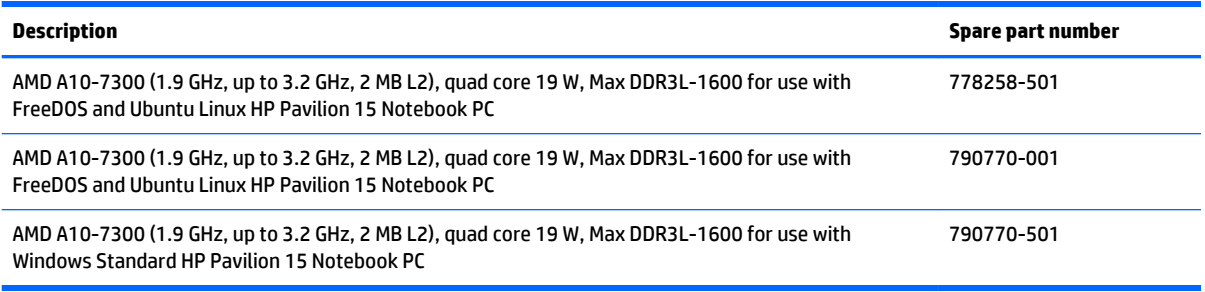

Before removing the system board, follow these steps:

- **1.** Shut down the computer. If you are unsure whether the computer is off or in Hibernation, turn the computer on, and then shut it down through the operating system.
- **2.** Disconnect all external devices connected to the computer.
- **3.** Disconnect the power from the computer by first unplugging the power cord from the AC outlet and then unplugging the AC adapter from the computer.
- **4.** Remove the battery (see **Battery on page 42**),
- **5.** Remove the optical drive.
- **6.** Remove the top cover from the base enclosure (see [Base enclosure on page 46\)](#page-55-0).
- **7.** Remove the WLAN module (see [WLAN module on page 62\)](#page-71-0).

Remove the system board:

- **1.** Remove the following cables if you have not already done so:
	- Power connector board cable **(1)**
	- Display cables **(2), and (3)**
	- Speaker cable **(4)**

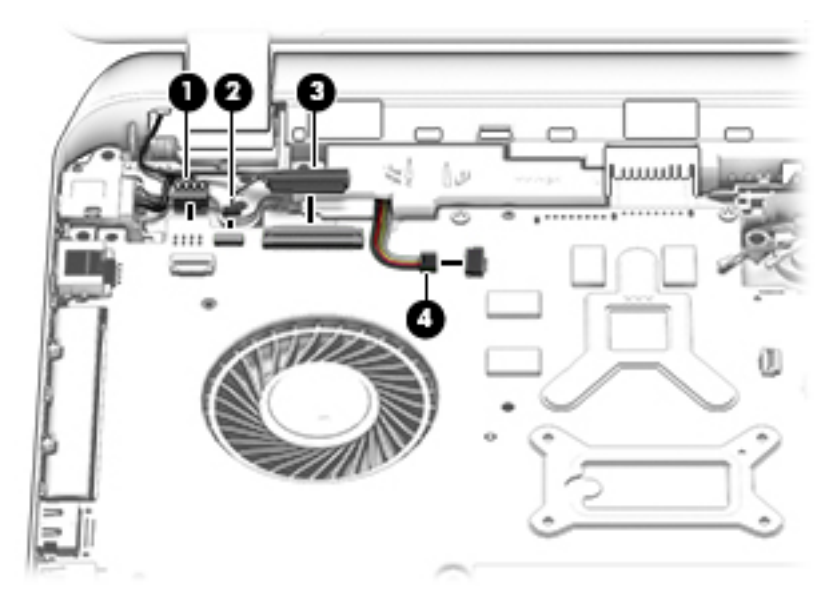

**2.** Disconnect the following cables if you have not already done so:

- Subwoofer cable **(1)**
- Optical drive cable **(2)**
- Hard drive cable **(3)**
- USB connector cable **(4)**

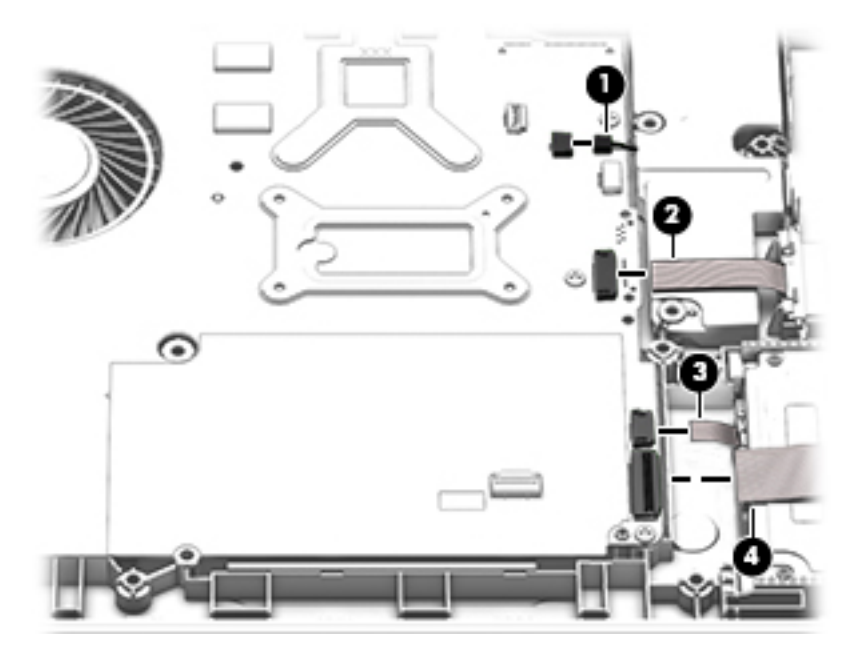

- **3.** Remove the power connector cover by removing the screw(s) **(1)** and lifting the cover **(2)**.
- **NOTE:** The power connector cover has two screws, however, the screw on the left is removed during the base enclosure and top cover removal process.
- **X NOTE:** You will remove the power connector after you have removed the system board. This procedure is to remove the power connector cover if did not remove it when removing the display panel.

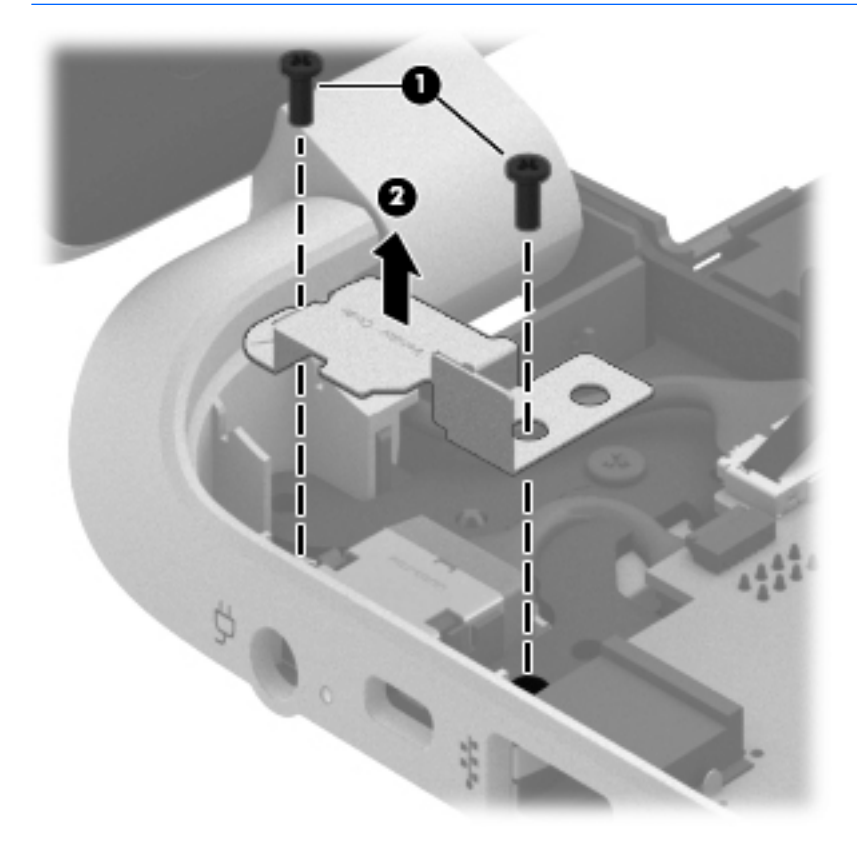

**4.** Remove the six Phillips screws **(1)**.

**5.** Lift the system board **(2)**, and then remove the system board **(3)** by sliding it up and to the right at an angle.

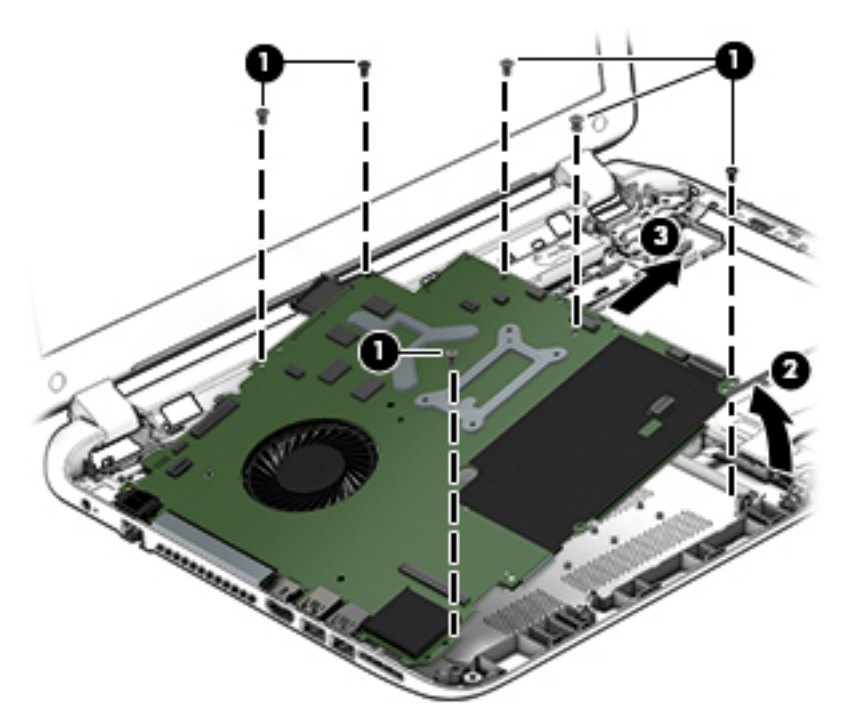

Reverse this procedure to install the system board.

### **Solid State Drive**

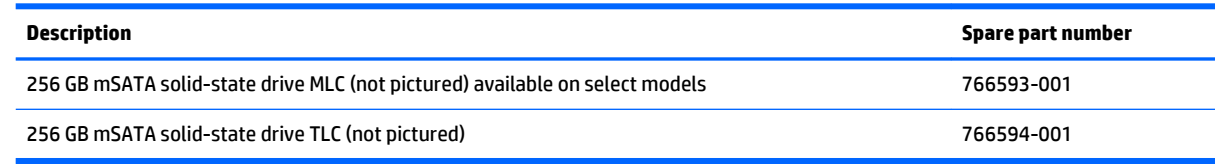

Before removing the solid state drive, follow these steps:

- **1.** Shut down the computer. If you are unsure whether the computer is off or in Hibernation, turn the computer on, and then shut it down through the operating system.
- **2.** Disconnect all external devices connected to the computer.
- **3.** Disconnect the power from the computer by first unplugging the power cord from the AC outlet and then unplugging the AC adapter from the computer.
- **4.** Remove the battery (see [Battery on page 42\)](#page-51-0),
- **5.** Remove the optical drive (see [Optical drive connector on page 66](#page-75-0)).
- **6.** Remove the top cover from the base enclosure (see [Base enclosure on page 46\)](#page-55-0).
- **7.** Remove the WLAN module (see [WLAN module on page 62\)](#page-71-0).
- **8.** Remove the system board (see [System board on page 70\)](#page-79-0).

Remove the solid-state drive:

- **1.** Turn the system board upside down.
- **2.** Remove the Phillips.screw **(1)** that secures the solid-state drive to the system board. (The solid-state drive tilts up).
- **3.** Remove the solid-state drive **(2)**.

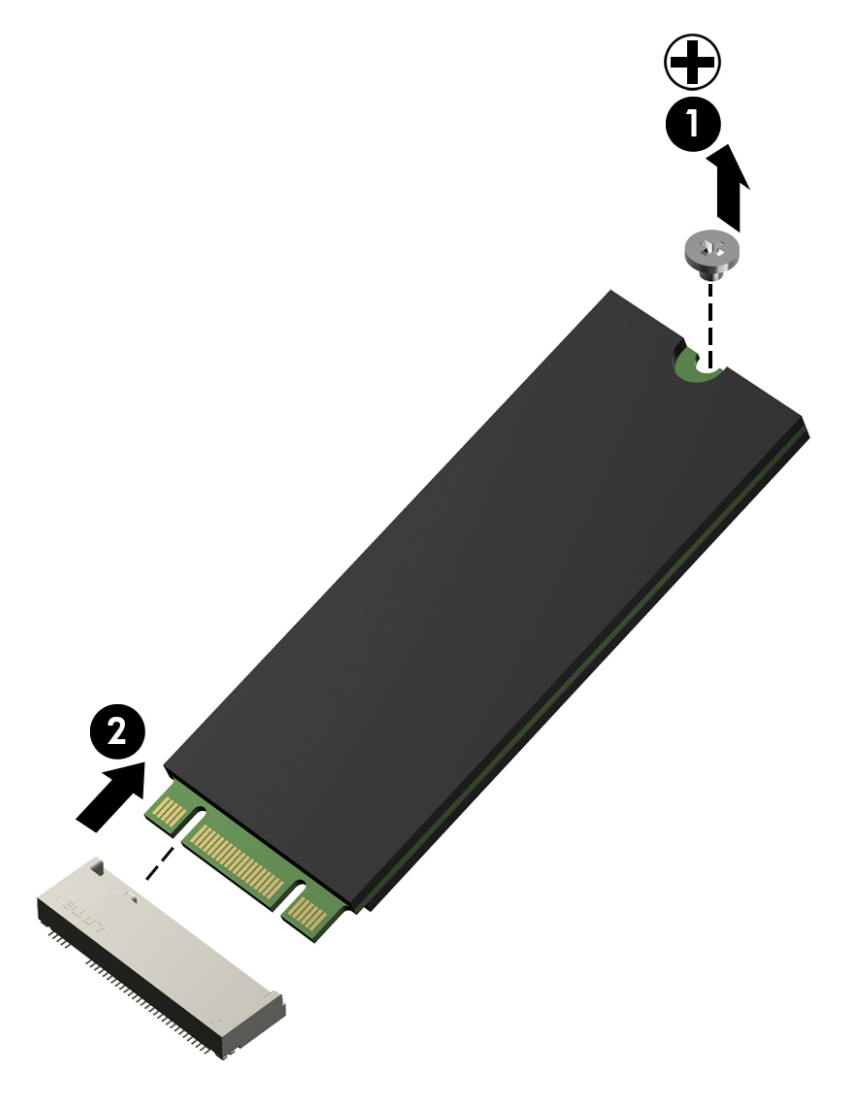

Reverse this procedure to install the solid-state drive.

### **Speakers**

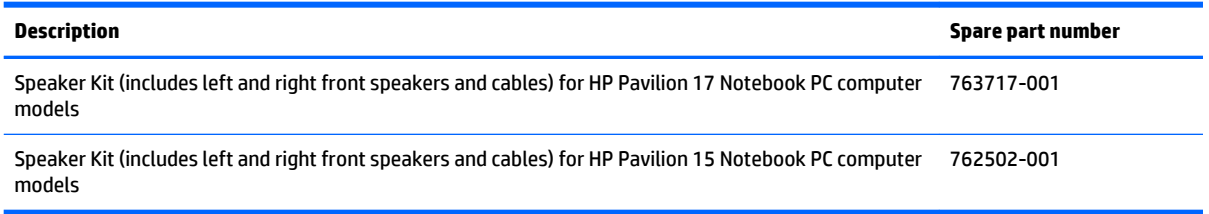

Before removing the speakers, follow these steps:

- **1.** Shut down the computer. If you are unsure whether the computer is off or in Hibernation, turn the computer on, and then shut it down through the operating system.
- **2.** Disconnect all external devices connected to the computer.
- **3.** Disconnect the power from the computer by first unplugging the power cord from the AC outlet and then unplugging the AC adapter from the computer.
- **4.** Remove the battery (see **Battery on page 42**),
- **5.** Remove the optical drive.
- **6.** Remove the top cover from the base enclosure (see [Base enclosure on page 46\)](#page-55-0).
- **7.** Remove the WLAN module (see [WLAN module on page 62\)](#page-71-0).
- **8.** Remove the system board (see [System board on page 70\)](#page-79-0).

Remove the speakers:

- **1.** Turn the computer, with the front edge toward you.
- **2.** Remove two screws **(1)**.
- **3.** Disengage the cables, and then remove the front speakers **(2)**.

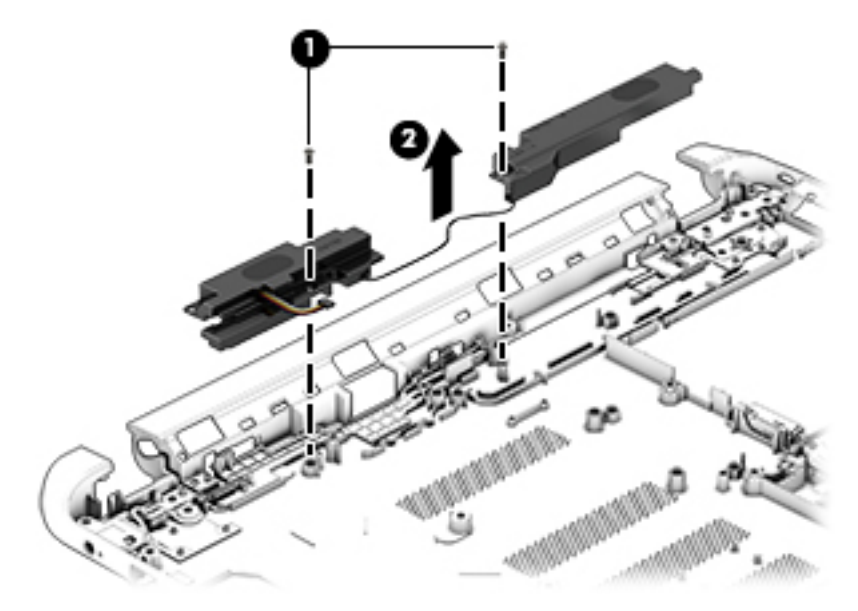

Reverse this procedure to install the speakers.

### **Memory modules**

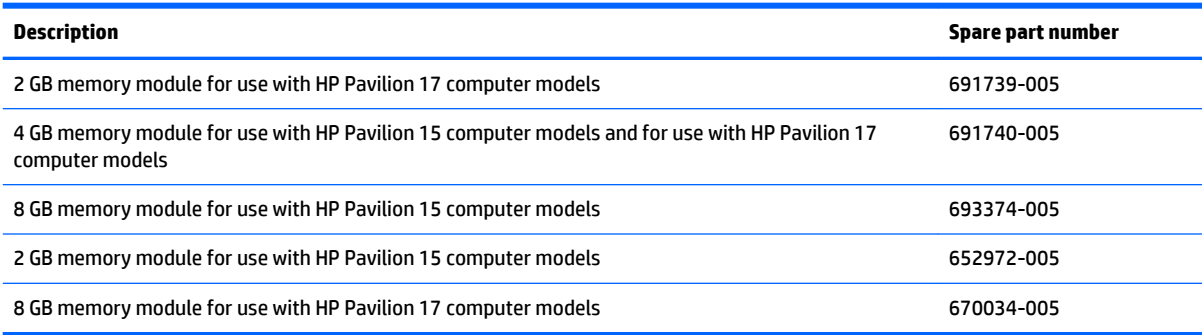

Before removing a memory module, follow these steps:

- **1.** Shut down the computer. If you are unsure whether the computer is off or in Hibernation, turn the computer on, and then shut it down through the operating system.
- **2.** Disconnect all external devices connected to the computer.
- **3.** Disconnect the power from the computer by first unplugging the power cord from the AC outlet and then unplugging the AC adapter from the computer.
- **4.** Remove the battery (see **Battery on page 42**),
- **5.** Remove the optical drive.
- **6.** Remove the top cover from the base enclosure (see [Base enclosure on page 46\)](#page-55-0).
- **7.** Remove the WLAN module (see [WLAN module on page 62\)](#page-71-0).
- **8.** Remove the system board (see [System board on page 70\)](#page-79-0).

Remove the memory module:

- **1.** Turn the system board over.
- **2.** Spread the retaining tabs **(1)** on each side of the memory module slot to release the memory module. (The memory module tilts up.)
	- **CAUTION:** To prevent damage to the memory module, hold it by the edges only. Do not touch the components on the memory module.

**3.** Slide the memory module forward **(2)** to remove it.

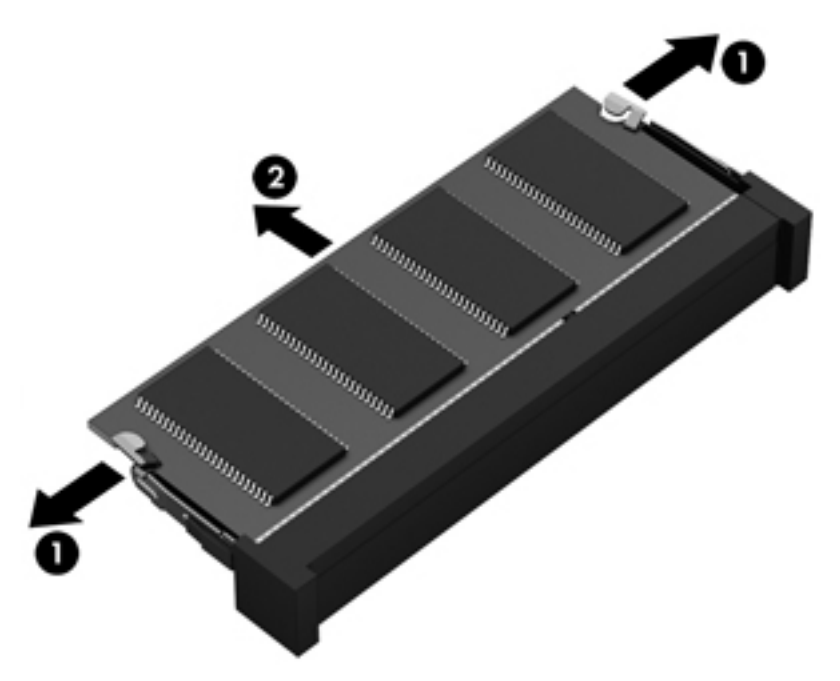

Reverse this procedure to install a memory module.

### **RTC battery**

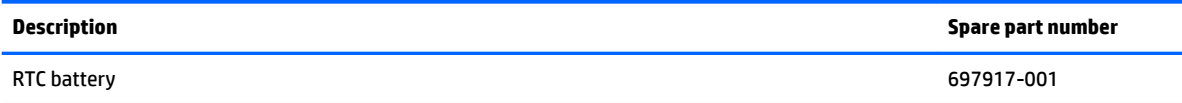

Before removing the RTC battery, follow these steps:

- **1.** Shut down the computer. If you are unsure whether the computer is off or in Hibernation, turn the computer on, and then shut it down through the operating system.
- **2.** Disconnect all external devices connected to the computer.
- **3.** Disconnect the power from the computer by first unplugging the power cord from the AC outlet and then unplugging the AC adapter from the computer.
- **4.** Remove the battery (see [Battery on page 42\)](#page-51-0),
- **5.** Remove the optical drive.
- **6.** Remove the top cover from the base enclosure (see [Base enclosure on page 46\)](#page-55-0).
- **7.** Remove the WLAN module (see [WLAN module on page 62\)](#page-71-0).
- **8.** Remove the system board (see [System board on page 70\)](#page-79-0).

Remove the RTC battery:

**1.** Turn the system board upside down.

**2.** Use a thin, non-conductive tool to remove the RTC battery **(1)** from the socket on the system board.

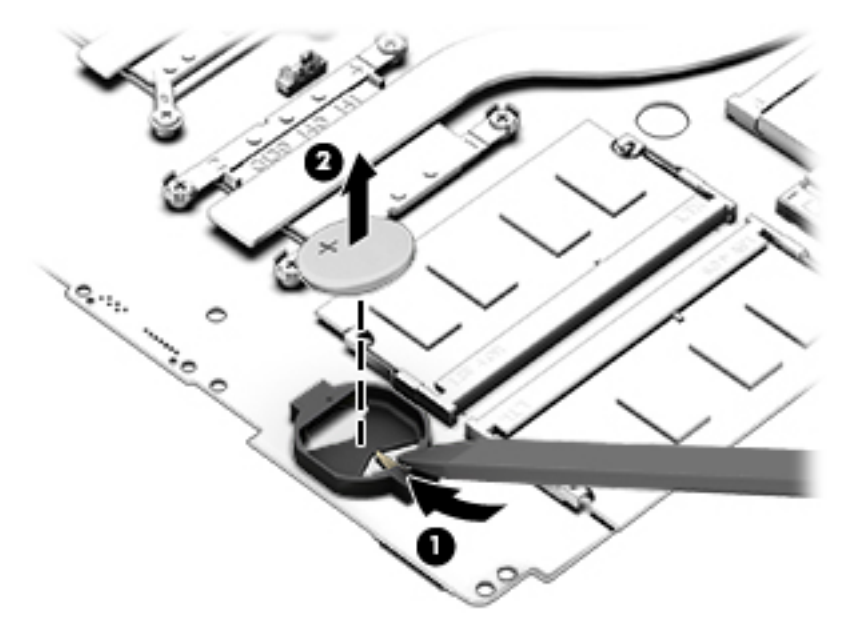

Reverse this procedure to install the RTC battery on computer models. When installing the RTC battery, make sure the "+" sign faces up.

### **Power connector**

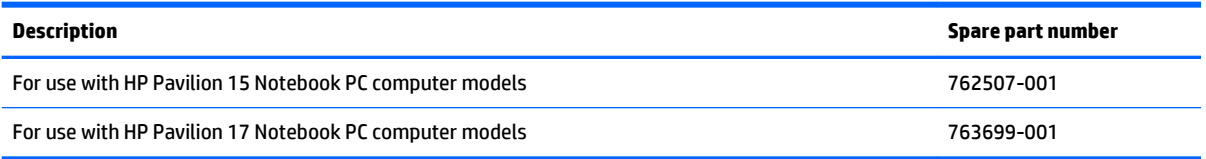

Before removing the power connector cable, follow these steps:

- **1.** Shut down the computer. If you are unsure whether the computer is off or in Hibernation, turn the computer on, and then shut it down through the operating system.
- **2.** Disconnect all external devices connected to the computer.
- **3.** Disconnect the power from the computer by first unplugging the power cord from the AC outlet and then unplugging the AC adapter from the computer.
- **4.** Remove the battery (see [Battery on page 42\)](#page-51-0),
- **5.** Remove the optical drive.
- **6.** Remove the top cover from the base enclosure (see [Base enclosure on page 46\)](#page-55-0).
- **7.** Remove the WLAN module (see [WLAN module on page 62\)](#page-71-0).
- **8.** Remove the system board (see [System board on page 70\)](#page-79-0).

Remove the power connector cable:

**X NOTE:** The power connector cover was removed during the system board removal.

- <span id="page-93-0"></span>**1.** Release the metal clip to disconnect the power connector cable **(1)** from the system board.
- **2.** Disengage the cable from the clips **(2)**.
- **3.** Release the clips **(3)**, and then remove the power connector cable **(4)**.

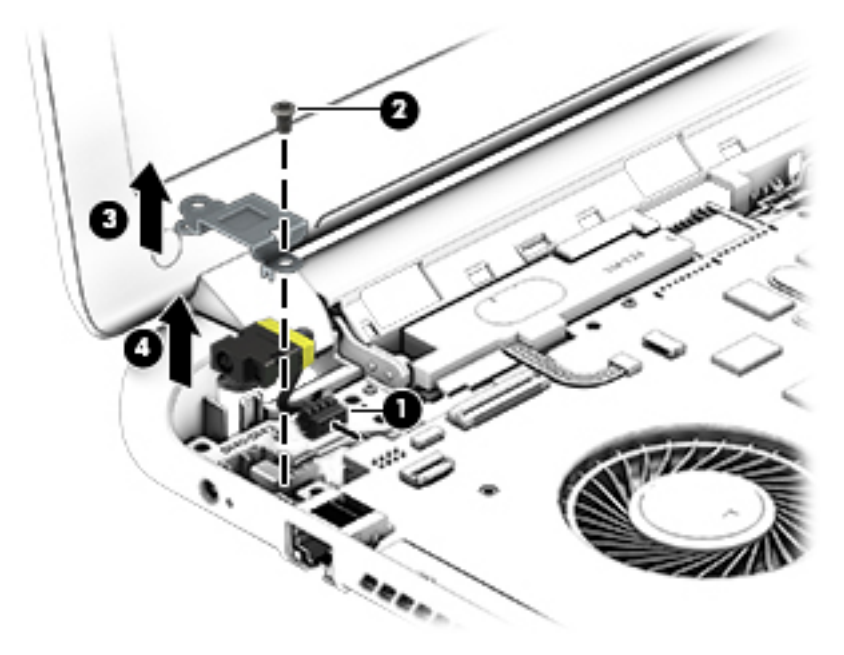

Reverse this procedure to install the power connector cable and bracket.

#### **Fan**

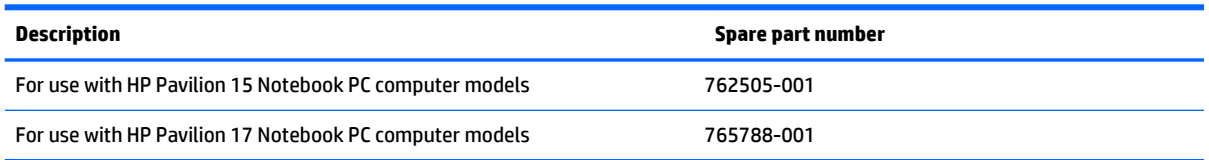

Before removing the fan, follow these steps:

- **1.** Shut down the computer. If you are unsure whether the computer is off or in Hibernation, turn the computer on, and then shut it down through the operating system.
- **2.** Disconnect all external devices connected to the computer.
- **3.** Disconnect the power from the computer by first unplugging the power cord from the AC outlet and then unplugging the AC adapter from the computer.
- **4.** Remove the battery (see [Battery on page 42\)](#page-51-0),
- **5.** Remove the optical drive.
- **6.** Remove the top cover from the base enclosure (see [Base enclosure on page 46\)](#page-55-0).
- **7.** Remove the WLAN module (see [WLAN module on page 62\)](#page-71-0).
- **8.** Remove the system board (see [System board on page 70\)](#page-79-0).

Remove the fan:

- **1.** Turn the system board upside down.
- **2.** Disconnect the fan cable from the system board, and then remove the piece of tape that secures the fan to the heat sink **(1)**.
- **3.** Remove the 3 screws securing the fan to the unit **(2)** and lift the fan to remove it **(3)**.
- **4.** Lift the fan **(4)** to remove it.

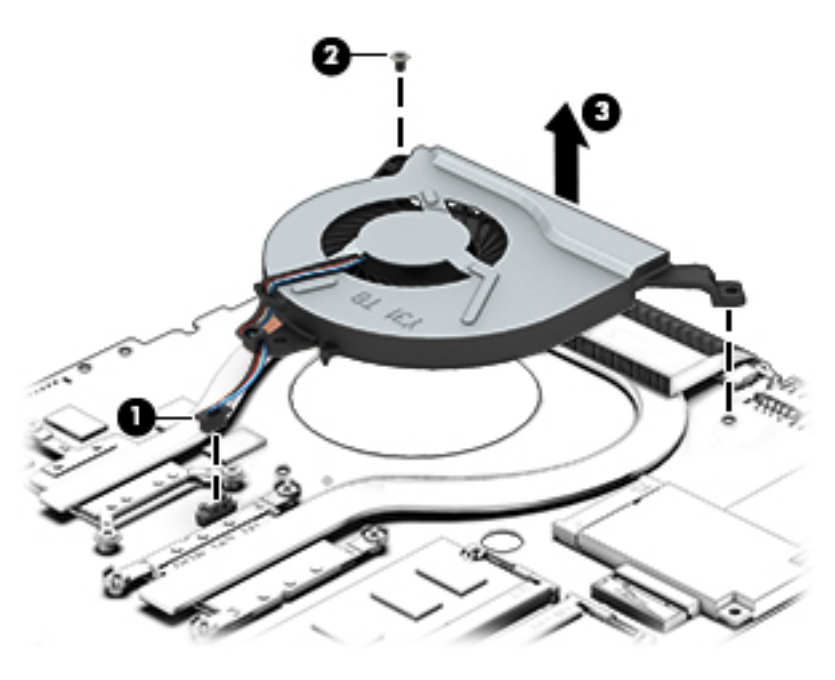

Reverse this procedure to install the fan.

### **Heat sink**

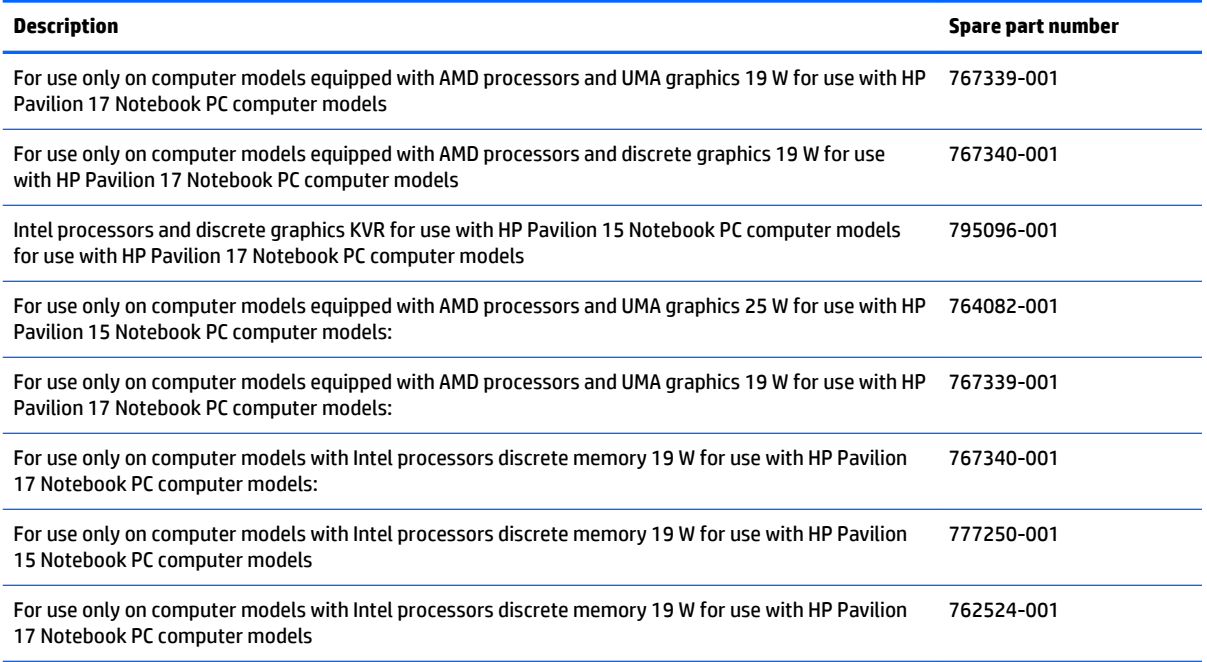

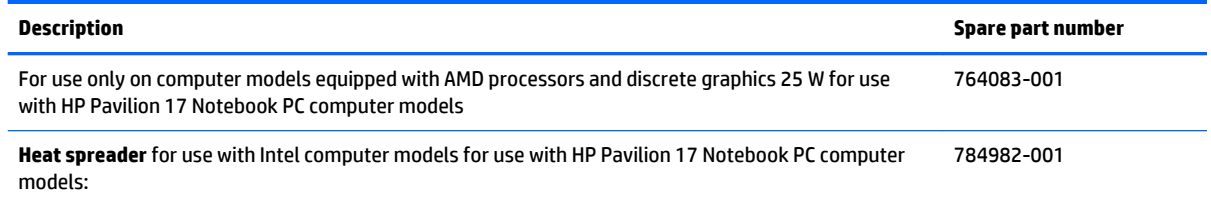

**NOTE:** To properly ventilate the computer, allow at least 7.6 cm (3 in) of clearance on the left side of the computer. The computer uses an electric fan for ventilation. The fan is controlled by a temperature sensor and is designed to turn on automatically when high temperature conditions exist. These conditions are affected by high external temperatures, system power consumption, power management/battery conservation configurations, battery fast charging, and software requirements. Exhaust air is displaced through the ventilation grill located on the left side of the computer.

Before removing the heat sink, follow these steps:

- **1.** Shut down the computer. If you are unsure whether the computer is off or in Hibernation, turn the computer on, and then shut it down through the operating system.
- **2.** Disconnect all external devices connected to the computer.
- **3.** Disconnect the power from the computer by first unplugging the power cord from the AC outlet and then unplugging the AC adapter from the computer.
- **4.** Remove the battery (see **Battery on page 42**),
- **5.** Remove the optical drive.
- **6.** Remove the top cover from the base enclosure (see [Base enclosure on page 46\)](#page-55-0).
- **7.** Remove the WLAN module (see [WLAN module on page 62\)](#page-71-0).
- **8.** Remove the system board (see [System board on page 70\)](#page-79-0).
- **9.** Remove the fan (see **Fan on page 84**).

Remove the heat sink:

**▲** Loosen the seven captive screws in the order listed on the heat sink **(1)**, and then remove the heat sink **(2)**.

**WE:** The heat sink may vary by computer model and may have a different number of screws. The heat sink is marked with the order the screws should be removed in. Follow the order shown.

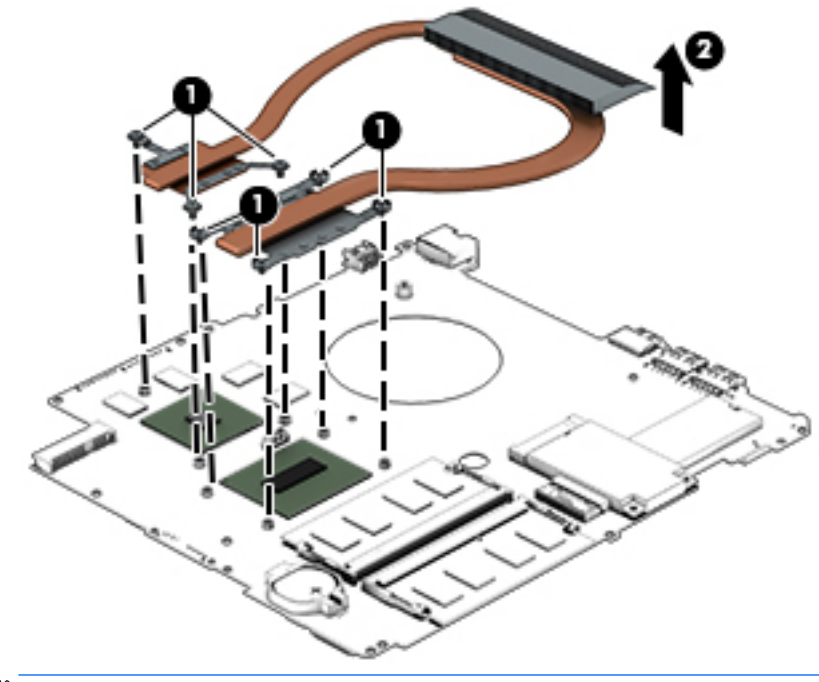

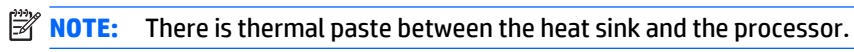

Reverse this procedure to install the heat sink.

### **Power button board**

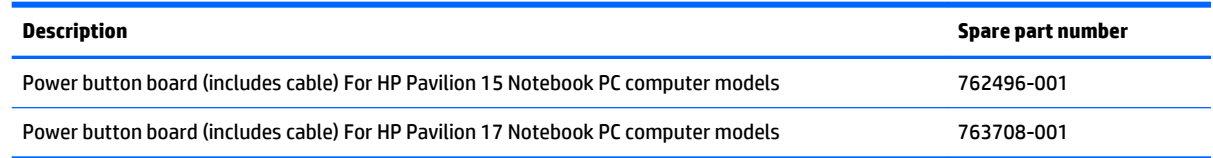

Before removing the Power button board, follow these steps:

- **1.** Shut down the computer. If you are unsure whether the computer is off or in Hibernation, turn the computer on, and then shut it down through the operating system.
- **2.** Disconnect all external devices connected to the computer.
- **3.** Disconnect the power from the computer by first unplugging the power cord from the AC outlet and then unplugging the AC adapter from the computer.
- **4.** Remove the battery (see [Battery on page 42\)](#page-51-0),
- **5.** Remove the optical drive.
- **6.** Remove the top cover from the base enclosure (see [Base enclosure on page 46\)](#page-55-0).
- **7.** Remove the WLAN module (see [WLAN module on page 62\)](#page-71-0).
- **8.** Remove the system board (see [System board on page 70\)](#page-79-0).

Remove the Power button board and cable:

- **1.** Turn the top cover upside down, with the back edge toward you.
- **2.** Remove the 2 Phillips screws securing the Power button board to the base enclosure **(1)**.
- **3.** Remove the Power button board **(2)**.
- **W NOTE:** The power button board's cable is attached to the base enclosure.

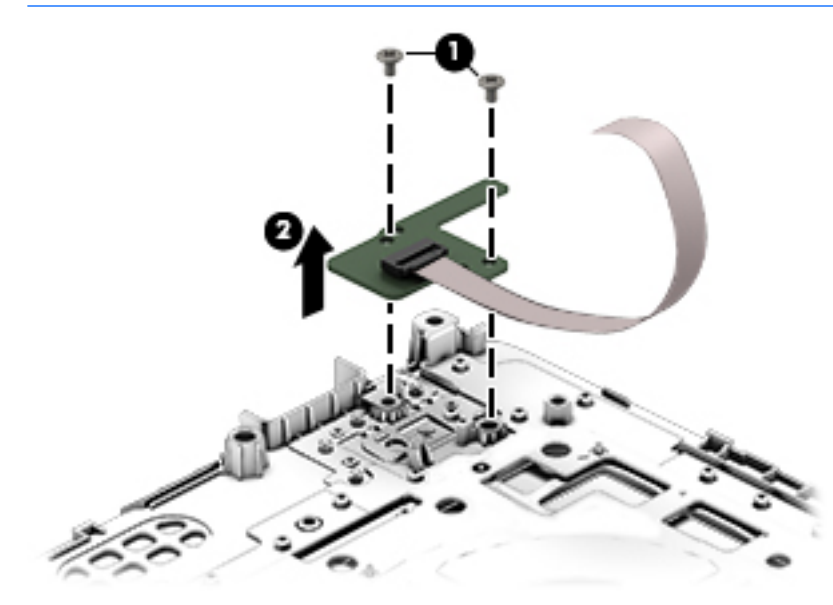

Reverse this procedure to install the Power button board.

# <span id="page-98-0"></span>**7 Using Setup Utility (BIOS)**

Setup Utility, or Basic Input/Output System (BIOS), controls communication between all the input and output devices on the system (such as disk drives, display, keyboard, mouse, and printer). Setup Utility (BIOS) includes settings for the types of devices installed, the startup sequence of the computer, and the amount of system and extended memory.

**X NOTE:** To start Setup Utility on convertible computers, your computer must be in notebook mode and you must use the keyboard attached to your notebook. The on-screen keyboard, which displays in tablet mode, cannot access Setup Utility.

## **Starting Setup Utility (BIOS)**

- **AN CAUTION:** Use extreme care when making changes in Setup Utility (BIOS). Errors can prevent the computer from operating properly.
- **WOTE:** To start Setup Utility on convertible computers, your computer must be in notebook mode and you must use the keyboard attached to your notebook. The on-screen keyboard, which displays in tablet mode, cannot access Setup Utility.
	- Computers or tablets with keyboards:
		- ▲ Turn on or restart the computer, quickly press esc, and then press f10.
	- Tablets without keyboards:
		- **1.** Turn on or restart the tablet, and then quickly hold down the volume down button.

- or -

Turn on or restart the tablet, and then quickly hold down the Windows button.

**2.** Tap **f10**.

### **Updating Setup Utility (BIOS)**

Updated versions of Setup Utility (BIOS) may be available on the HP website.

Most BIOS updates on the HP website are packaged in compressed files called *SoftPaqs*.

Some download packages contain a file named Readme.txt, which contains information regarding installing and troubleshooting the file.

### **Determining the BIOS version**

To decide whether you need to update Setup Utility (BIOS), first determine the BIOS version on your computer.

To reveal the BIOS version information (also known as *ROM date* and *System BIOS*):

**1.** Type support in the taskbar search box, and then select the **HP Support Assistant** app.

 $-$  or  $-$ 

Click the question mark icon in the taskbar.

**2.** Select **My PC**, and then select **Specifications**.

 $-$  or  $-$ 

**▲** Use Setup Utility (BIOS).

To use Setup Utility (BIOS):

- **1.** Start Setup Utility (BIOS) (see [Starting Setup Utility \(BIOS\) on page 89\)](#page-98-0).
- **2.** Select **Main**, select System Information, and then make note of the BIOS version.
- **3.** Select **Exit**, select **No**, and then follow the on-screen instructions.

To check for later BIOS versions, see Downloading a BIOS update on page 90.

### **Downloading a BIOS update**

**CAUTION:** To reduce the risk of damage to the computer or an unsuccessful installation, download and install a BIOS update only when the computer is connected to reliable external power using the AC adapter. Do not download or install a BIOS update while the computer is running on battery power, docked in an optional docking device, or connected to an optional power source. During the download and installation, follow these instructions:

- Do not disconnect power from the computer by unplugging the power cord from the AC outlet.
- Do not shut down the computer or initiate Sleep.
- Do not insert, remove, connect, or disconnect any device, cable, or cord.
- **NOTE:** If your computer is connected to a network, consult the network administrator before installing any software updates, especially system BIOS updates.
	- **1.** Type support in the taskbar search box, and then select the **HP Support Assistant** app.

 $-$  or  $-$ 

Click the question mark icon in the taskbar.

- **2.** Click **Updates**, and then click **Check for updates and messages**.
- **3.** Follow the on-screen instructions.
- **4.** At the download area, follow these steps:
	- **a.** Identify the most recent BIOS update and compare it to the BIOS version currently installed on your computer. If the update is more recent than your BIOS version, make a note of the date, name, or other identifier. You may need this information to locate the update later, after it has been downloaded to your hard drive.
	- **b.** Follow the on-screen instructions to download your selection to the hard drive.

Make a note of the path to the location on your hard drive where the BIOS update is downloaded. You will need to access this path when you are ready to install the update.

BIOS installation procedures vary. Follow any instructions that appear on the screen after the download is complete. If no instructions appear, follow these steps:

- **1.** Type file in the taskbar search box, and then select **File Explorer**.
- **2.** Click your hard drive designation. The hard drive designation is typically Local Disk (C:).
- **3.** Using the hard drive path you recorded earlier, open the folder that contains the update.

**4.** Double-click the file that has an .exe extension (for example, *filename*.exe).

The BIOS installation begins.

- **5.** Complete the installation by following the on-screen instructions.
- **NOTE:** After a message on the screen reports a successful installation, you can delete the downloaded file from your hard drive.

## **Synchronizing a tablet and keyboard (select products only)**

For a tablet with a detachable keyboard, when you attach the tablet to the keyboard and restart the computer, Setup Utility (BIOS) checks to see if the Embedded Controller firmware on the keyboard needs to be synchronized. If so, synchronization begins. If the synchronization is interrupted, a notification screen displays for 10 seconds before the tablet restarts and attempts to synchronize again.

**X NOTE:** The Embedded Controller firmware will synchronize ONLY if the tablet or keyboard battery is more than 50% charged, or if your tablet is connected to AC power.

## **8 Using HP PC Hardware Diagnostics (UEFI)**

HP PC Hardware Diagnostics is a Unified Extensible Firmware Interface (UEFI) that allows you to run diagnostic tests to determine whether the computer hardware is functioning properly. The tool runs outside the operating system so that it can isolate hardware failures from issues that are caused by the operating system or other software components.

**NOTE:** To start BIOS on a convertible computer, your computer must be in notebook mode and you must use the keyboard attached to your tablet. The on-screen keyboard, which displays in tablet mode, cannot access BIOS.

To start HP PC Hardware Diagnostics UEFI:

- **1.** Start BIOS:
	- Computers or tablets with keyboards:
		- ▲ Turn on or restart the computer, quickly press esc.
	- Tablets without keyboards:
		- ▲ Turn on or restart the tablet, and then quickly hold down the volume down button.

- or -

Turn on or restart the tablet, and then quickly hold down the Windows button.

**2.** Press or tap f2.

The BIOS searches three places for the diagnostic tools, in the following order:

- **a.** Connected USB drive
- **WOTE:** To download the HP PC Hardware Diagnostics (UEFI) tool to a USB drive, see Downloading HP PC Hardware Diagnostics (UEFI) to a USB device on page 92.
- **b.** Hard drive
- **c.** BIOS

**3.** When the diagnostic tool opens, select the type of diagnostic test you want to run, and then follow the on-screen instructions. On a tablet, press the volume down button to stop a diagnostic test.

**WOTE:** If you need to stop a diagnostic test on computers or tablets with a keyboard, press esc.

### **Downloading HP PC Hardware Diagnostics (UEFI) to a USB device**

There are two options to download HP PC Hardware Diagnostics to a USB device:

#### **Download the latest UEFI version:**

- **1.** Go to <http://www.hp.com/go/techcenter/pcdiags>. The HP PC Diagnostics home page is displayed.
- **2.** In the HP PC Hardware Diagnostics section, click the **Download** link, and then select **Run**.

#### **Download any version of UEFI for a specific product:**

- **1.** Go to <http://www.hp.com/support>, and then select your country. The HP Support page is displayed.
- **2.** Click **Drivers & Downloads**.
- **3.** In the text box, enter the product name, and then click **Go**.

 $-$  or  $-$ 

Click **Find Now** to let HP automatically detect your product.

- **4.** Select your computer, and then select your operating system.
- **5.** In the **Diagnostic** section, follow the on-screen instructions to select and download the UEFI version you want.

## **9 Ubuntu Linux – Using Setup Utility (BIOS) and System Diagnostics**

Setup Utility, or Basic Input/Output System (BIOS), controls communication between all the input and output devices on the system (such as disk drives, display, keyboard, mouse, and printer). Setup Utility includes settings for the types of peripherals installed, the startup sequence of the computer, and the amount of system and extended memory.

**X NOTE:** Use extreme care when making changes in Setup Utility. Errors can prevent the computer from operating properly.

## **Starting Setup Utility**

**▲** Turn on or restart the computer. While the computer is booting press esc. When the Startup menu is displayed, press f10.

## **Using Setup Utility**

### **Changing the language of Setup Utility**

- **1.** Start Setup Utility.
- **2.** Use the arrow keys to select **System Configuration > Language**, and then press enter.
- **3.** Use the arrow keys to select a language, and then press enter.
- **4.** When a confirmation prompt with your language selected is displayed, press enter.
- **5.** To save your change and exit Setup Utility, use the arrow keys to select **Exit > Exit Saving Changes**, and then press enter.

Your change takes effect immediately.

#### **Navigating and selecting in Setup Utility**

Setup Utility does not support the TouchPad. Navigation and selection are by keystroke.

- To choose a menu or a menu item, use the arrow keys.
- To choose an item in a list or to toggle a field—for example an Enable/Disable field—use either the arrow keys or f5 and f6.
- To select an item, press enter.
- **•** To close a text box or return to the menu display, press esc.
- To display additional navigation and selection information while Setup Utility is open, press f1.

### **Displaying system information**

- **1.** Start Setup Utility.
- **2.** Select the **Main** menu. System information such as the system time and date, and identification information about the computer is displayed.
- **3.** To exit Setup Utility without changing any settings, use the arrow keys to select **Exit > Exit Discarding Changes**, and then press enter.

### **Restoring factory default settings in Setup Utility**

- **1.** Start Setup Utility.
- **2.** Use the arrow keys to select **Exit > Load Setup Defaults**, and then press enter.
- **3.** When the Setup Confirmation is displayed, press enter.
- **4.** To save your change and exit Setup Utility, use the arrow keys to select **Exit > Exit Saving Changes**, and then press enter.

The Setup Utility factory settings take effect when the computer restarts.

**BY NOTE:** Your password, security, and language settings are not changed when you restore the factory settings.

### **Exiting Setup Utility**

● To exit Setup Utility and save your changes from the current session:

If the Setup Utility menus are not visible, press esc to return to the menu display. Then use the arrow keys to select **Exit > Exit Saving Changes**, and then press enter.

● To exit Setup Utility without saving your changes from the current session:

If the Setup Utility menus are not visible, press esc to return to the menu display. Then use the arrow keys to select **Exit > Exit Discarding Changes**, and then press enter.

## **Updating the BIOS**

Updated versions of the BIOS may be available on the HP website.

Most BIOS updates on the HP website are packaged in compressed files called *SoftPaqs*.

Some download packages contain a file named Readme.txt, which contains information regarding installing and troubleshooting the file.

### **Determining the BIOS version**

To determine whether available BIOS updates contain later BIOS versions than those currently installed on the computer, you need to know the version of the system BIOS currently installed.

BIOS version information (also known as *ROM date* and *System BIOS*) can be displayed by using Setup Utility.

- **1.** Start Setup Utility.
- **2.** If the system information is not displayed, use the arrow keys to select the **Main** menu.

BIOS and other system information is displayed.

**3.** To exit Setup Utility, use the arrow keys to select **Exit > Exit Discarding Changes**, and then press enter.

### **Downloading a BIOS update**

**CAUTION:** To reduce the risk of damage to the computer or an unsuccessful installation, download and install a BIOS update only when the computer is connected to reliable external power using the AC adapter. Do not download or install a BIOS update while the computer is running on battery power, or connected to an optional power source. During the download and installation, follow these instructions:

Do not disconnect power from the computer by unplugging the power cord from the AC outlet.

Do not shut down the computer or initiate Suspend or Hibernation.

Do not insert, remove, connect, or disconnect any device, cable, or cord.

- **1.** Access the page on the HP website that provides software for your computer.
- **2.** Follow the on-screen instructions to identify your computer and access the BIOS update you want to download.
- **3.** At the download area, follow these steps:
	- **a.** Identify the BIOS update that is later than the BIOS version currently installed on your computer. Make a note of the date, name, or other identifier. You may need this information to locate the update later, after it has been downloaded to your hard drive.
	- **b.** Follow the on-screen instructions to download your selection to the hard drive.

Make a note of the path to the location on your hard drive where the BIOS update is downloaded. You will need to access this path when you are ready to install the update.

**NOTE:** If you connect your computer to a network, consult the network administrator before installing any software updates, especially system BIOS updates.

BIOS installation procedures vary. Follow any instructions that are displayed on the screen after the download is complete.

**X NOTE:** After a message on the screen reports a successful installation, you can delete the downloaded file from your hard drive.

## **Using Advanced System Diagnostics**

Advanced System Diagnostics allows you to run diagnostic tests to determine if the computer hardware is functioning properly. The following diagnostic tests are available in Advanced System Diagnostics:

- Start-up test—This test analyzes the main computer components that are required to start the computer.
- Run-in test—This test repeats the start-up test and checks for intermittent problems that the start-up test does not detect.
- Hard disk test—This test analyzes the physical condition of the hard drive, and then checks all data in every sector of the hard drive. If the test detects a damaged sector, it attempts to move the data to a good sector.
- Memory test—This test analyzes the physical condition of the memory modules. If it reports an error, replace the memory modules immediately.
- Battery test—This test analyzes the condition of the battery and calibrates the battery if necessary. If the battery fails the test, contact support to report the issue and purchase a replacement battery.
- System Tune-Up—This group of additional tests checks your computer to make sure that the main components are functioning correctly. System Tune-Up runs longer and more comprehensive tests on memory modules, hard drive SMART attributes, the hard drive surface, the battery (and battery calibration), video memory, and the WLAN module status.

You can view system information and error logs in the Advanced System Diagnostics window.

To start Advanced System Diagnostics:

- **1.** Turn on or restart the computer. While the computer is booting press esc. When the Startup menu is displayed, press f2.
- **2.** Click the diagnostic test you want to run, and then follow the on-screen instructions.

**NOTE:** If you need to stop a diagnostics test while it is running, press esc.

# **10 Specifications**

## **Computer specifications**

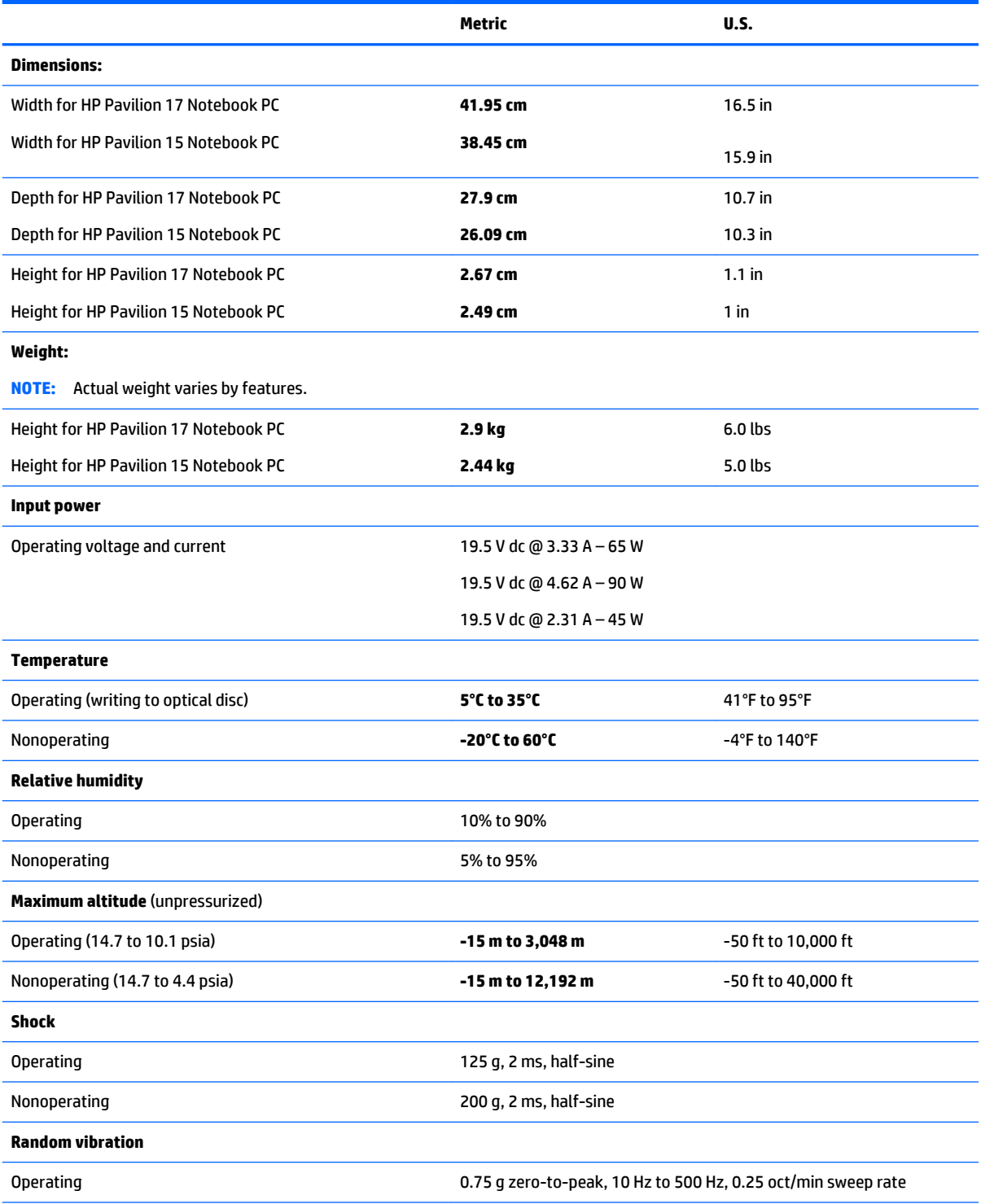
<span id="page-108-0"></span>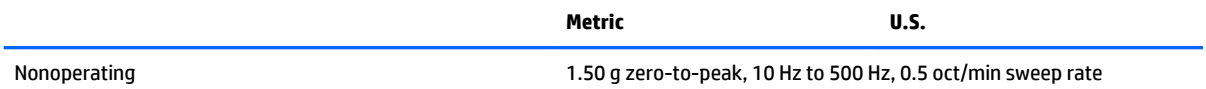

**NOTE:** Applicable product safety standards specify thermal limits for plastic surfaces. The computer operates well within this range of temperatures.

## **Display Specifications (17.3)**

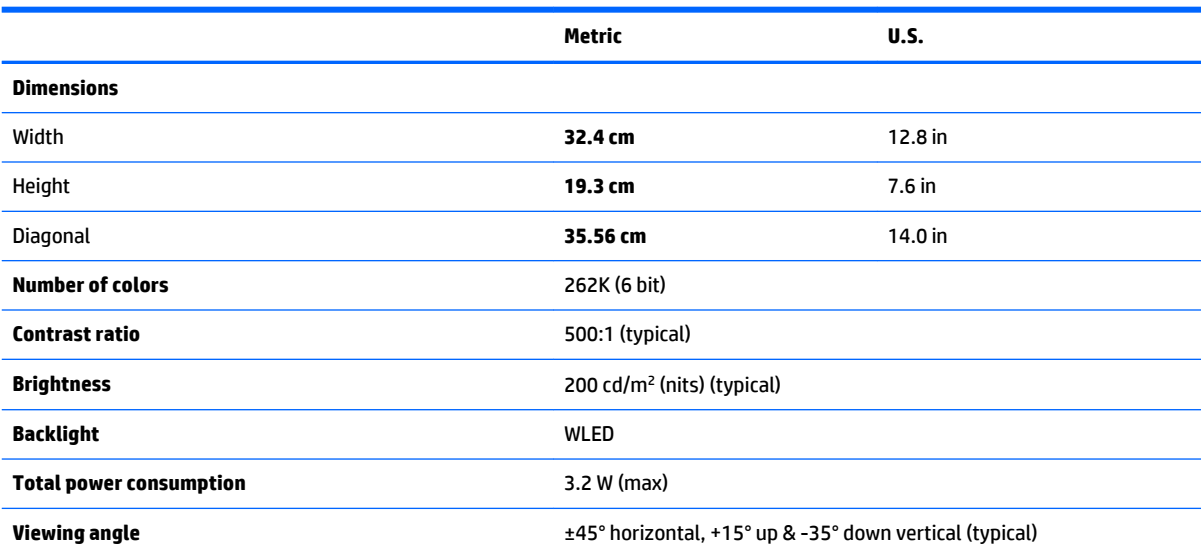

## <span id="page-109-0"></span>**Display Specifications (15.6-in)**

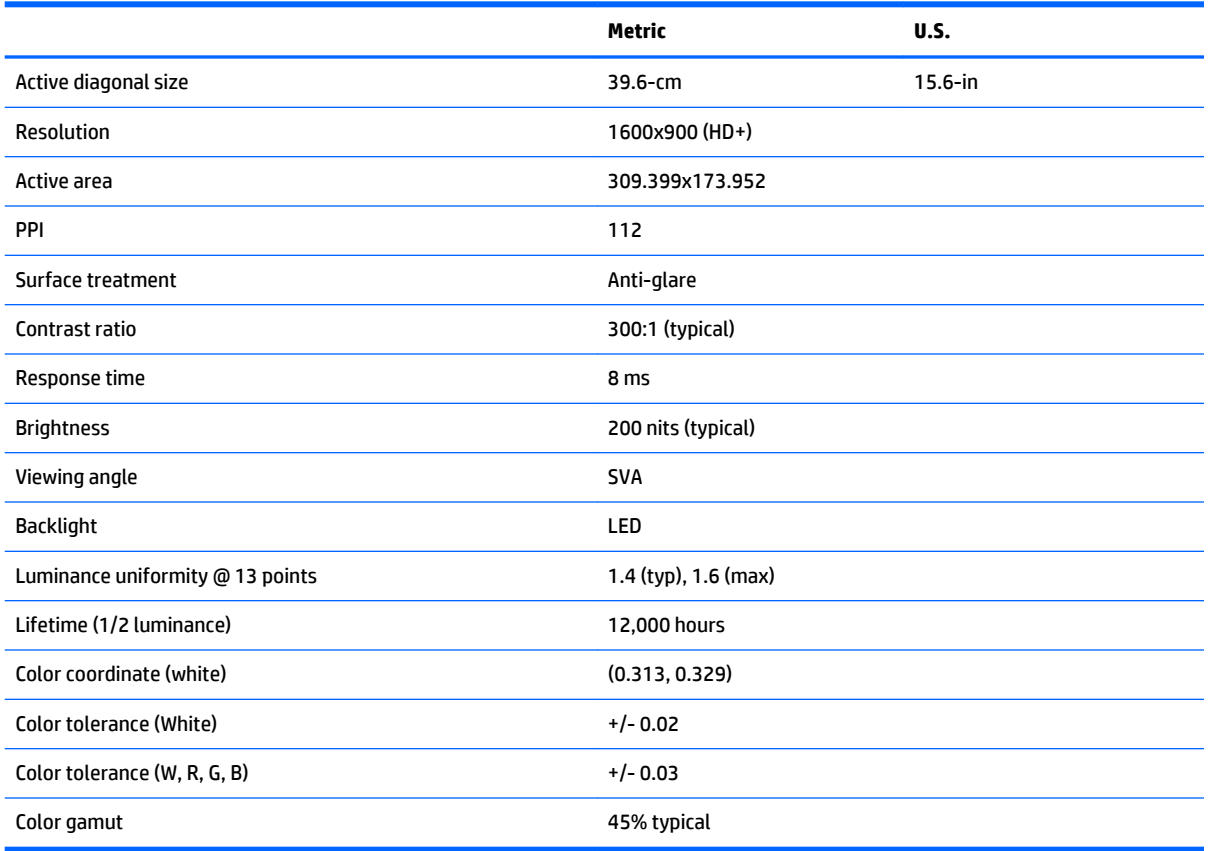

## <span id="page-110-0"></span>**Hard drive specifications**

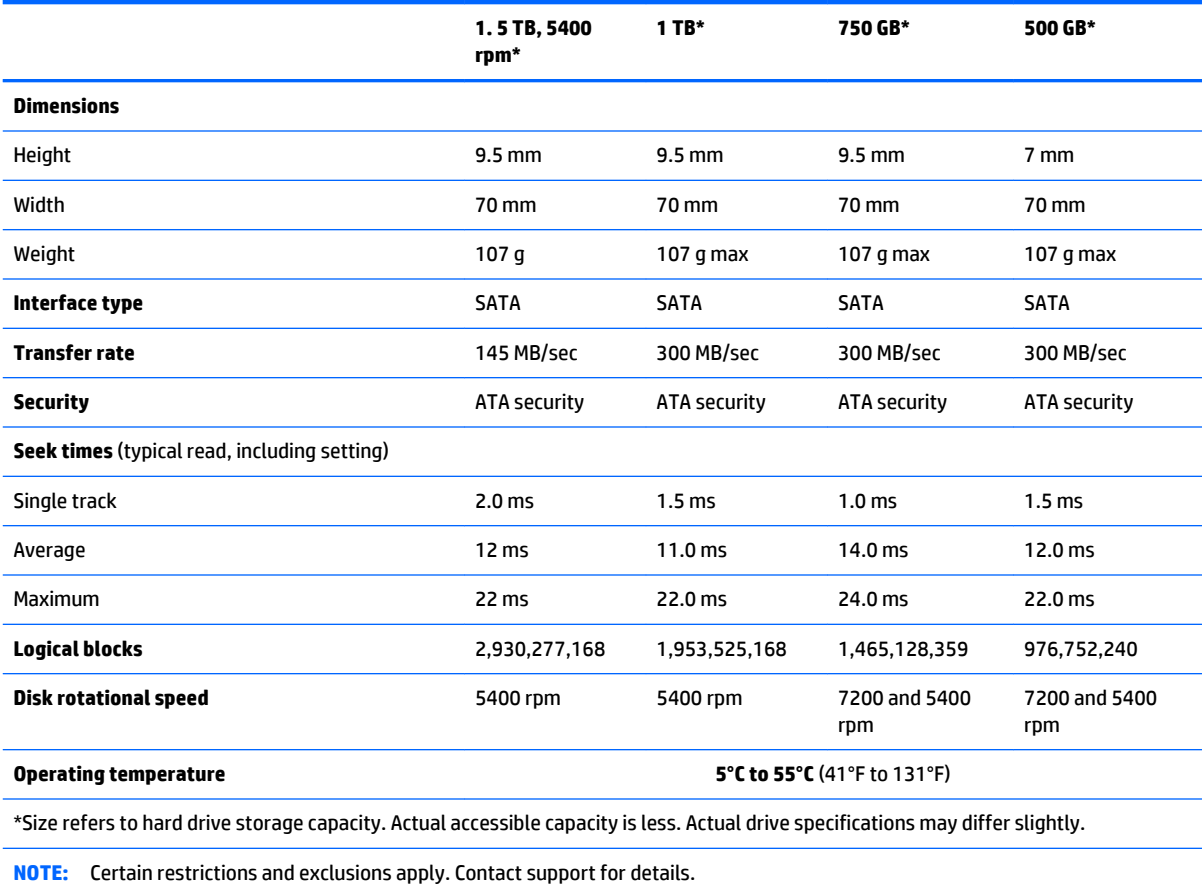

## **DVD±RW SuperMulti Double-Layer Combination Drive specifications**

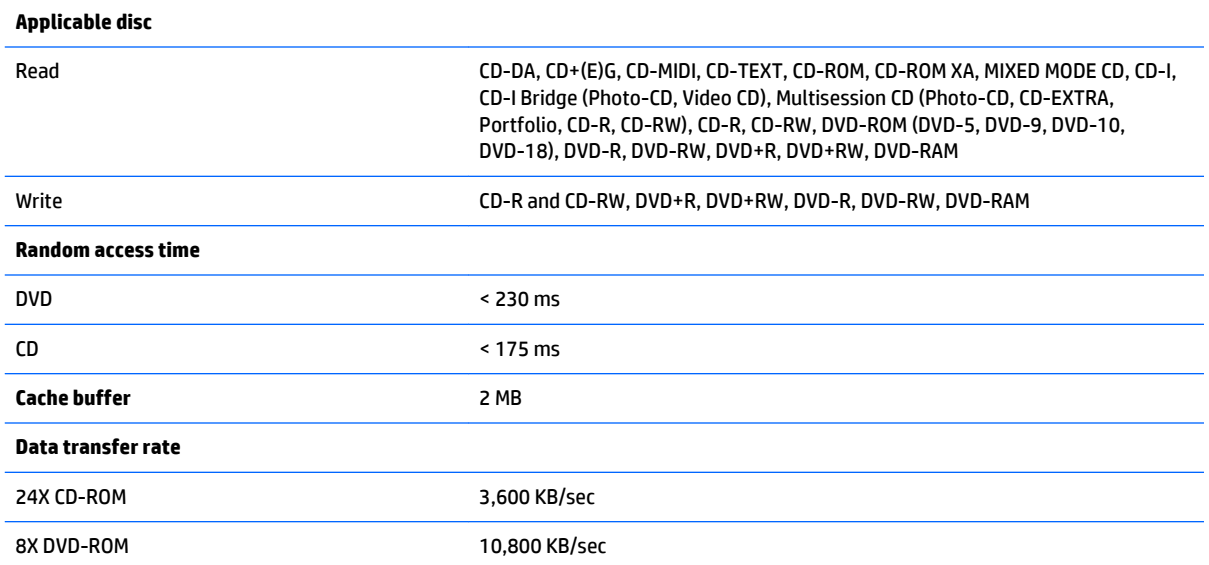

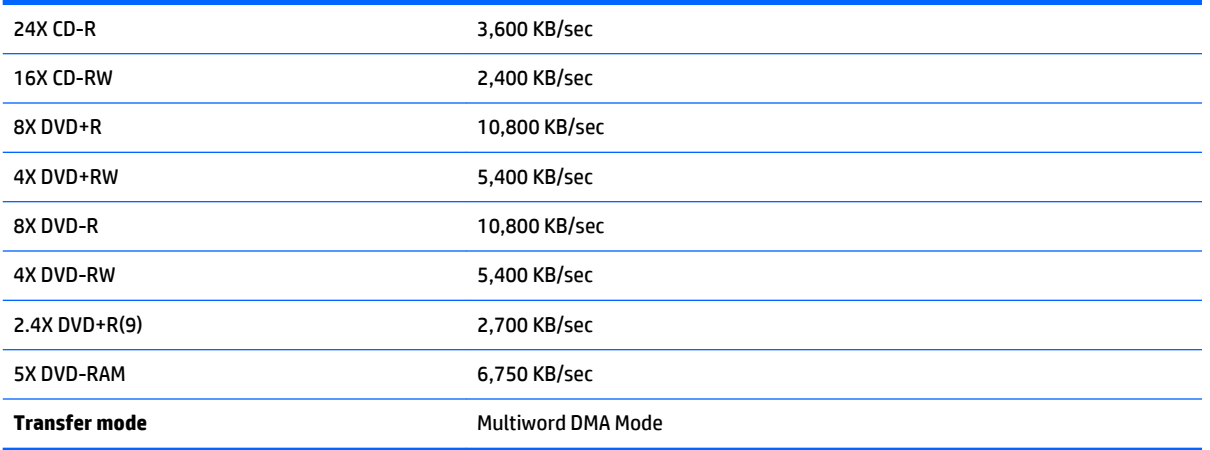

# <span id="page-112-0"></span>**11 Backing up, restoring, and recovering**

This chapter provides information about the following processes. The information in the chapter is standard procedure for most products.

- Creating recovery media and backups
- Restoring and recovering your system

For additional information, refer to the HP support assistant app.

**▲** Type support in the taskbar search box, and then select the **HP Support Assistant** app.

 $-$  or  $-$ 

Click the question mark icon in the taskbar.

**IMPORTANT:** If you will be performing recovery procedures on a tablet, the tablet battery must be at least 70% charged before you start the recovery process.

**IMPORTANT:** For a tablet with a detachable keyboard, connect the keyboard to the keyboard dock before beginning any recovery process.

### **Creating recovery media and backups**

The following methods of creating recovery media and backups are available on select products only. Choose the available method according to your computer model.

- Use HP Recovery Manager to create HP Recovery media after you successfully set up the computer. This step creates a backup of the HP Recovery partition on the computer. The backup can be used to reinstall the original operating system in cases where the hard drive is corrupted or has been replaced. For information on creating recovery media, see Creating HP Recovery media (select products only) on page 103. For information on the recovery options that are available using the recovery media, see [Using Windows tools on page 104](#page-113-0).
- Use Windows tools to create system restore points and create backups of personal information.

For more information, see [Recovering using HP Recovery Manager on page 105.](#page-114-0)

**WE:** If storage is 32 GB or less, Microsoft System Restore is disabled by default.

### **Creating HP Recovery media (select products only)**

If possible, check for the presence of the Recovery partition and the Windows partition. From the **Start** menu, select **File Explorer**, and then select **This PC**.

If your computer does not list the Windows partition and the Recovery partition, you can obtain recovery media for your system from support. See the *Worldwide Telephone Numbers* booklet included with the computer. You can also find contact information on the HP website. Go to [http://www.hp.com/](http://www.hp.com/support) [support](http://www.hp.com/support), select your country or region, and follow the on-screen instructions.

<span id="page-113-0"></span>You can use Windows tools to create system restore points and create backups of personal information, see Using Windows tools on page 104.

If your computer does list the Recovery partition and the Windows partition, you can use HP Recovery Manager to create recovery media after you successfully set up the computer. HP Recovery media can be used to perform system recovery if the hard drive becomes corrupted. System recovery reinstalls the original operating system and software programs that were installed at the factory and then configures the settings for the programs. HP Recovery media can also be used to customize the system or restore the factory image if you replace the hard drive.

- Only one set of recovery media can be created. Handle these recovery tools carefully, and keep them in a safe place.
- HP Recovery Manager examines the computer and determines the required storage capacity for the media that will be required.
- To create recovery discs, your computer must have an optical drive with DVD writer capability, and you must use only high-quality blank DVD-R, DVD+R, DVD-R DL, or DVD+R DL discs. Do not use rewritable discs such as CD±RW, DVD±RW, double-layer DVD±RW, or BD-RE (rewritable Blu-ray) discs; they are not compatible with HP Recovery Manager software. Or, instead, you can use a high-quality blank USB flash drive.
- If your computer does not include an integrated optical drive with DVD writer capability, but you would like to create DVD recovery media, you can use an external optical drive (purchased separately) to create recovery discs. If you use an external optical drive, it must be connected directly to a USB port on the computer; the drive cannot be connected to a USB port on an external device, such as a USB hub. If you cannot create DVD media yourself, you can obtain recovery discs for your computer from HP. See the *Worldwide Telephone Numbers* booklet included with the computer. You can also find contact information on the HP website. Go to [http://www.hp.com/](http://www.hp.com/support) [support](http://www.hp.com/support), select your country or region, and follow the on-screen instructions.
- Be sure that the computer is connected to AC power before you begin creating the recovery media.
- The creation process can take an hour or more. Do not interrupt the creation process.
- If necessary, you can exit the program before you have finished creating all of the recovery DVDs. HP Recovery Manager will finish burning the current DVD. The next time you start HP Recovery Manager, you will be prompted to continue.

To create HP Recovery media:

- **IMPORTANT:** For a tablet with a detachable keyboard, connect the keyboard to the keyboard dock before beginning these steps.
	- **1.** Type recovery in the taskbar search box, and then select **HP Recovery Manager**.
	- **2.** Select **Create recovery media**, and then follow the on-screen instructions.

If you ever need to recover the system, see [Recovering using HP Recovery Manager on page 105.](#page-114-0)

### **Using Windows tools**

You can create recovery media, system restore points, and backups of personal information using Windows tools.

**WOTE:** If storage is 32 GB or less, Microsoft System Restore is disabled by default.

For more information and steps, see the Get started app.

Select the **Start** button, and then select the Get started app.

### <span id="page-114-0"></span>**Restore and recovery**

There are several options for recovering your system. Choose the method that best matches your situation and level of expertise:

- **IMPORTANT:** Not all methods are available on all products.
	- Windows offers several options for restoring from backup, refreshing the computer, and resetting the computer to its original state. For more information see the Get started app.
		- ▲ Select the **Start** button, and then select the **Get started** app.
	- If you need to correct a problem with a preinstalled application or driver, use the Reinstall drivers and/or applications option (select products only) of HP Recovery Manager to reinstall the individual application or driver.
		- ▲ Type recovery in the taskbar search box, select **HP Recovery Manager**, select **Reinstall drivers and/or applications**, and then follow the on-screen instructions.
	- If you want to recover the Windows partition to original factory content, you can choose the System Recovery option from the HP Recovery partition (select products only) or use the HP Recovery media. For more information, see Recovering using HP Recovery Manager on page 105. If you have not already created recovery media, see [Creating HP Recovery media \(select products only\) on page 103.](#page-112-0)
	- On select products, if you want to recover the computer's original factory partition and content, or if you have replaced the hard drive, you can use the Factory Reset option of HP Recovery media. For more information, see Recovering using HP Recovery Manager on page 105.
	- On select products, if you want to remove the recovery partition to reclaim hard drive space, HP Recovery Manager offers the Remove Recovery Partition option.

For more information, see [Removing the HP Recovery partition \(select products only\) on page 108](#page-117-0).

### **Recovering using HP Recovery Manager**

HP Recovery Manager software allows you to recover the computer to its original factory state by using the HP Recovery media that you either created or that you obtained from HP, or by using the HP Recovery partition (select products only). If you have not already created recovery media, see [Creating HP Recovery](#page-112-0)  [media \(select products only\) on page 103.](#page-112-0)

### **What you need to know before you get started**

- HP Recovery Manager recovers only software that was installed at the factory. For software not provided with this computer, you must either download the software from the manufacturer's website or reinstall the software from the media provided by the manufacturer.
- **IMPORTANT:** Recovery through HP Recovery Manager should be used as a final attempt to correct computer issues.
- HP Recovery media must be used if the computer hard drive fails. If you have not already created recovery media, see [Creating HP Recovery media \(select products only\) on page 103.](#page-112-0)
- To use the Factory Reset option (select products only), you must use HP Recovery media. If you have not already created recovery media, see [Creating HP Recovery media \(select products only\)](#page-112-0) [on page 103.](#page-112-0)
- If your computer does not allow the creation of HP Recovery media or if the HP Recovery media does not work, you can obtain recovery media for your system from support. See the *Worldwide Telephone Numbers* booklet included with the computer. You can also find contact information from the HP

website. Go to <http://www.hp.com/support>, select your country or region, and follow the on-screen instructions.

<span id="page-115-0"></span>**IMPORTANT:** HP Recovery Manager does not automatically provide backups of your personal data. Before beginning recovery, back up any personal data you want to retain.

Using HP Recovery media, you can choose from one of the following recovery options:

- **X NOTE:** Only the options available for your computer display when you start the recovery process.
	- System Recovery—Reinstalls the original operating system, and then configures the settings for the programs that were installed at the factory.
	- Factory Reset—Restores the computer to its original factory state by deleting all information from the hard drive and re-creating the partitions. Then it reinstalls the operating system and the software that was installed at the factory.

The HP Recovery partition (select products only) allows System Recovery only.

#### **Using the HP Recovery partition (select products only)**

The HP Recovery partition allows you to perform a system recovery without the need for recovery discs or a recovery USB flash drive. This type of recovery can be used only if the hard drive is still working.

To start HP Recovery Manager from the HP Recovery partition:

- **IMPORTANT:** For a tablet with a detachable keyboard, connect the keyboard to the keyboard dock before beginning these steps (select products only).
	- **1.** Type recovery in the taskbar search box, select **Recovery Manager**, and then select **HP Recovery Environment**.

- or-

For computers or tablets with keyboards attached, press f11 while the computer boots, or press and hold f11 as you press the power button.

For tablets without keyboards:

Turn on or restart the tablet, and then quickly hold down the volume down button; then select f11.

- or -

Turn on or restart the tablet, and then quickly hold down the Windows button; then select f11.

- **2.** Select **Troubleshoot** from the boot options menu.
- **3.** Select **Recovery Manager**, and then follow the on-screen instructions.

#### **Using HP Recovery media to recover**

You can use HP Recovery media to recover the original system. This method can be used if your system does not have an HP Recovery partition or if the hard drive is not working properly.

- **1.** If possible, back up all personal files.
- **2.** Insert the HP Recovery media, and then restart the computer.
- **X NOTE:** If the computer does not automatically restart in HP Recovery Manager, change the computer boot order. See [Changing the computer boot order on page 107](#page-116-0).
- **3.** Follow the on-screen instructions.

### <span id="page-116-0"></span>**Changing the computer boot order**

If your computer does not restart in HP Recovery Manager, you can change the computer boot order, which is the order of devices listed in BIOS where the computer looks for startup information. You can change the selection to an optical drive or a USB flash drive.

To change the boot order:

- **IMPORTANT:** For a tablet with a detachable keyboard, connect the keyboard to the keyboard dock before beginning these steps.
	- **1.** Insert the HP Recovery media.
	- **2.** Access BIOS:

For computers or tablets with keyboards attached:

**▲** Turn on or restart the computer or tablet, quickly press esc, and then press f9 for boot options.

For tablets without keyboards:

**▲** Turn on or restart the tablet, and then quickly hold down the volume down button; then select **f9**. - or -

Turn on or restart the tablet, and then quickly hold down the Windows button; then select **f9**.

- **3.** Select the optical drive or USB flash drive from which you want to boot.
- **4.** Follow the on-screen instructions.

### <span id="page-117-0"></span>**Removing the HP Recovery partition (select products only)**

HP Recovery Manager software allows you to remove the HP Recovery partition to free up hard drive space.

- **IMPORTANT:** After you remove the HP Recovery partition, you will not be able to perform System Recovery or create HP recovery media from the HP Recovery partition. So before you remove the Recovery partition, create HP Recovery media; see [Creating HP Recovery media \(select products only\) on page 103.](#page-112-0)
- **NOTE:** The Remove Recovery Partition option is only available on products that support this function.

Follow these steps to remove the HP Recovery partition:

- **1.** Type recovery in the taskbar search box, and then select **HP Recovery Manager**.
	- **2.** Select **Remove Recovery Partition**, and then follow the on-screen instructions.

# <span id="page-118-0"></span>**12 Ubuntu Linux – Backing up, restoring, and recovering**

Recovery after a system failure is as good as your most recent backup. As you add new software and data files, you should continue to back up your system on a regular basis to maintain a reasonably current backup.

### **Performing a system recovery**

The Deja Dup Restore Tool allows you to repair or restore the computer to its original factory state. You can create an image restore DVD using an optional external DVD±RW optical drive. You can also create a restore image on a USB storage device.

**AUTION:** Using Restore completely erases hard drive contents and reformats the hard drive. All files you have created and any software installed on the computer are permanently removed. The recovery tool reinstalls the original operating system and programs and drivers that were installed at the factory. Software, drivers, and updates not installed at the factory must be manually reinstalled. Personal files must be restored from a backup.

**NOTE:** HP recommends that you create the image restore in the event of a system failure.

### **Creating the restore DVDs**

The restore creation software creates a set of system restore discs using blank, writable DVDs (DVD-R or DVD +R). HP recommends using blank DVD+R discs from a manufacturer you trust, because these recovery DVDs are so important. You need approximately 3 blank DVD+R discs. The program states how many discs are needed at the beginning of the process.

To create restore DVDs:

- **1.** Click the **System menu** icon at the far right of the top panel, and then click **System Settings > Backup**.
- **2.** Select **Storage** from the panel on the left side of the window, click the down-arrow next to **Backup Location**, and select the DVD from the drop-down list.
- **3.** Select **Overview** from the panel on the left side of the window, and then click **Back Up Now**.
- **4.** Follow the on-screen instructions.

### **Creating a restore image on a USB device**

*X* **NOTE:** Be sure AC power is connected to the computer you begin.

Verify the exact amount of free space on your storage device before you begin the creation process. For most models, you will need at least 8 GB of free space on the storage device. However, depending on the drivers and software installed on your computer, you may need slightly more than 8 GB of space. **HP recommends that you use a 16 GB device or above for best results.**

**IMPORTANT:** Remember to insert your USB device into the USB port on the computer before starting this procedure.

<span id="page-119-0"></span>To create the restore image:

- **1.** Click the **System menu** icon at the far right of the top panel, and then click **System Settings > Backup**.
- **2.** Select **Storage** from the panel on the left side of the window, click the down-arrow next to **Backup location**, and select the USB device from the drop-down list.
- **NOTE:** If the USB device is not listed in the drop-down list for Backup Location, select Local Folder, and then click the **Choose Folder** button. Select the USB device from the panel on the left side of the **Choose Folder** window, and click **OK**.
- **3.** Select **Overview** from the panel on the left side of the window, and then click **Backup Now**.
- **4.** Follow the on-screen instructions.

### **Performing recovery using the restore media**

*X* **NOTE:** The following procedure uses the F11 BIOS Recovery feature to perform the recovery.

- **1.** If possible, back up all personal files.
- **2.** Shut down the computer.
- **3.** Be sure the restore DVD or USB device is connected to the computer.
- **4.** Restart the computer.
- **5.** Using the arrow keys, select **Recovery**, and then press enter.
- **6.** Follow the on-screen instructions.

**X NOTE:** If you are unable to boot (start up) your computer with the primary operating system, and you did not create a system recovery disc, you must purchase an *Ubuntu Operating System* DVD to reinstall the operating system. For additional information, refer to the *Worldwide Telephone Numbers* booklet for more information.

## **Backing up your information**

You should back up your computer files on a regular schedule to maintain a current backup. You can manually back up your information to an optional external drive, a network drive, discs, or the Ubuntu One website. Back up your system at the following times:

- At regularly scheduled times
- Before the computer is repaired or restored
- Before you add or modify hardware or software

To back up your home directory files to the Ubuntu website using the Deja Dup Backup Tool:

**X NOTE:** Before you back up your information, be sure you have designated a location to save the backup files.

- **1.** Click the **System menu** icon at the far right of the top panel, and then click **System Settings > Backup**  icon.
- **2.** Select **Folders** from the panel on the left side of the window, and beneath **Folders to back up**, select the folders to back up.
- **3.** Select **Storage** from the panel on the left side of the window, click the down-arrow next to **Backup Location**, and select **Ubuntu One** from the drop-down list.
- **4.** Select **Overview** from the panel on the left side of the window, and then click **Back Up Now**.
- **X NOTE:** The first time you backup your files to Ubuntu One, you will need to create an account to sign into Ubuntu One. Enter your email address and password into the account sign-in boxes and follow the on-screen instructions to complete the sign-in process.

To restore backup files:

- **1.** Click the **System menu** icon at the far right of the top panel, and then click **System Settings > Backup**  icon.
- **2.** Click **Restore**, select the location of the backup files and the folder name, and then click **Forward**.
- **3.** Under **Restore from When?**, select the date of the files to be restored and click **Forward**.
- **4.** Select the location and folder where the files are to be restored and click **Forward**.
- **5.** Follow the on-line instructions.
- **6.** Click **Restore** to start restoring the files, or click **Cancel** to cancel the operation.

**W** NOTE: You may also back up to cloud storage services provided by various companies. For a small fee, they will keep your backup for you. A cloud service is recommended since it is an easy way to keep your backups off-site and safe from any disaster.

## <span id="page-121-0"></span>**13 Power cord set requirements**

The wide-range input feature of the computer permits it to operate from any line voltage from 100 to 120 V ac, or from 220 to 240 V ac.

The 3-conductor power cord set included with the computer meets the requirements for use in the country or region where the equipment is purchased.

Power cord sets for use in other countries or regions must meet the requirements of the country and region where the computer is used.

## **Requirements for all countries**

The following requirements are applicable to all countries and regions:

- The length of the power cord set must be at least **1.0 m** (3.3 ft) and no more than **2.0 m** (6.5 ft).
- All power cord sets must be approved by an acceptable accredited agency responsible for evaluation in the country or region where the power cord set will be used.
- The power cord sets must have a minimum current capacity of 10 A and a nominal voltage rating of 125 or 250 V ac, as required by the power system of each country or region.
- **The appliance coupler must meet the mechanical configuration of an EN 60 320/IEC 320 Standard Sheet** C13 connector for mating with the appliance inlet on the back of the computer.

## <span id="page-122-0"></span>**Requirements for specific countries and regions**

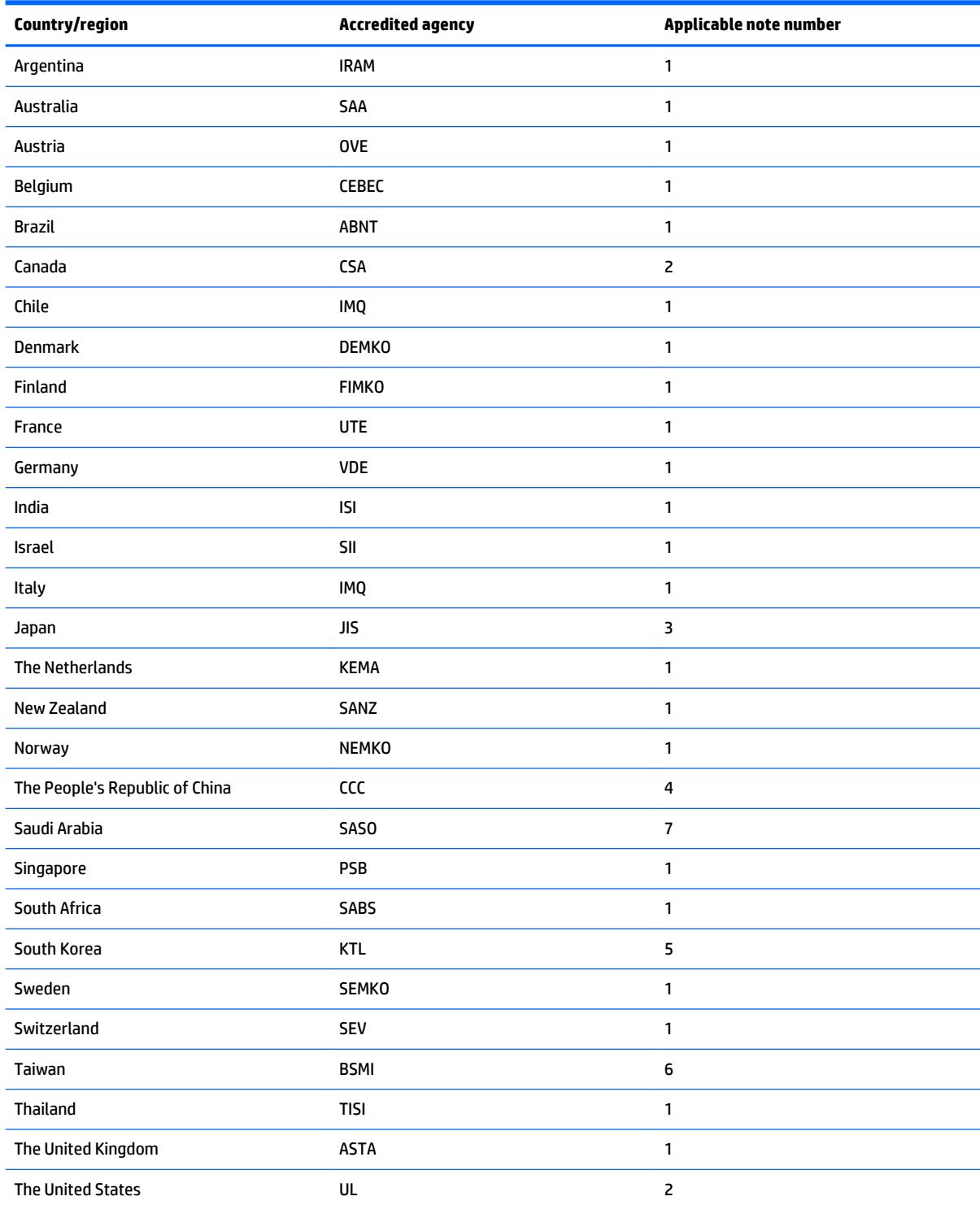

**1.** The flexible cord must be Type HO5VV-F, 3-conductor, 0.75 mm² conductor size. Power cord set fittings (appliance coupler and wall plug) must bear the certification mark of the agency responsible for evaluation in the country or region where it will be used.

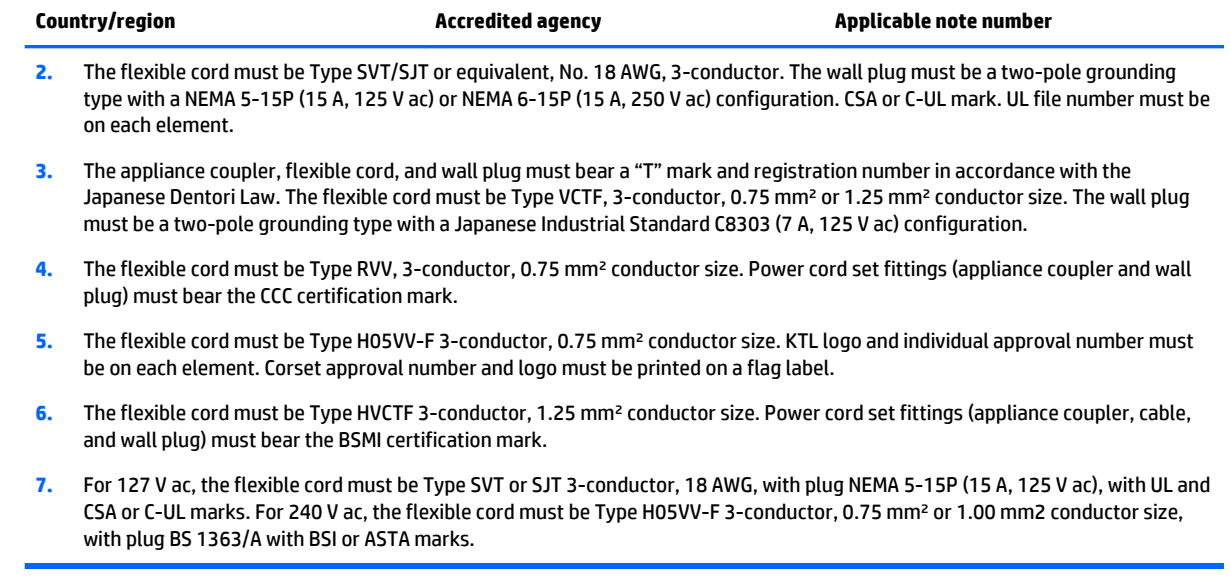

# **14 Recycling**

When a non-rechargeable or rechargeable battery has reached the end of its useful life, do not dispose of the battery in general household waste. Follow the local laws and regulations in your area for battery disposal.

HP encourages customers to recycle used electronic hardware, HP original print cartridges, and rechargeable batteries. For more information about recycling programs, see the HP Web site at [http://www.hp.com/](http://www.hp.com/recycle) [recycle](http://www.hp.com/recycle).

## **Index**

### **A**

AC adapter spare part numbers [34](#page-43-0) support [4](#page-13-0) AC adapter/battery [8](#page-17-0) action keys [13](#page-22-0) identifying [13](#page-22-0) adapter, HDMI to VGA [35](#page-44-0) Advanced System Diagnostics using for Ubuntu Linux computer models [97](#page-106-0) airplane mode key [14](#page-23-0) antenna spare part number [31](#page-40-0), [53](#page-62-0) Antenna Kit, spare part number [31,](#page-40-0) [53](#page-62-0) audio, product description [3](#page-12-0) audio-out (headphone)/audio-in (microphone) jack, identifying [7](#page-16-0)

### **B**

backups [103](#page-112-0) for Ubuntu Linux computer models [109](#page-118-0) personal information for Ubuntu Linux computer models [110](#page-119-0) base enclosure removal [46](#page-55-0) spare part numbers [28,](#page-37-0) [46](#page-55-0) battery removal [42](#page-51-0) spare part number [28](#page-37-0) spare part numbers [42](#page-51-0) battery board removal [65](#page-74-0) spare part number [65](#page-74-0) spare part numbers [23](#page-32-0) battery board, spare part number [65](#page-74-0) battery cover, identifying [15](#page-24-0) battery lock, identifying [15](#page-24-0) battery release latch [15](#page-24-0) BIOS determining version [89](#page-98-0)

determining version for Ubuntu Linux computer models [96](#page-105-0) downloading an update [90](#page-99-0) downloading an update for Ubuntu Linux computer models [96](#page-105-0) starting the Setup Utility [89](#page-98-0) updating [89](#page-98-0) updating for Ubuntu Linux computer models [96](#page-105-0) Bluetooth label [16](#page-25-0) boot order changing [107](#page-116-0) bottom [16](#page-25-0) buttons left TouchPad [10](#page-19-0) optical drive eject [7](#page-16-0) power [12](#page-21-0) right TouchPad [10](#page-19-0)

### **C**

caps lock light, identifying [11](#page-20-0) chipset, product description [1](#page-10-0) components bottom [15](#page-24-0) display [9](#page-18-0) left side [8](#page-17-0) right side [7](#page-16-0) top [10](#page-19-0) computer major components [17](#page-26-0) computer specifications [98](#page-107-0) connector, power [8](#page-17-0)

### **D**

default settings, restoring for Ubuntu Linux computer models [95](#page-104-0) display assembly spare part numbers [53](#page-62-0) subcomponents [30](#page-39-0) display back cover, spare part numbers [31](#page-40-0) display bezel spare part number [30](#page-39-0), [53](#page-62-0) display hinge spare part number [30](#page-39-0), [53](#page-62-0)

Display Hinge Kit, spare part number [30](#page-39-0), [53](#page-62-0) display panel product description [2](#page-11-0) removal [53](#page-62-0) spare part number [30](#page-39-0), [53](#page-62-0) display panel cable removal [60](#page-69-0) spare part number [31](#page-40-0), [59](#page-68-0) display specifications [99](#page-108-0), [100](#page-109-0) DVD±RW and CD-RW SuperMulti Double-Layer Combination Drive, specifications [101](#page-110-0)

### **E**

esc key, identifying [13](#page-22-0) Ethernet, product description [3](#page-12-0)

### **F**

factory settings, restoring for Ubuntu Linux computer models [95](#page-104-0) fan removal [84](#page-93-0) spare part number [84](#page-93-0) fn key, identifying [13](#page-22-0)

### **G**

graphics, product description [1](#page-10-0)

### **H**

hard drive product description [2](#page-11-0) removal [69](#page-78-0) spare part numbers [28,](#page-37-0) [34](#page-43-0), [69](#page-78-0) specifications [101](#page-110-0) Hard Drive Hardware Kit contents [33](#page-42-0), [34](#page-43-0), [69](#page-78-0) spare part number [33](#page-42-0), [34,](#page-43-0) [69](#page-78-0) hard drive light [7](#page-16-0) HDMI port identifying [8](#page-17-0) HDMI to VGA adapter, spare part number [35](#page-44-0)

heat sink removal [85](#page-94-0) spare part numbers [85](#page-94-0) heat sink assembly spare part numbers [27](#page-36-0) HP PC Hardware Diagnostics (UEFI) using [92](#page-101-0) HP Recovery Manager correcting boot problems [107](#page-116-0) starting [106](#page-115-0) HP Recovery media creating [103](#page-112-0) recovery [106](#page-115-0) HP Recovery partition recovery [106](#page-115-0) removing [108](#page-117-0)

### **I**

integrated numeric keypad, identifying [13](#page-22-0) internal microphones, identifying [9](#page-18-0)

### **J**

jacks audio-out (headphone)/audio-in (microphone) [7](#page-16-0) network [8](#page-17-0) RJ-45 (network) [8](#page-17-0)

### **K**

keyboard product description [4](#page-13-0) keys action [13](#page-22-0) airplane mode [14](#page-23-0) esc [13](#page-22-0) fn [13](#page-22-0) Windows [13](#page-22-0)

### **L**

labels Bluetooth [16](#page-25-0) regulatory [16](#page-25-0) serial number [16](#page-25-0) service [16](#page-25-0) wireless certification [16](#page-25-0) WLAN [16](#page-25-0) latch, battery release [15](#page-24-0) lights AC adapter/battery [8](#page-17-0) caps lock [11](#page-20-0)

hard drive [7](#page-16-0) mute [11](#page-20-0) power [7](#page-16-0), [11](#page-20-0) RJ-45 (network) status [8](#page-17-0) locating information hardware [6](#page-15-0) software [6](#page-15-0)

### **M**

mass storage device removal [69](#page-78-0) spare part numbers [69](#page-78-0) memory card reader, identifying [8](#page-17-0) memory card, identifying [8](#page-17-0) memory module product description [2](#page-11-0) removal [81](#page-90-0) spare part numbers [27,](#page-36-0) [81](#page-90-0) microphone product description [3](#page-12-0) minimized image recovery [106](#page-115-0) minimized image, creating [105](#page-114-0) model name [1](#page-10-0) mute light, identifying [11](#page-20-0)

**N**

network jack, identifying [8](#page-17-0)

#### **O**

operating system, product description [5](#page-14-0) optical drive product description [3](#page-12-0) removal [43](#page-52-0) spare part number [43](#page-52-0) spare part numbers [33](#page-42-0) specifications [101](#page-110-0) optical drive connector board removal [66](#page-75-0) optical drive eject button, identifying [7](#page-16-0) optical drive, identifying [7](#page-16-0) optical drive, spare part numbers [28](#page-37-0) original system recovery [105](#page-114-0)

### **P**

pointing device, product description [4](#page-13-0) ports HDMI [8](#page-17-0)

product description [4](#page-13-0) USB 2.0 [7](#page-16-0) USB 3.0 [8](#page-17-0) power button board removal [88](#page-97-0) spare part number [22](#page-31-0), [88](#page-97-0) power button, identifying [12](#page-21-0) power connector cable removal [83](#page-92-0) spare part number [83](#page-92-0) power connector, identifying [8](#page-17-0) power cord requirements for all countries [112](#page-121-0) requirements for specific countries and regions [113](#page-122-0) set requirements [112](#page-121-0) spare part numbers [34](#page-43-0) power lights, identifying [7,](#page-16-0) [11](#page-20-0) power requirements, product description [4](#page-13-0) processor, product description [1](#page-10-0) product description audio [3](#page-12-0) chipset [1](#page-10-0) display panel [2](#page-11-0) Ethernet [3](#page-12-0) external media cards [4](#page-13-0) graphics [1](#page-10-0) hard drive [2](#page-11-0) keyboard [4](#page-13-0) memory module [2](#page-11-0) microphone [3](#page-12-0) operating system [5](#page-14-0) optical drive [3](#page-12-0) pointing device [4](#page-13-0) ports [4](#page-13-0) power requirements [4](#page-13-0) processors [1](#page-10-0) product name [1](#page-10-0) security [4](#page-13-0) serviceability [5](#page-14-0) video [3](#page-12-0) wireless [3](#page-12-0) product name [1](#page-10-0) product name and number, computer [16](#page-25-0)

### **R**

recover options [105](#page-114-0) recovery discs [104,](#page-113-0) [106](#page-115-0) HP Recovery Manager [105](#page-114-0) media [106](#page-115-0) starting [106](#page-115-0) supported discs [104](#page-113-0) system [105](#page-114-0) USB flash drive [106](#page-115-0) using HP Recovery media [104](#page-113-0) recovery media creating [103](#page-112-0) creating using HP Recovery Manager [104](#page-113-0) recovery partition removing [108](#page-117-0) regulatory information regulatory label [16](#page-25-0) wireless certification labels [16](#page-25-0) removal/replacement procedures [41](#page-50-0), [45](#page-54-0) restore recovery for Ubuntu Linux computer models [110](#page-119-0) restore DVDs for Ubuntu Linux computer models [109](#page-118-0) restore USB device for Ubuntu Linux computer models [109](#page-118-0) RJ-45 (network) jack, identifying [8](#page-17-0) RJ-45 (network) status lights, identifying [8](#page-17-0) RTC battery removal [82](#page-91-0) spare part number [27](#page-36-0), [82](#page-91-0)

### **S**

Screw Kit, spare part number [35](#page-44-0) security cable slot, identifying [7](#page-16-0) security, product description [4](#page-13-0) serial number [16](#page-25-0) serial number, computer [16](#page-25-0) service labels, locating [16](#page-25-0) serviceability, product description [5](#page-14-0) Setup Utility changing the language for Ubuntu Linux computer models [94](#page-103-0)

displaying system information for Ubuntu Linux computer models [95](#page-104-0) exiting for Ubuntu Linux computer models [95](#page-104-0) navigating for Ubuntu Linux computer models [94](#page-103-0) restoring default settings for Ubuntu Linux computer models [95](#page-104-0) selecting for Ubuntu Linux computer models [94](#page-103-0) starting for Ubuntu Linux computer models [94](#page-103-0) slots memory card reader [8](#page-17-0) security cable [7](#page-16-0) Speaker Kit, spare part number [78,](#page-87-0) [80](#page-89-0) speakers identifying [12](#page-21-0) removal [78,](#page-87-0) [80](#page-89-0) spare part number [78](#page-87-0), [80](#page-89-0) speakers, spare part numbers front [28](#page-37-0) specifications computer [98](#page-107-0) display [99](#page-108-0), [100](#page-109-0) DVD±RW and CD-RW SuperMulti Double-Layer Combination Drive [101](#page-110-0) hard drive [101](#page-110-0) optical drive [101](#page-110-0) supported discs, recovery [104](#page-113-0) system board removal [70](#page-79-0) spare part numbers [23,](#page-32-0) [70](#page-79-0) system information, displaying for Ubuntu Linux computer models [95](#page-104-0) system recovery [105](#page-114-0) for Ubuntu Linux computer models [109](#page-118-0) system restore point creating [104](#page-113-0) system restore point, creating [103](#page-112-0)

### **T**

top cover spare part numbers [18](#page-27-0) TouchPad buttons [10](#page-19-0) TouchPad button board removal [64](#page-73-0) spare part number [64](#page-73-0) TouchPad module spare part numbers [22](#page-31-0) TouchPad zone, identifying [10](#page-19-0) traveling with the computer [16](#page-25-0)

### **U**

USB 2.0 port, identifying [7](#page-16-0) USB 3.0 port, identifying [8](#page-17-0) USB board removal [68](#page-77-0) spare part numbers [68](#page-77-0)

### **V**

vents, identifying [8](#page-17-0), [15](#page-24-0) video, product description [3](#page-12-0)

### **W**

webcam identifying [9](#page-18-0) webcam light, identifying [9](#page-18-0) webcamera/microphone module spare part number [31](#page-40-0) Windows system restore point [103,](#page-112-0) [104](#page-113-0) Windows key, identifying [13](#page-22-0) Windows tools using [104](#page-113-0) wireless antenna spare part number [31](#page-40-0), [53](#page-62-0) wireless certification label [16](#page-25-0) wireless, product description [3](#page-12-0) WLAN antennas, identifying [9](#page-18-0) WLAN device [16](#page-25-0) WLAN label [16](#page-25-0) WLAN module removal [62](#page-71-0) spare part numbers [22,](#page-31-0) [62](#page-71-0)